# NWC н  $\overline{\phantom{a}}$

# INTEGRAZIONE AVANZATA DEL CONTROLLER A/V **KOS-V1000 ISTRUZIONI PER L'USO**

Kenwood Corporation

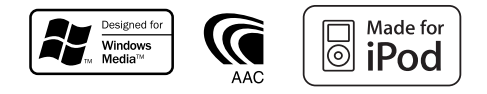

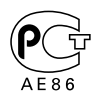

© B64-3793-00/00 (EV)

**Indice**

### **Funzioni di base 10**

### **Controllo del dispositivo USB 18**

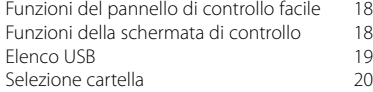

#### **Riproduzione di dischi musicali 21**

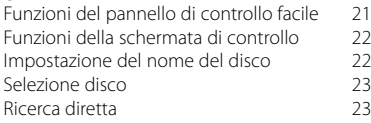

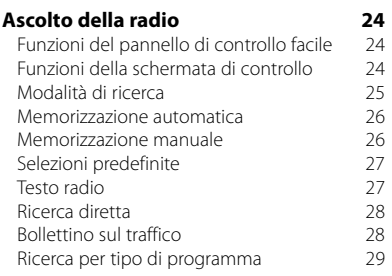

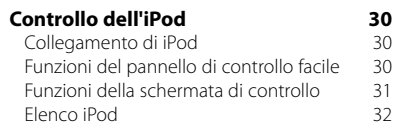

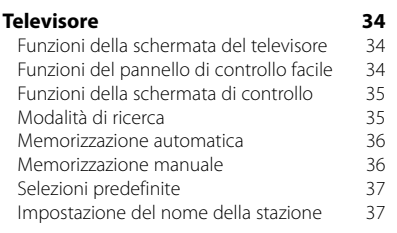

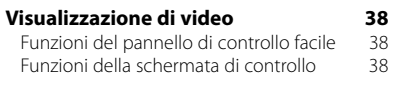

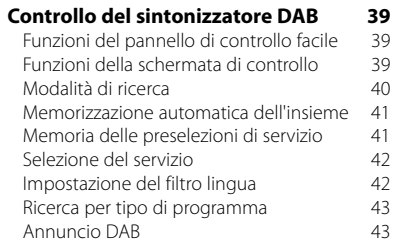

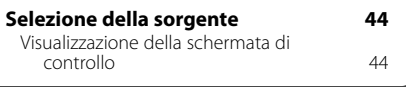

### **Controllo alimentazione dispositivi**

**esterni 45** Controllo alimentazione dispositivi esterni 45

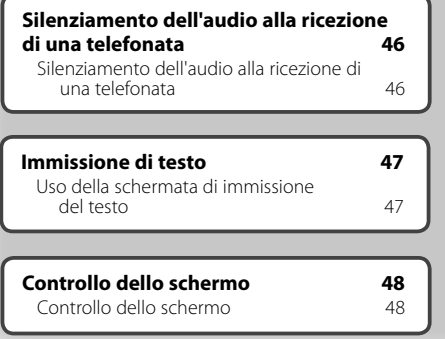

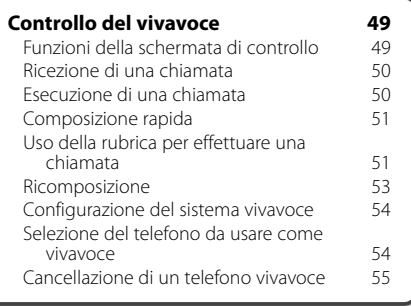

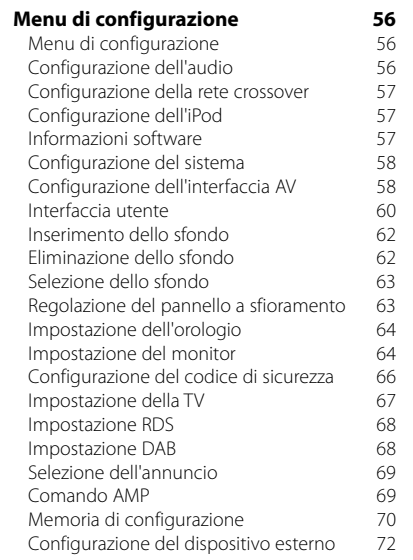

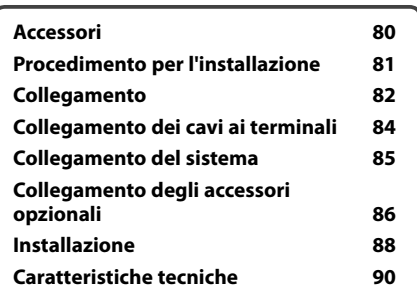

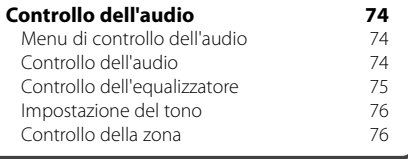

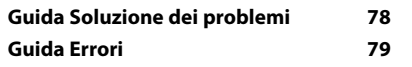

### **Come utilizzare questo manuale**

In questo manuale vengono utilizzate delle illustrazioni per spiegare il funzionamento.

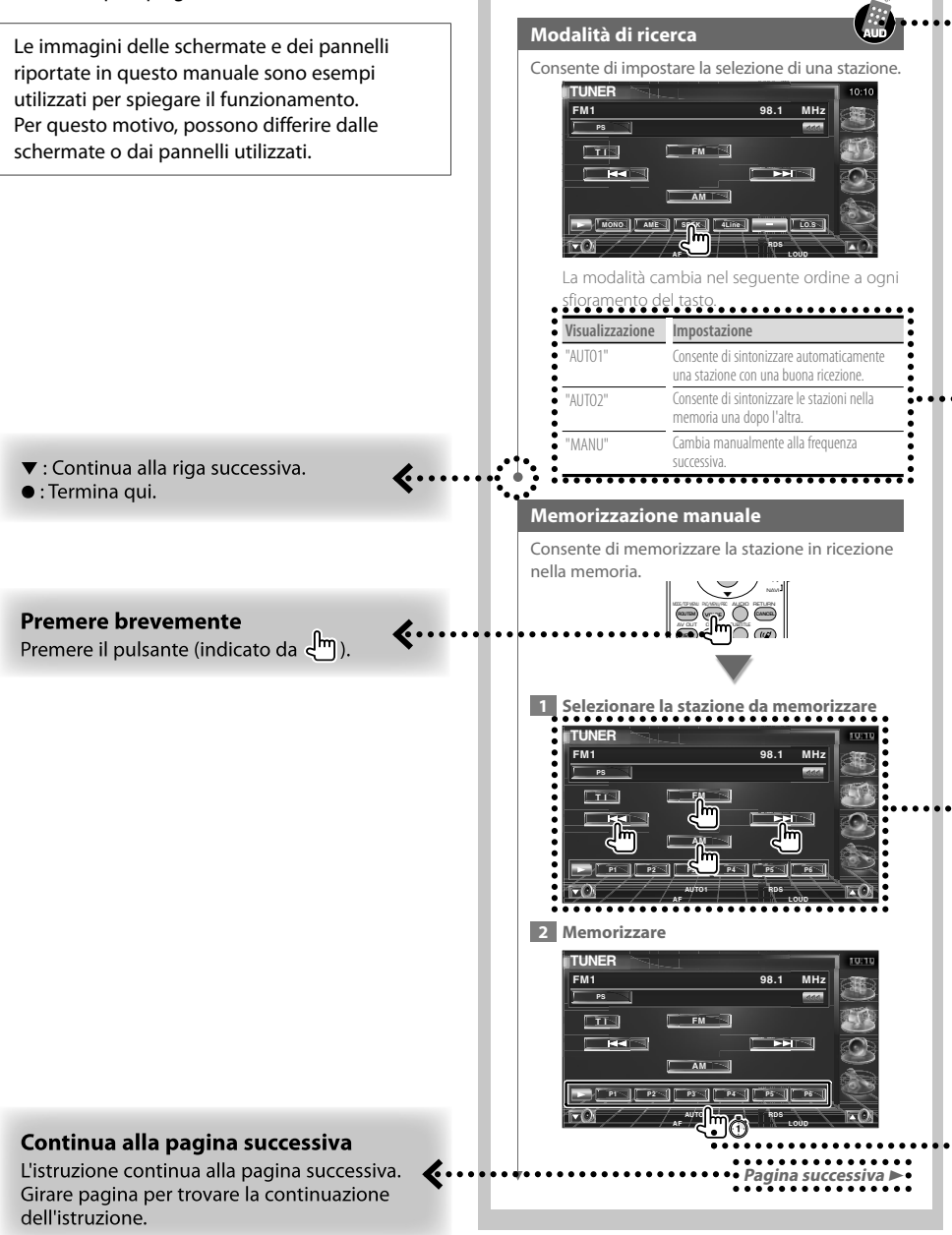

L'esempio riportato sopra non corrisponde al funzionamento effettivo.

### Funzionamento del telecomando

Alcune funzioni possono essere utilizzate soltanto con il telecomando. In questo caso viene descritto il funzionamento con il telecomando, indicato con il simbolo ...

Il testo che segue indica il funzionamento con il telecomando.

**Se il monitor opzionale, KOS-L702, è collegato all'unità, questa può essere utilizzata premendo semplicemente i tasti sullo schermo.**

#### Cambio schermata

Ad ogni operazione, la schermata cambia nell'ordine indicato qui.

### Selezione di un elemento della schermata

Selezionare un elemento sulla schermata. Seleziona la voce indicata da amplesando i tasti freccia e conferma la seleziona con il tasto [ENTER].

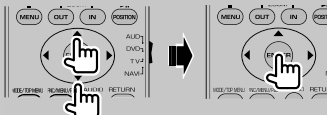

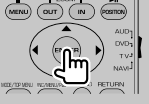

Se KOS-L702 è collegato, premere il tasto sullo schermo.

### Premere per almeno un secondo

Premere il pulsante, indicato con c<sup>hm</sup>m, per almeno un secondo (2-3 secondi). Indica di tenere premuto il pulsante finché non viene avviato il funzionamento o finché la schermata non cambia. L'esempio a sinistra indica di premere il pulsante per 1 secondo. Tenere premuto per i secondi indicati nell'orologio.

### Altri simboli

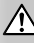

Indica precauzioni importanti volte a prevenire lesioni, ecc.

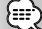

Indica istruzioni speciali, spiegazioni supplementari, limitazioni e pagine di riferimento.

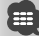

Indica precauzioni generali e pagine di riferimento.

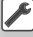

Indica il valore iniziale di ciascuna impostazione.

### **Precauzioni di sicurezza**

### 2**AVVERTENZA**

### **Per evitare infortuni o incendi, osservare le seguenti precauzioni:**

- Per evitare cortocircuiti, non inserire oggetti metallici, quali monete o strumenti metallici, all'interno dell'unità.
- Non fissare a lungo il display dell'unità durante la guida.
- Il montaggio e il cablaggio del prodotto richiedono abilità ed esperienza. Ai fini della sicurezza, far eseguire i lavori di montaggio e cablaggio ad un professionista.

### 2**ATTENZIONE**

#### **Per evitare danni all'apparecchio, osservare le seguenti precauzioni:**

- Alimentare l'apparecchio esclusivamente con una tensione nominale di 12 V CC, con polo negativo a massa.
- Non installare l'apparecchio in un luogo esposto alla luce solare diretta, a calore o umidità eccessivi. Evitare anche i luoghi molto polverosi o soggetti a schizzi d'acqua.
- Quando si sostituisce un fusibile, utilizzare solo fusibili nuovi con una portata appropriata. L'uso di un fusibile con portata errata può causare problemi di funzionamento dell'unità.
- Non utilizzare viti non appropriate. Utilizzare solo le viti in dotazione. Se si utilizzano viti errate, è possibile danneggiare l'unità.

### **Informazioni sui multilettori collegati a questa unità**

I multilettori Kenwood prodotti a partire dal 1998 possono essere collegati a questa unità. Per informazioni sui modelli che possono essere collegati a questi multilettori, consultare il catalogo o

rivolgersi ad un rivenditore Kenwood. Attenzione: i multilettori Kenwood prodotti prima del

1997 o i multilettori di altri produttori non possono essere collegati a questa unità.

Il collegamento di multilettori non supportati può danneggiare l'unità.

Posizionare l'interruttore "O-N" su "N" per i multilettori Kenwood disponibili.

Le funzioni utilizzabili e le informazioni visualizzabili possono differire a seconda del modello collegato.

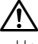

• Un collegamento non corretto può provocare danni sia all'unità sia al multilettore.

- Se si incontrano difficoltà durante l'installazione, rivolgersi a un rivenditore specializzato Kenwood.
- Prima di acquistare accessori opzionali, verificare con il rivenditore Kenwood che tali accessori siano compatibili con il proprio modello e che funzionino nella propria zona.
- Possono essere visualizzati i caratteri conformi al set di caratteri ISO 8859-1.
- Le funzioni RDS o RBDS non funzionano se tale servizio non è fornito dalle emittenti.
- Le illustrazioni delle schermate e del pannello presentate in questo manuale sono esempi impiegati per spiegare più chiaramente l'utilizzo. Pertanto, le illustrazioni delle schermate potrebbero differire da ciò che appare realmente sul display, e alcune illustrazioni potrebbero non essere applicabili.

### **Reset dell'unità**

**Note**

- Se non si riesce a far funzionare correttamente l'unità, premere il tasto Reset. Premendo il tasto Reset si ripristinano le impostazioni di fabbrica.
- Rimuovere il dispositivo USB prima di premere il tasto Reset. Se si preme il pulsante Reset con il dispositivo USB installato si rischia di danneggiare i dati contenuti nella periferica. Per informazioni su come rimuovere il dispositivo USB, vedere <Riproduzione di un dispositivo USB> (pagina 12).
- Premere il tasto Reset se il multilettore non funziona correttamente. In questo modo si ripristina il funzionamento normale.

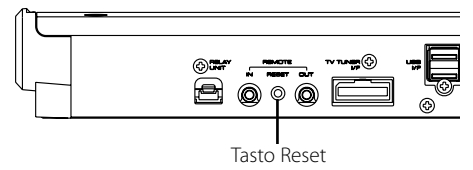

### **Sintonizzatori TV collegabili a questa unità**

- KTC-V500E
- KTC-V300E
- KTC-D500E

### **Unità di navigazione collegabili a questa unità**

- KNA-G520/G420
- KNA-DV3200
- KNA-DV2200

### **iPod collegabili a questa unità**

È possibile controllare un iPod da questa unità collegando un iPod (prodotto disponibile in commercio) con Dock connector usando il cavo di collegamento per iPod opzionale (KCA-iP300V). Da questa unità è possibile controllare i seguenti iPod.

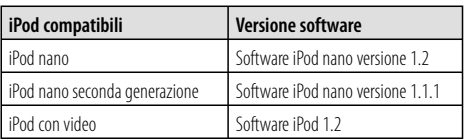

È necessario aggiornare il software dell'iPod se è installata una versione precedente a quella indicata.

La versione del software iPod viene visualizzata nel campo "Version" premendo il tasto MENU dell'iPod MENU e selezionando "Setting", "About". È possibile scaricare il programma di aggiornamento del software iPod dal sito Web di Apple Inc.

Il set di caratteri supportato da questa unità è ISO 8859-1.

I caratteri che non possono essere visualizzati correttamente sono indicati con "?".

Collegando l'iPod a questa unità con il cavo di collegamento per iPod opzionale (KCA-iP300V) è possibile fornire alimentazione all'iPod e caricarlo durante la riproduzione della musica. Tuttavia, l'alimentazione dell'unità deve essere attiva.

### **File audio**

- **File audio riproducibili** AAC-LC (.m4a), MP3 (.mp3), WMA (.wma)
- **File AAC riproducibili**

 File ".m4a" codificati in formato AAC-LC. Velocità di trasferimento in bit: 16–320 kbps Frequenza di campionamento: 16 – 48 kHz

**• File MP3 riproducibili**

 File MPEG 1/2 Audio Layer 3 Velocità di trasferimento in bit: 8 – 320 kbps Frequenza di campionamento: 8 – 48 kHz

**• File WMA riproducibili**

 File compatibili con Windows Media Audio (tranne i file per Windows Media Player 9 o successivi per cui si applicano le nuove funzioni) Velocità di trasferimento in bit: 48 – 192 kbps

 Frequenza di campionamento: 32, 44,1, 48 kHz **• Limitazione della struttura dei file e delle cartelle**

 Numero massimo di file per elenco di riproduzione: 7000

- **Dispositivi USB riproducibili**  USB mass storage class, iPod con KCA-iP300V
- **Formati file system dispositivo USB riproducibili** FAT16, FAT32
- **Collegamento del dispositivo USB**

 Se è necessario usare un cavo di prolunga per il dispositivo USB, si consiglia di usare il cavo CA-U1EX (accessorio opzionale).

La riproduzione normale non è garantita in caso di utilizzo di un cavo diverso da quello compatibile USB. L'uso di un cavo di lunghezza superiore a 5 m può produrre anomalie nella riproduzione.

Alcuni file audio, nonostante siano conformi agli standard elencati sopra, potrebbero non essere riproducibili, a seconda del tipo e delle condizioni del disco o del dispositivo.

**• Ordine di riproduzione dei file audio** Nell'esempio riportato di seguito relativo ad una

struttura ad albero di cartelle/file, i file vengono riprodotti nell'ordine da  $(1)$  a  $(0)$ .

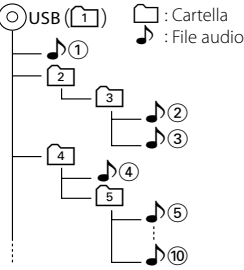

 I file audio vengono riprodotti nell'ordine in cui sono stati masterizzati. È possibile specificare l'ordine di riproduzione numerando i file contenuti in una cartella e masterizzando poi la cartella.

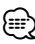

- In questo manuale, la parola "Dispositivo USB" indica memorie flash e lettori audio digitali che funzionano come dispositivi di memorizzazione di massa.
- "iPod" in questo manuale indica un iPod collegato con KCA-iP300V (accessorio opzionale). Un iPod collegato con KCA-iP300V può essere controllato da questa unità. Gli iPod che possono essere collegati a KCA-iP300V sono iPod nano e iPod con video. Gli iPod collegati con un comune cavo USB verranno considerati come dispositivi di memorizzazione di massa.
- Per i formati e i tipi di dispositivi USB supportati, visitare il sito **www.kenwood.com/usb/**.
- Aggiungere l'estensione corretta per i file audio (AAC: ".M4A", MP3: ".MP3", WMA: ".WMA")
- Non aggiungere l'estensione a file diversi dai file audio. Se viene aggiunta l'estensione ad un file che non è un file audio, il file viene riprodotto comunque, emettendo un forte rumore e danneggiando gli altoparlanti.
- I file con protezione contro la copia non possono essere riprodotti.
- L'unità potrebbe non essere compatibile con l'upgrade dello standard del formato di compressione e altre specifiche.
- Nome file/cartella è il numero di caratteri comprese le estensioni.
- Questa unità è in grado di visualizzare le seguenti versioni di tag ID3 dei file MP3: versione 1.0/ 1.1/ 2.2/ 2.3
- I tag ID3 dei file AAC non possono essere visualizzati.
- Per informazioni sulla compatibilità di un dispositivo USB con le specifiche della classe di memorizzazione di massa USB rivolgersi al rivenditore Kenwood.
- L'uso di un dispositivo USB non supportato può provocare una riproduzione anormale o la visualizzazione del file audio.

Anche se si usa un dispositivo USB conforme alle specifiche di cui sopra, alcuni file audio potrebbero non essere riprodotti normalmente, a seconda del tipo e delle condizioni del dispositivo USB.

• Non lasciare il dispositivo USB sul veicolo per lunghi periodi. L'esposizione alla luce diretta del sole, le elevate temperature, ecc. potrebbero danneggiarlo.

### **File di immagine**

### **File di immagine compatibili**

- Formato: JPEG
- Formato baseline: fino ad un massimo di 8192(L)  $\times$  7680(H) pixel
- Formato progressivo: fino ad un massimo di  $1600(L) \times 1200(H)$  pixel

### {≕}

- Le immagini vengono ingrandite o rimpicciolite fino al formato indicato sopra per adattarle alle dimensioni dello schermo.
- I file di immagine con allegate informazioni (come ad esempio Exif) potrebbero non essere visualizzati o utilizzabili correttamente (ad es.: la rotazione).

### **Estensioni**

I file di immagine devono avere una delle seguenti estensioni:

jpg, jpeg, jpe

### **Dispositivo USB**

- Installare il dispositivo USB in un punto in cui non sia d'intralcio per il conducente.
- Non è possibile collegare un dispositivo USB tramite un hub USB.
- Fare delle copie di backup dei file audio utilizzati con questa unità. In determinate condizioni operative del dispositivo USB, i file potrebbero venire cancellati.

Non si assume alcuna responsabilità per eventuali danni dovuti alla cancellazione dei dati memorizzati.

• Nessun dispositivo USB è fornito in dotazione con questa unità. Il dispositivo USB deve essere acquistato separatamente.

### **Impostazioni all'avvio del sistema**

Quando l'unità è installata o viene premuto il tasto Reset, è necessario configurare AN-IN, l'AMP interno e la sorgente del sintonizzatore

### **1 Avviare il sistema**

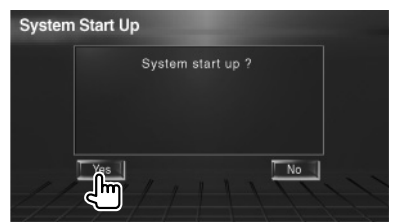

### **2 Configurare ciascuna voce**

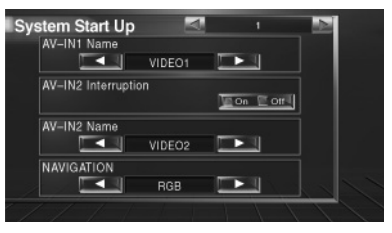

Eseguire la configurazione facendo riferimento a <Configurazione dell'interfaccia AV> (pagina 58).

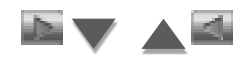

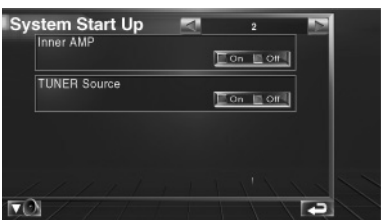

Eseguire la configurazione facendo riferimento a <Configurazione del sistema> (pagina 58).

### **3 Ritornare alla schermata iniziale**

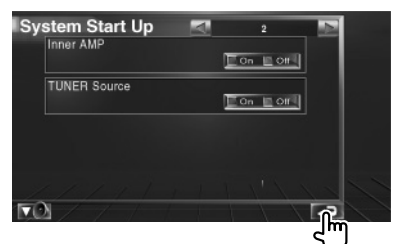

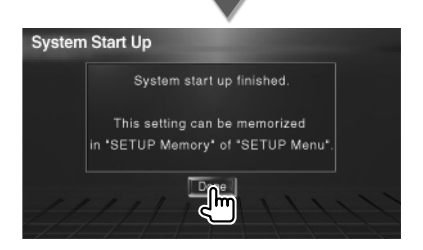

### **Funzioni di base**

### **Attivazione dell'alimentazione**

Girare in posizione ON la chiave di accensione dell'auto.

### **Disattivazione dell'alimentazione**

Girare in posizione OFF la chiave di accensione dell'auto.

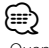

• Quando KOS-L702 è collegato a questa unità, si può utilizzare anche l'interruttore di alimentazione di KOS-L702.

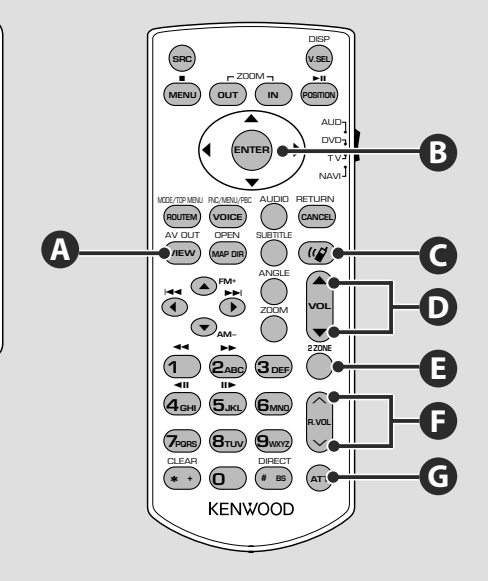

### **Funzioni comuni (modo AUD)**

### **B**

### **Tasti freccia**

Sposta il cursore nella visualizzazione del menu.

### **ENTER**

**G**

**A**

Accede alle opzioni.

### **Regola il volume D**

### **Attenua il volume**

Premere nuovamente il tasto per disattivare il silenziamento dell'audio.

### **Selezione della sorgente AV OUT**

Consente di attivare la sorgente emessa dal terminale AV OUTPUT quando viene premuto.

### **Controllo volume posteriore**

Regola il volume posteriore quando la funzione Dual Zone è attiva.

**E**

**F**

**Attiva e disattiva la funzione Dual Zone.**

**C**

### **Comunicazione "mani libere"**

Accede al modo di selezione del metodo di composizione.

All'arrivo di una chiamata, risponde.

### ∕!\

- Custodire il telecomando in una zona protetta in caso di frenate o altre operazioni. Potrebbero verificarsi situazioni pericolose se il telecomando cadesse e si incastrasse sotto i pedali durante la guida.
- Non disporre la batteria vicino a fiamme libere o fonti di calore. La batteria potrebbe esplodere.
- Non ricaricare, cortocircuitare, smontare, scaldare o posizionare vicino a fiamme libere la batteria. La batteria potrebbe perdere del liquido. Se questo venisse a contatto con occhi o vestiti, sciacquare subito con acqua e consultare un medico.
- Tenere la batteria fuori dalla portata dei bambini. Se un bambino dovesse ingerire la batteria, consultare subito un medico.

### **Installazione della batteria**

Utilizzare batterie del tipo "AAA"/"R03". Far scorrere il coperchio premendo verso il basso per rimuovere le batterie, come illustrato nell'immagine.

Installare le batterie con le polarità + e –

allineate correttamente, seguendo l'illustrazione all'interno del vano.

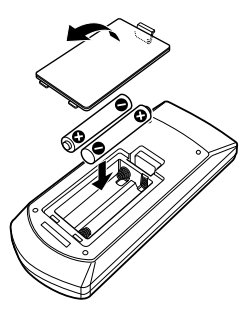

### **Interruttore del modo del telecomando**

Le funzioni del telecomando variano in base alla posizione dell'interruttore del modo.

#### **N IO RETURN** •<br>1∿Dي T V • **NAVI AUD POSITION**  $\blacktriangleright$ **CANCEL** • • **Modo DVD** Passare a questo modo durante la riproduzione del DVD. **Modo AUD** Passare a questa modalità quando si controlla una sorgente selezionata o un multilettore CD ecc. **Modo NAVI** Si attiva utilizzando l'unità di navigazione. **Modo TV** Viene impostato durante il controllo TV.

⁄

• Se il telecomando dovesse funzionare solo a distanze ravvicinate o non dovesse proprio funzionare, è possibile che le batterie siano scariche. In questo caso, sostituire le batterie.

### ⁄ • La posizione dell'interruttore del modo del telecomando è indicata nel titolo di ciascun modo, es. "(modo AUD)".

• Se si controlla un lettore non integrato nell'unità, selezionare il modo "AUD".

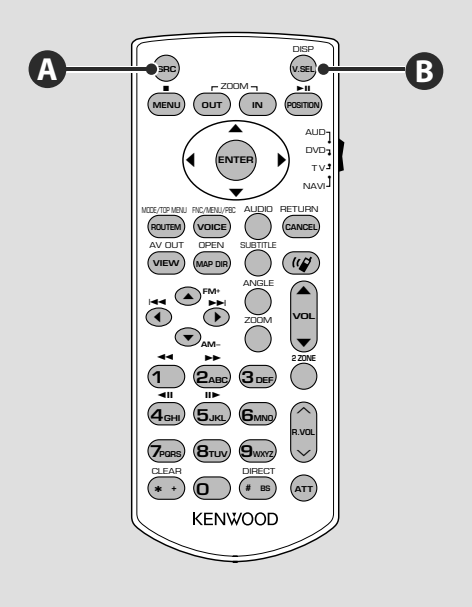

### **Funzioni comuni (modo AUD)**

### **Riproduzione di un dispositivo USB**

Quando si collega un dispositivo USB, la riproduzione viene avviata automaticamente.

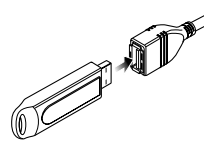

#### **Rimozione del dispositivo USB**

Premere sulla schermata di controllo USB per accedere alla modalità di scollegamento del dispositivo USB, quindi rimuovere quest'ultimo. Vedere <Controllo del dispositivo USB> (pagina 18).

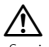

• Se si rimuove il dispositivo USB prima di accedere alla modalità di scollegamento si rischia di danneggiare i dati contenuti nel dispositivo USB.

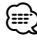

- Se viene selezionata la sorgente USB quando non è collegato nessun dispositivo USB, viene visualizzato "No Device".
- Quando viene arrestata e poi riavviata, la riproduzione inizia dal punto in cui è stata arrestata l'ultima volta. Anche se si rimuove e si ricollega il dispositivo USB, la riproduzione inizia dall'ultimo punto in cui è stata arrestata, a meno che il contenuto del dispositivo USB non sia stato modificato.
- Assicurarsi che il dispositivo USB sia collegato saldamente.

### **Seleziona la sorgente video**

La sorgente video viene selezionata nel seguente ordine ogni volta che si preme questo tasto.

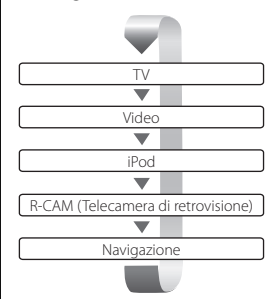

### Premendo nuovamente il pulsante viene di nuovo visualizzato il display video precedente. (≡)

- Viene visualizzata l'immagine della telecamera posteriore quando sul veicolo è innestata la retromarcia.
- In <Configurazione dell'interfaccia AV> (pagina 58) impostare "NAVIGATION" su "RGB"/"AV-IN" per visualizzare l'immagine del navigatore.

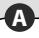

**B**

### **Seleziona la sorgente audio**

Ogni volta che si preme questo tasto la sorgente audio cambia nel seguente ordine.

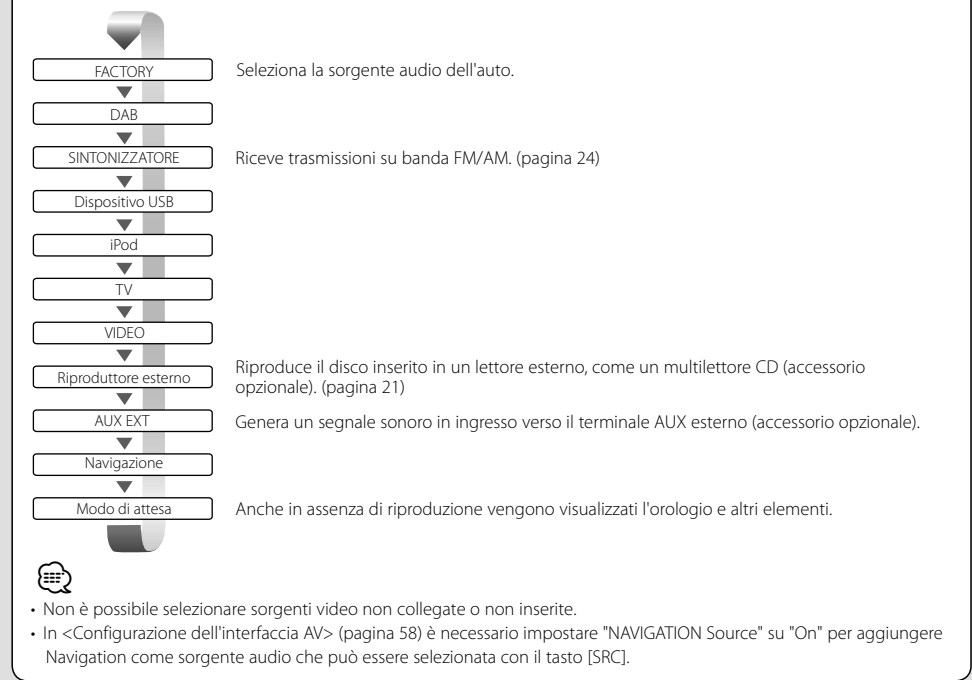

**Pagina successiva** <sup>3</sup>

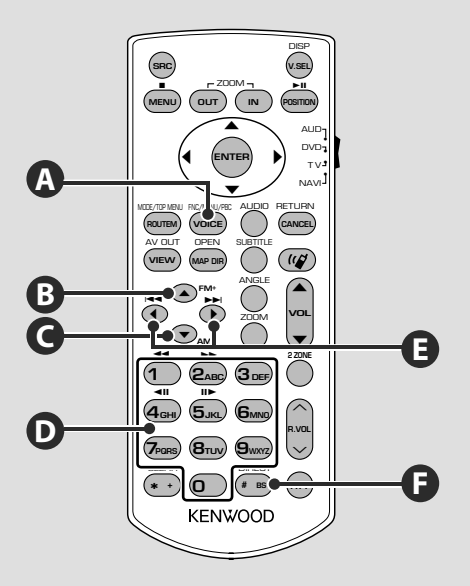

### **Funzioni comuni (modo AUD)**

**A**

### **Cambia la schermata delle funzioni**

La schermata di controllo delle funzioni cambia nell'ordine indicato di seguito ogni volta che si preme il pulsante.

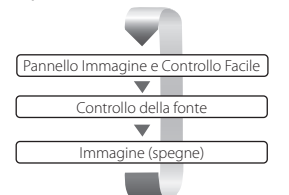

I seguenti pulsanti sono sempre visualizzati sulla schermata di controllo della sorgente.

{≕}

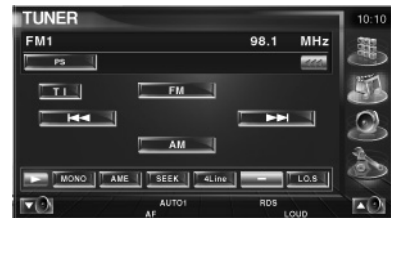

- 1 Visualizza la schermata di selezione della sorgente (pagina 44)
- 2 Ritorna alla schermata di controllo della sorgente.
- 3 Visualizza la schermata del menu di controllo audio. (pagina 74)
- 4 Visualizza la schermata del menu SETUP. (pagina 56)
- 5 Regola il volume.
- 6 Orologio
- Premere  $\blacksquare$  nella parte inferiore destra di diverse schermate per ritornare alla schermata di origine.

### **File audio (modo AUD)**

### **B C**

### **Ricerca cartella**

Seleziona la cartella da riprodurre.

### **Ricerca traccia e ricerca file**

Seleziona la traccia o il file da riprodurre.

### **Radio (modo AUD)**

### **B C**

### **Commutazione banda**

Commuta tra le bande ricevute dall'unità.

## **D F**

### **Sintonizzazione rapida**

Dopo aver premuto questo tasto, utilizzare il tastierino numerico per specificare la stazione radio che si desidera ricevere.

Esempio: 92.1MHz (FM) **0 9WXYZ 2ABC 1** Esempio: 810kHz (AM) **0 8TUV 1 0**

### **Selezione stazione E**

Commuta tra le stazioni radio ricevute dall'unità.

### **D**

**E**

### **Tastierino numerico**

- Per utilizzare la sintonizzazione con preselezione, premere il numero di una stazione radio memorizzata. (**1** – **6MN**o)
- Premere prima il tasto di sintonizzazione rapida, quindi specificare il canale della stazione da ricevere.

### **TV (modo TV)**

### **Commutazione banda/video**

Passa dalla stazione della banda TV da ricevere all'ingresso video.

**B** and **E** 

### **D F D**

### **Sintonizzazione rapida**

**0 6MNO**

Premere prima questo tasto, quindi specificare la stazione da ricevere utilizzando il tastierino numerico.

Esempio: Nel caso del Canale 6 (2 cifre)

### **Selezione canale**

Seleziona il canale TV da ricevere.

### **Tastierino numerico**

- Viene selezionato il numero della stazione  $m$ emorizzata.  $(\mathbf{1}) - \mathbf{6}_{mn}$
- Premere prima il tasto di sintonizzazione rapida, quindi specificare il canale della stazione da ricevere.

### **Pagina successiva** <sup>3</sup>

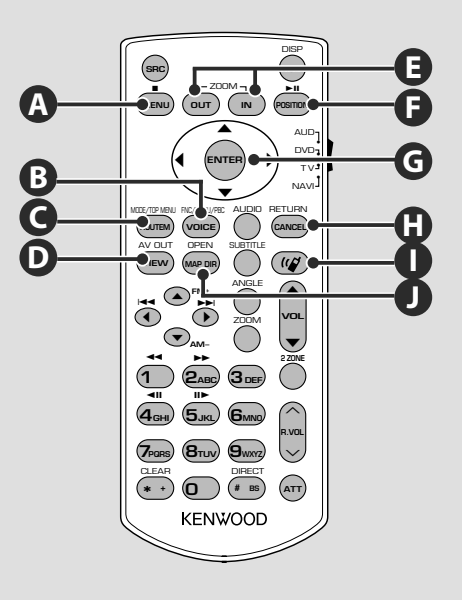

### **NAVI (modo NAVI)**

### **Joystick**

Consente di scorrere la mappa o di muovere il cursore.

### **ENTER**

Esegue la funzione selezionata.

### **ZOOM E B**

Ingrandisce o rimpicciolisce la mappa di navigazione.

**MENU**

Visualizza il menu principale.

### **ROUTEM G C**

Visualizza il menu dell'opzione Strade.

### **VIEW G D**

Permette di passare tra le visualizzazioni delle mappe 2D e 3D.

## **VOICE**

Riproduce la guida vocale.

### **MAP DIR A J**

Permette di passare tra le visualizzazioni Mappa di navigazione heading up (in base alla rotta) e Mappa di navigazione verso nord.

### **CANCEL**

**H**

Visualizza la schermata precedente.

### **POSITION F**

Visualizza la posizione attuale.

### **Comunicazione "mani libere"**

**I**

Accede al modo di selezione del metodo di composizione.

All'arrivo di una chiamata, risponde.

## **Controllo del dispositivo USB**

È possibile controllare e ascoltare canzoni dal dispositivo USB semplicemente collegandolo al connettore USB di questa unità.

• Per il collegamento di un dispositivo USB, vedere <Funzioni di base> (pagina 12).

### **Funzioni del pannello di controllo facile**

Visualizza un pannello di controllo mobile sullo schermo.

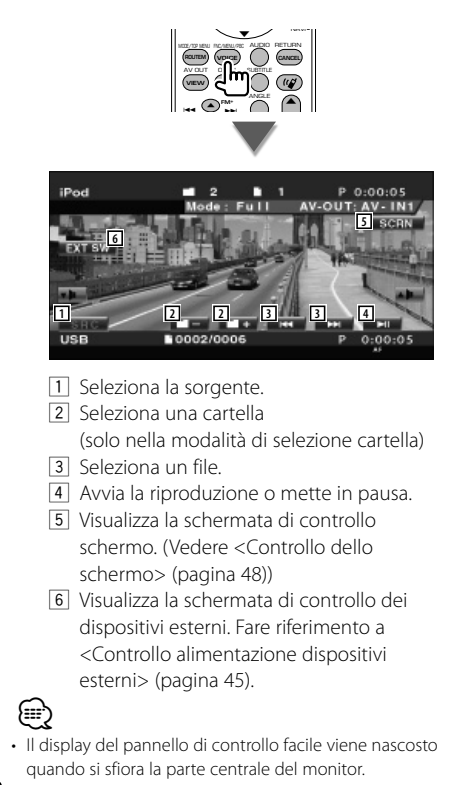

### **Funzioni della schermata di controllo**

Passa alla schermata di controllo per utilizzare diverse funzioni di riproduzione.

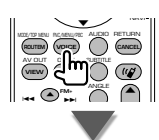

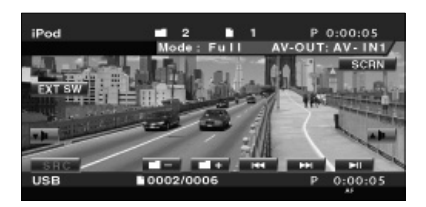

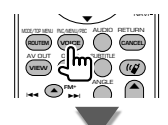

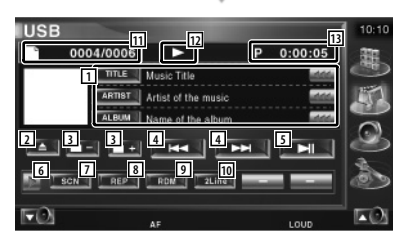

- 1 Visualizzazione informazioni musicali Seleziona nome della cartella, nome del file, titolo, nome dell'artista o nome dell'album. Quando appare **MAL**, selezionandolo si scorre il testo.
- 2 Rimuove il dispositivo USB. Se è indicato "No Device", il dispositivo USB può essere rimosso in sicurezza. Per riprodurlo quando il dispositivo USB è collegato, premerlo di nuovo.
- 3 Seleziona una cartella. (solo nel modo di selezione cartella)\*
- 4 Seleziona un file.
- 5 Consente di eseguire la riproduzione o mettere in pausa.
- 6 Seleziona la visualizzazione dei pulsanti.
- 7 Avvia o arresta la scansione dei brani (che riproduce l'inizio di ogni brano in sequenza).
- 8 Ripete la riproduzione (la musica corrente).
- 9 Avvia o arresta la riproduzione casuale (per riprodurre brani in ordine casuale). (solo nel modo di selezione cartella)\*
- p Seleziona il numero di righe da mostrare nella visualizzazione delle informazioni.
- <sup>[11]</sup> Visualizzazione numero traccia (musica)
- 12 Visualizzazione modo di riproduzione
- 13 Visualizzazione del tempo di riproduzione

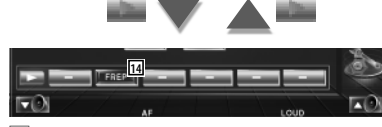

14 Ripete la riproduzione della musica o dei dati della cartella corrente. (solo nel modo di selezione cartella)

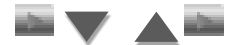

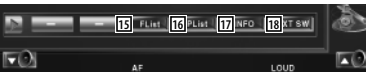

- 15 Visualizza l'elenco delle cartelle. Vedere <Selezione cartella> (pagina 20).
- 16 Visualizza l'elenco di categorie. Vedere <Elenco USB> (pagina 19).
- 17 Visualizza la schermata delle informazioni della musica in riproduzione.
- 18 Visualizza la schermata di controllo dei dispositivi esterni. Fare riferimento a <Controllo alimentazione dispositivi esterni> (pagina 45).

⁄

Disattivare durante il modo di riproduzione elenco.

### **Elenco USB**

Elenca e ricerca i file musicali contenuti nel dispositivo USB.

 **1 Visualizzare l'elenco di categorie**

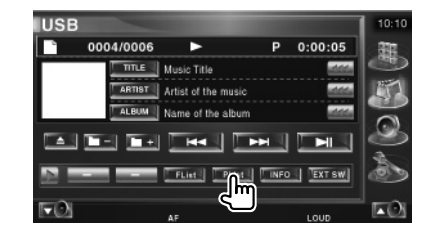

#### **2 Selezionare una categoria**

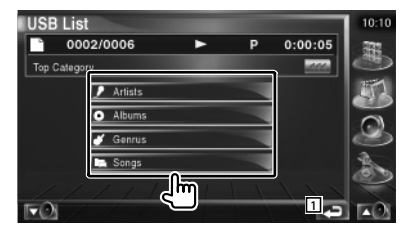

1 Ritorna alla schermata iniziale.

#### **3 Selezionare il file musicale**

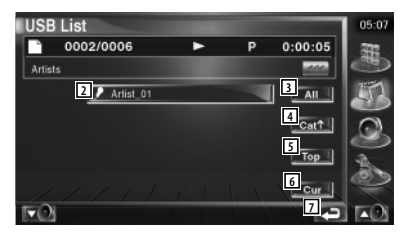

- 2 Seleziona la categoria di livello inferiore.
- 3 Elenca tutti i file musicali contenuti nella categoria selezionata.
- 4 Passa alla categoria di livello superiore.
- 5 Passa alla categoria superiore.
- 6 Mostra la categoria corrente. (solo nella modalità categoria)
- 7 Ritorna alla schermata iniziale.

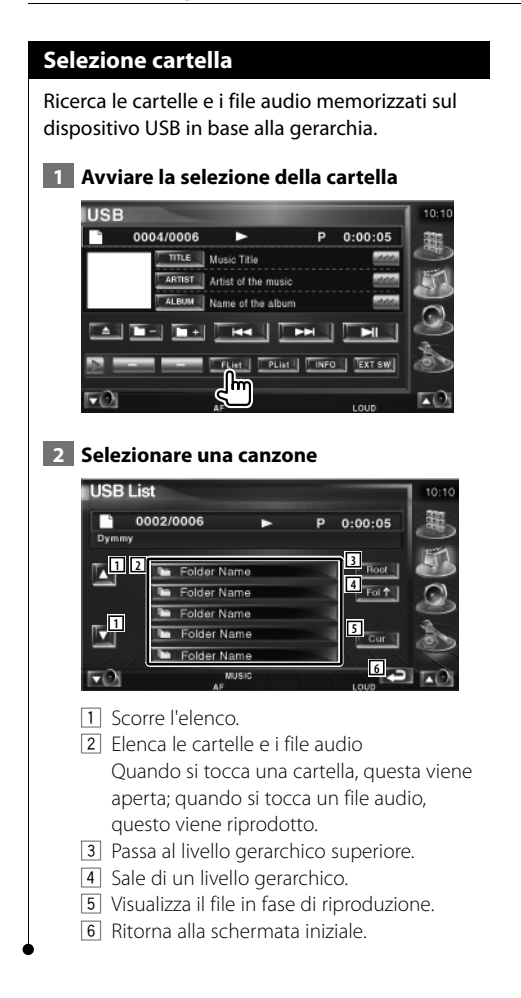

### **Ascolto di dischi musicali**

È possibile richiamare diverse schermate di controllo durante la riproduzione del multilettore.

### **Funzioni del pannello di controllo facile**

Visualizza un pannello di controllo mobile sullo schermo.

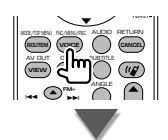

### **Durante la riproduzione nel multilettore**

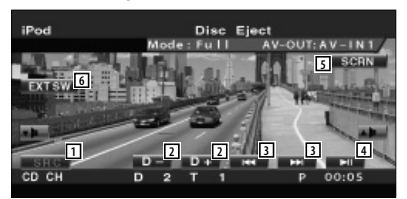

- 1 Seleziona la sorgente.
- 2 Seleziona un disco.
- 3 Seleziona un brano. Quando si continua a toccare il tasto: Avanzamento e riavvolgimento rapido.
- 4 Consente di eseguire la riproduzione o mettere in pausa.
- 5 Visualizza la schermata di controllo schermo.

(<Controllo dello schermo>, pagina 48)

6 Visualizza la schermata di controllo dei dispositivi esterni. Fare riferimento a <Controllo alimentazione dispositivi esterni> (pagina 45).

⁄

• Il pannello di controllo facile viene nascosto quando si sfiora la parte centrale del monitor.

### **Funzioni della schermata di controllo**

#### **Durante la riproduzione nel multilettore**

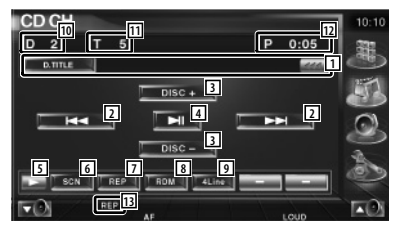

1 Visualizzazione informazioni musicali Seleziona il nome del disco (vedere <Impostazione del nome del disco>, pagina 22) o il testo della traccia per la visualizzazione del testo. Quando appare (etc., selezionandolo si scorre

il testo.

- 2 Consente di selezionare una traccia. Avvia l'avanzamento rapido o il ritorno rapido quando lo si mantiene premuto.
- 3 Seleziona un disco.
- 4 Consente di eseguire la riproduzione o mettere in pausa.
- 5 Seleziona la visualizzazione dei pulsanti.
- 6 Avvia o arresta la scansione dei brani (che riproduce l'inizio di ogni brano in sequenza).
- 7 Ripete la riproduzione (la musica corrente).
- 8 Avvia o arresta la riproduzione casuale (per riprodurre brani in ordine casuale).
- 9 Seleziona il numero di righe da mostrare nella visualizzazione delle informazioni.
- p Visualizzazione del numero disco
- <sup>[11]</sup> Visualizzazione del numero della traccia
- 12 Visualizzazione del tempo di riproduzione
- 13 Indicatore della funzione

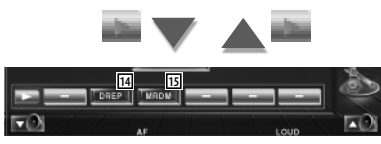

- 14 Ripete la riproduzione di un disco (il disco corrente).
- 15 Avvia o arresta la riproduzione casuale dei dischi nel multilettore (per riprodurre canzoni del multilettore in ordine casuale).

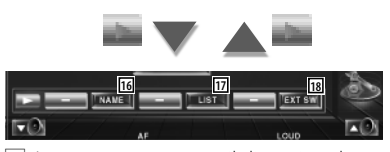

- 16 Imposta un nome per il disco riprodotto. (pagina 22)
- 17 Visualizza un elenco di dischi nel multilettore e consente di selezionare il disco da ascoltare. Vedere <Selezione disco> (pagina 23).
- 18 Visualizza la schermata di controllo dei dispositivi esterni. Fare riferimento a <Controllo alimentazione dispositivi esterni> (pagina 45).

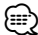

- È possibile utilizzare le funzioni e visualizzare le informazioni in base ai modelli collegati.
- Le informazioni visualizzate dipendono dal multilettore usato.

#### **Impostazione del nome del disco**

Assegna un nome al CD.

### **1 Riprodurre il CD a cui assegnare il nome**

#### **2 Avviare l'impostazione del nome**

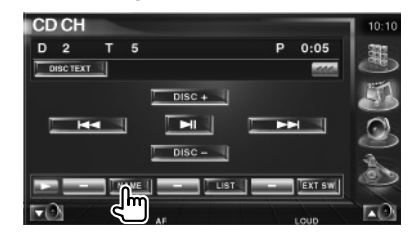

#### **3 Inserire il nome**

Per informazioni su come inserire un nome, vedere <Immissione di testo> (pagina 47).

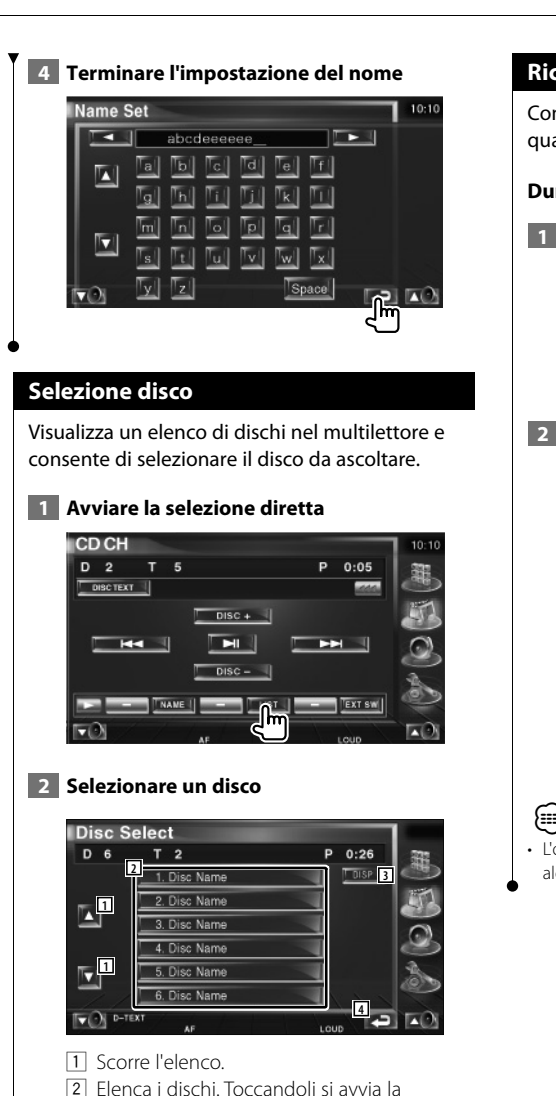

- riproduzione.
- 3 Cambia il nome dell'elenco da nome disco a testo disco.
- 4 Ritorna alla schermata iniziale.

### **Ricerca diretta**

Consente di cercare un disco o una traccia quando viene immesso il relativo numero.

### **Durante la riproduzione in un multilettore**

### **1 Inserire un numero di disco o traccia**

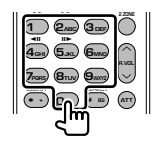

### **2 Ricercare**

**Quando si cerca una traccia:**

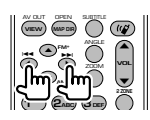

### **Quando si cerca un disco:**

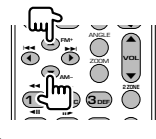

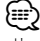

• L'operazione termina automaticamente se non si esegue alcuna operazione per 10 secondi.

## **Ascolto della radio**

### Nella modalità sorgente sintonizzatore sono visualizzate diverse schermate di controllo.

- **EXE**
- Per informazioni base sulle funzioni del ricevitore, vedere <Funzioni di base> (pagina 10).
- Prima di eseguire qualsiasi operazione impostare il modo "AUD" sul telecomando; vedere <Interruttore del modo del telecomando> (pagina 11).

### **Funzioni del pannello di controllo facile**

Visualizza un pannello di controllo mobile sullo schermo.

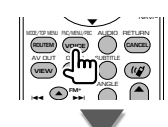

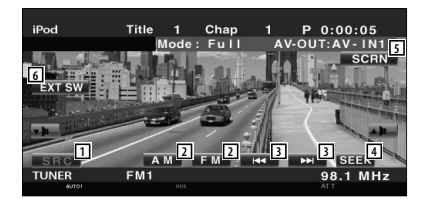

- 1 Seleziona la sorgente.
- 2 Seleziona la banda (AM ( FM1, 2, 3).
- 3 Sintonizza una stazione.
- 4 Passa alla modalità di ricerca. Vedere <Modalità di ricerca> (pagina 25).
- 5 Visualizza la schermata di controllo schermo. Vedere <Controllo dello schermo> (pagina 48).
- 6 Visualizza la schermata di controllo dei dispositivi esterni. Fare riferimento a <Controllo alimentazione dispositivi esterni> (pagina 45).

• Il pannello di controllo facile viene nascosto quando si sfiora la parte centrale del monitor.

### **Funzioni della schermata di controllo**

Passa alla schermata di controllo per usare diverse funzioni.

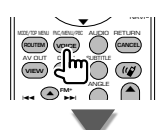

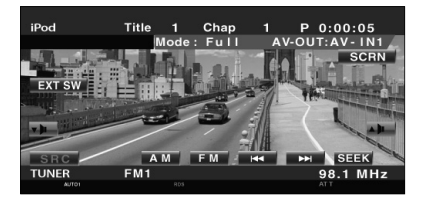

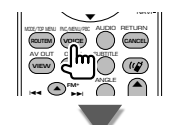

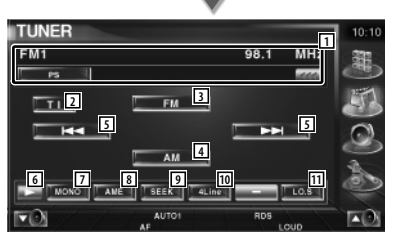

- 1 Visualizzazione delle informazioni sulla stazione radio. Seleziona il nome dell'emittente, il titolo, il nome dell'artista, il nome della stazione, il nome della categoria 1/2 o il testo radio.
- 2 Attiva o disattiva la funzione di informazioni sul traffico.

Vedere <Bollettino sul traffico>, (pagina 28).

- 3 Seleziona la banda FM1/2/3.
- 4 Seleziona la banda AM.
- 5 Sintonizza una stazione. Usare <Modalità di ricerca> (pagina 25) per cambiare frequenza.
- 6 Seleziona la visualizzazione dei pulsanti.

{≕}

- 7 Seleziona la modalità di ricezione mono. (solo quando si riceve la trasmissione FM)
- 8 Seleziona il modo di memorizzazione automatica. (Vedere pagina 26 per <Memorizzazione automatica>)
- 9 Passa alla modalità di ricerca. (Vedere pagina 25 per <Modalità di ricerca>)
- 10 Seleziona il numero di righe da mostrare nella visualizzazione delle informazioni.
- [11] Attiva o disattiva la sintonizzazione delle emittenti locali.

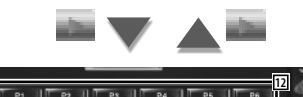

12 Quando appaiono i pulsanti  $\mathbb{F}$   $\mathbb{F}$  –  $\mathbb{F}$   $\mathbb{F}$ , è possibile richiamare le stazioni memorizzate. Per informazioni sulla memorizzazione delle emittenti vedere <Memorizzazione automatica> (pagina 26) o <Memorizzazione manuale> (pagina 26).

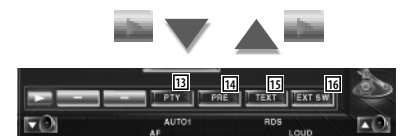

- 13 Ricerca le stazioni in base al tipo di programma. Vedere <Ricerca per tipo di programma> (pagina 29).
- [14] Elenca e seleziona le stazioni memorizzate. Vedere <Selezioni predefinite> (pagina 27).
- 15 Visualizza la schermata del testo radio Vedere <Testo radio> (pagina 27).
- 16 Visualizza la schermata di controllo dei dispositivi esterni. Fare riferimento a <Controllo alimentazione dispositivi esterni> (pagina 45).

### **Modalità di ricerca**

Consente di impostare la selezione di una stazione.

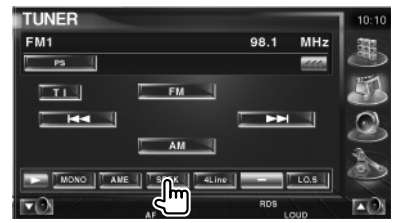

 La modalità cambia nel seguente ordine a ogni sfioramento del tasto.

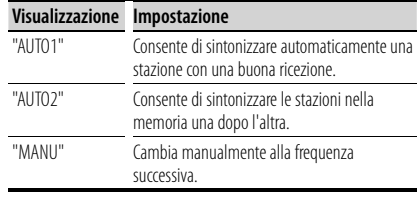

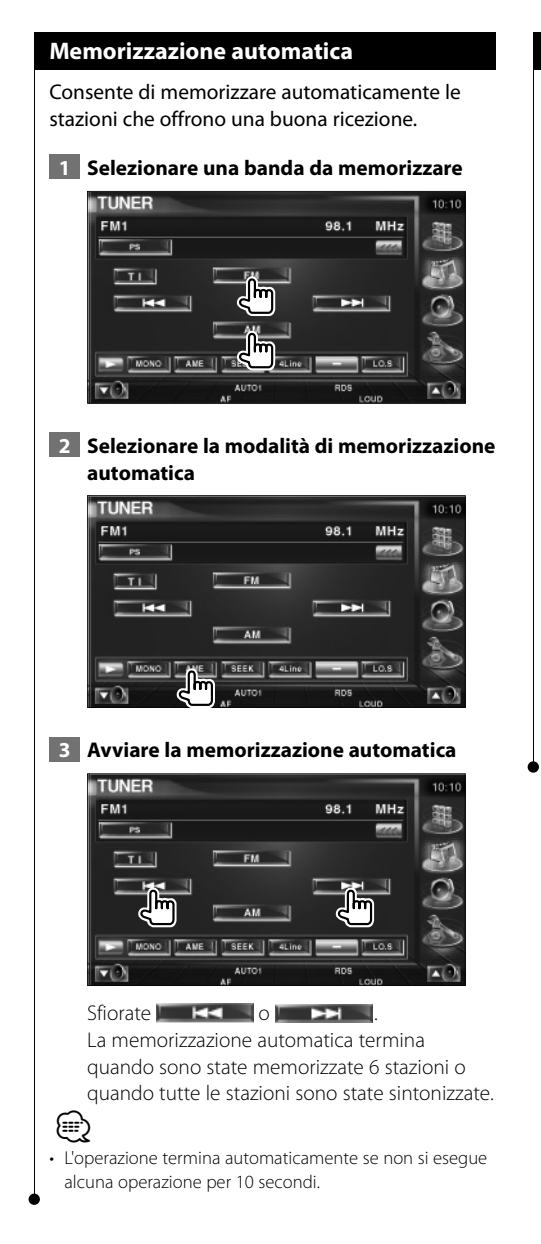

### **Memorizzazione manuale**

Consente di memorizzare la stazione in ricezione nella memoria.

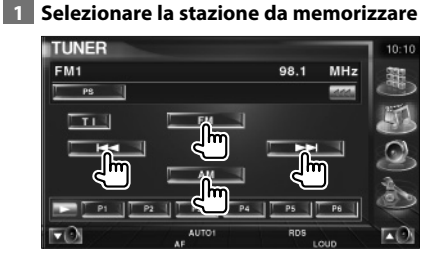

### **2 Memorizzare**

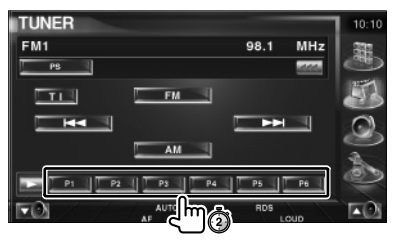

Continuare a toccare fino a quando non appare il numero della memoria.

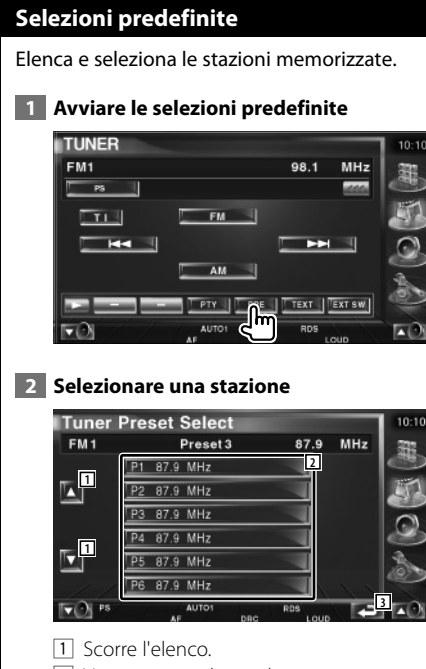

- 2 Vengono visualizzate le stazioni memorizzate. Toccarle per selezionarle.
- 3 Ritorna alla schermata iniziale.

### **Testo radio**

È possibile visualizzare il testo radio (solo quando si riceve la trasmissione FM).

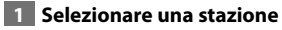

### **2 Visualizzare il testo radio**

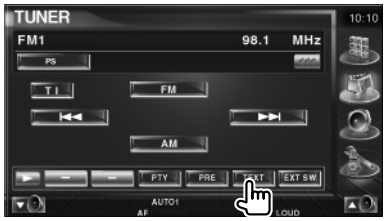

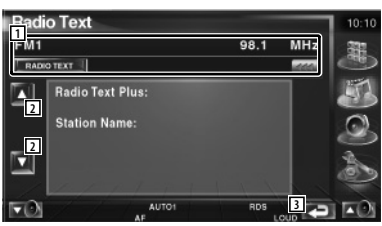

1 Seleziona il nome dell'emittente, titolo e nome dell'artista, nome della stazione categoria 1/2 o il testo radio per la visualizzazione del testo. Quando appare **(20)**, selezionandolo si scorre il testo.

- 2 Scorre il testo radio sul display.
- 3 Ritorna alla schermata iniziale.

#### **Ascolto della radio**

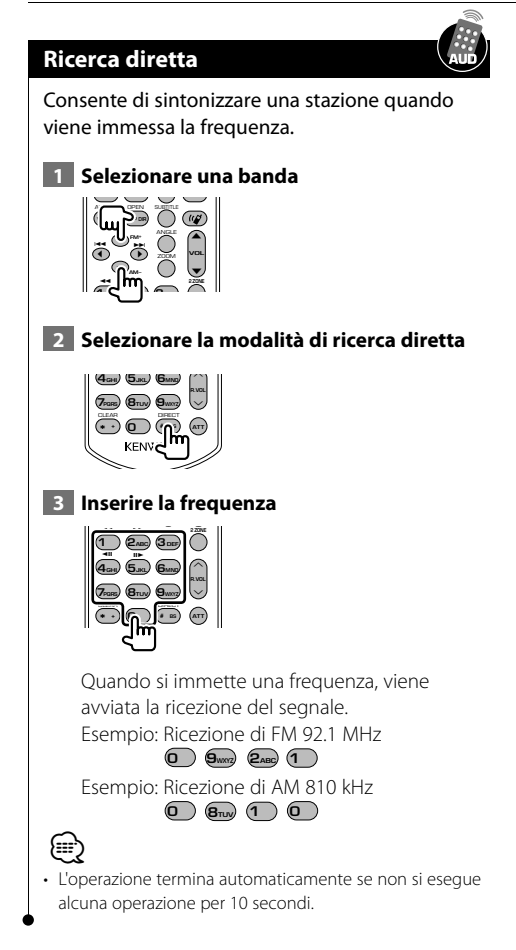

### **Bollettino sul traffico**

Quando ha inizio un bollettino sul traffico, la sorgente passa automaticamente alle informazioni sul traffico, che vengono visualizzate automaticamente.

 **1 Impostare la modalità di informazioni sul traffico**

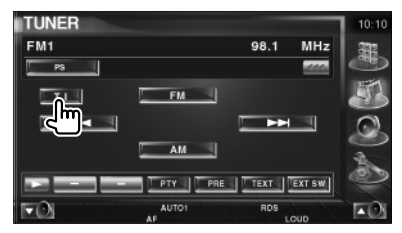

### **Quando ha inizio il bollettino sul traffico...**

Lo schermo del bollettino sul traffico viene visualizzato automaticamente.

#### **Schermo del bollettino sul traffico**

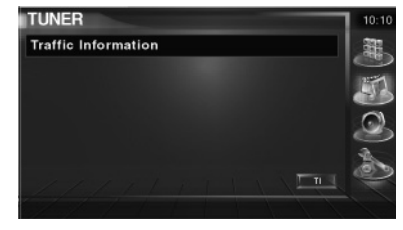

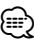

- È necessario attivare la funzione del bollettino sul traffico perché il relativo schermo venga visualizzato automaticamente.
- Durante la ricezione del bollettino sul traffico, il volume regolato viene registrato automaticamente e sarà impostato automaticamente quando si ascolta di nuovo il bollettino sul traffico.

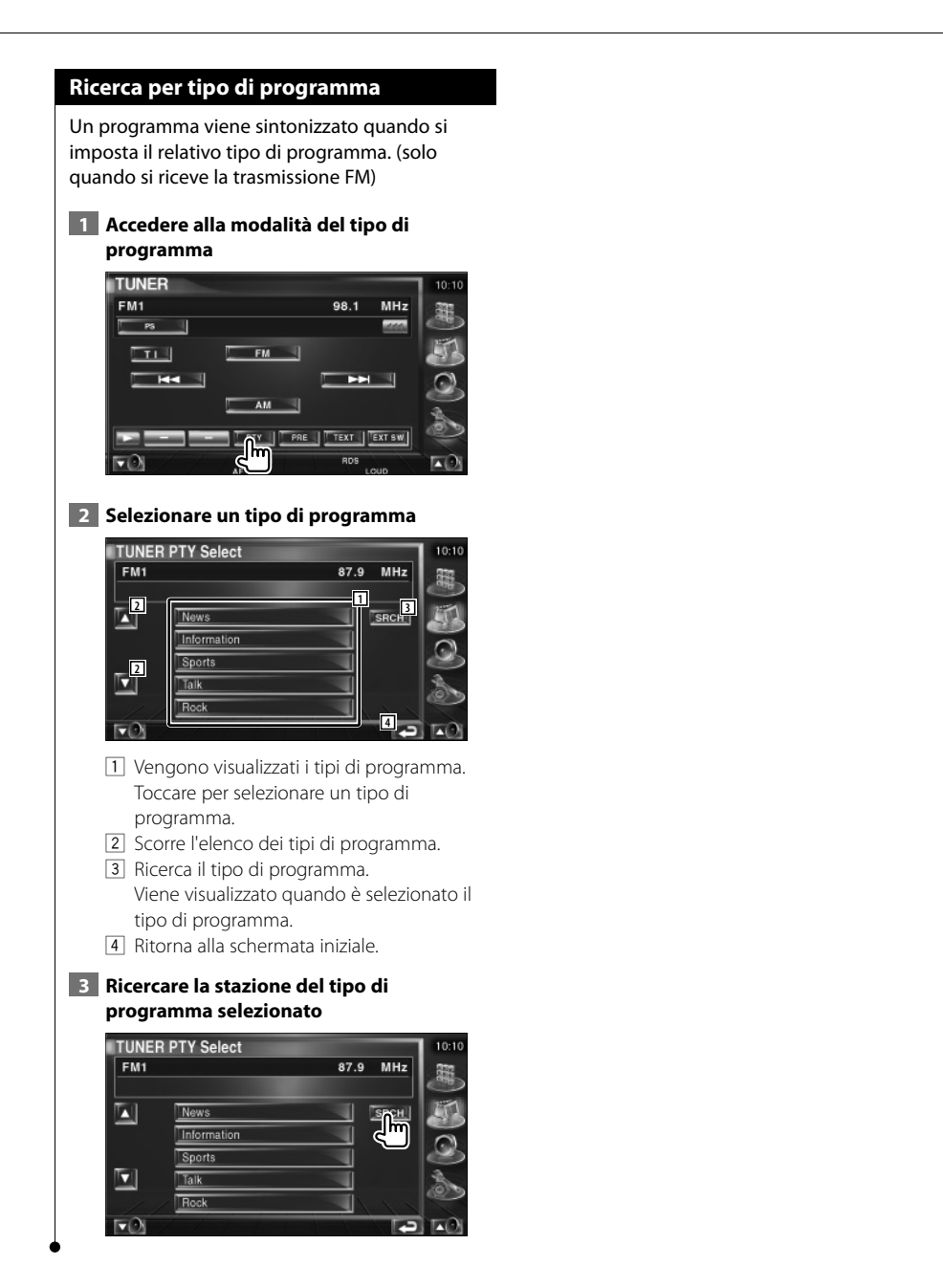

### **Controllo dell'iPod**

È possibile controllare e ascoltare le canzoni contenute in un iPod collegando un iPod con video o un iPod nano a questa unità mediante il cavo KCA-iP300V (accessorio opzionale). Se si collega un iPod con video, su questa unità è anche possibile visualizzare contenuti video. A questa unità può essere collegato un solo iPod.

### **Collegamento di iPod**

Per collegare un iPod a questa unità.

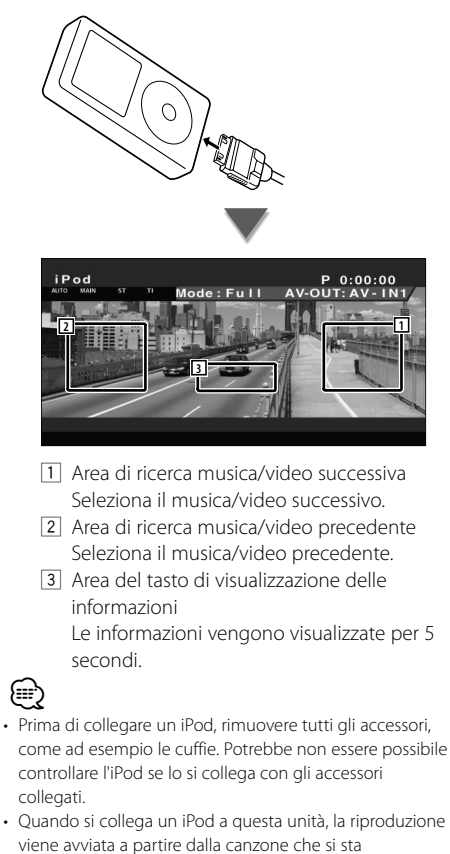

- riproducendo sull'iPod stesso (funzione Resume). • Se la canzone riprodotta non ha contenuto video, sullo
- schermo viene visualizzato il messaggio "No iPod Video Signal".
- Quando un iPod è collegato, sull'iPod viene visualizzato "KENWOOD" e i comandi dell'iPod sono disabilitati.

### **Funzioni del pannello di controllo facile**

Visualizza un pannello di controllo mobile sullo schermo.

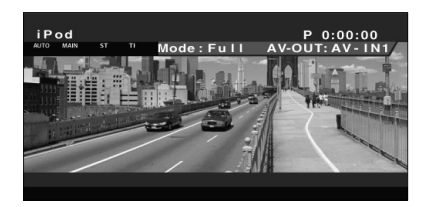

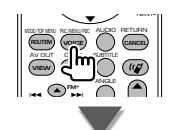

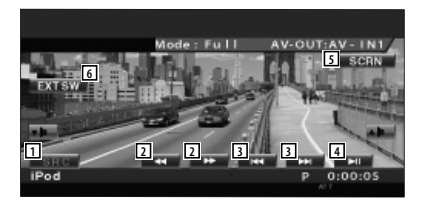

- 11 Seleziona la sorgente.
- 2 Avanzamento o riavvolgimento rapido.
- 3 Ricerca musica/video.
- 4 Avvia la riproduzione o mette in pausa.
- 5 Visualizza la schermata di controllo schermo. (Vedere <Controllo dello schermo> (pagina 48))
- 6 Visualizza la schermata di controllo dei dispositivi esterni. Fare riferimento a <Controllo alimentazione dispositivi esterni> (pagina 45).

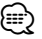

• Il display del pannello di controllo facile viene nascosto quando si sfiora la parte centrale del monitor.

### **Funzioni della schermata di controllo**

Passa alla schermata di controllo per utilizzare diverse funzioni di riproduzione.

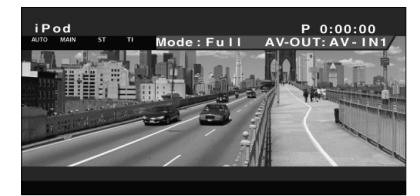

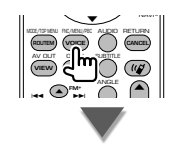

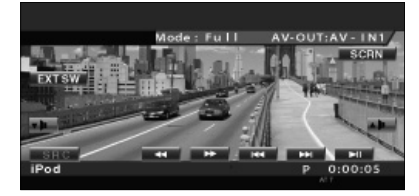

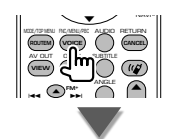

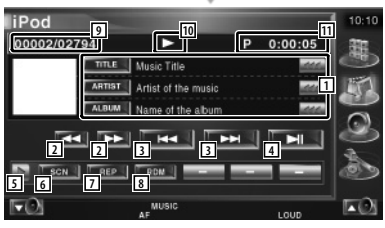

1 Visualizzazione delle informazioni musicali/ video

 Seleziona il titolo, il nome dell'artista, il nome dell'album o il nome dell'iPod. Quando appare **....**, selezionandolo si scorre il testo.

- 2 Avanzamento o riavvolgimento rapido.
- 3 Seleziona musica/video.
- 4 Avvia la riproduzione o mette in pausa.
- 5 Seleziona la visualizzazione dei pulsanti.
- 6 Avvia o arresta la scansione dei brani (che riproduce l'inizio di ogni brano o video in sequenza).
- 7 Ripete la riproduzione (i file o i dati preimpostati).
- 8 Avvia o arresta la riproduzione casuale.\*
- 9 Numero totale di brani nell'iPod e numero del brano
- 10 Visualizzazione modo di riproduzione
- 11 Visualizzazione del tempo di riproduzione

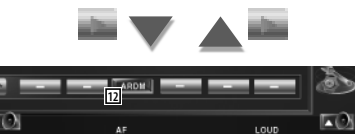

12 Avvia o arresta la riproduzione casuale (riproduzione casuale dell'album corrente).\*

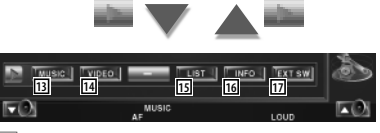

- [13] Mostra l'elenco delle categorie musicali. Vedere <Elenco iPod> (pagina 32).
- [14] Visualizza l'elenco di categorie video. Vedere <Elenco iPod> (pagina 32).
- [15] Visualizza la schermata dell'elenco musica/ video precedente.
	- Vedere <Elenco iPod> (pagina 32).
- 16 Visualizza la schermata delle informazioni della musica/del video in riproduzione.
- 17 Visualizza la schermata di controllo dei dispositivi esterni. Fare riferimento a <Controllo alimentazione dispositivi esterni> (pagina 45).

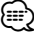

Disattivare durante la riproduzione video.

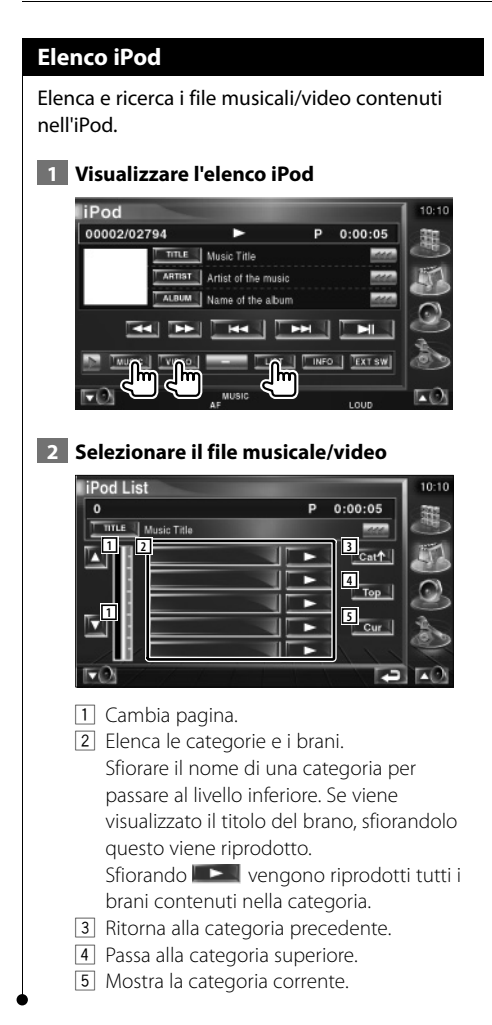

Italiano **33**

## **Televisore**

Nella modalità sorgente TV vengono visualizzate diverse schermate di controllo. (è possibile azionare il TV con l'accessorio sintonizzatore TV opzionale collegato.)

### **Funzioni della schermata del televisore**

Le funzioni di base sono disponibili anche quando è visualizzata la schermata del televisore.

### **Visualizzare la schermata del televisore**

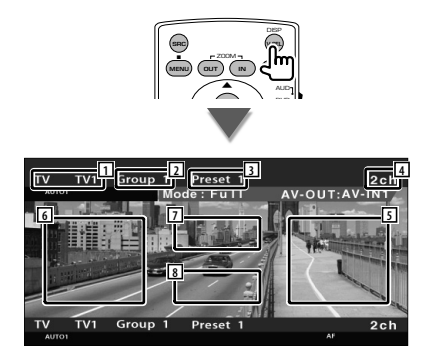

- 1 Visualizzazione del numero della banda televisiva
- 2 Visualizzazione del gruppo area TV Vedere <Impostazione della TV> (pagina 67).
- 3 Visualizzazione del numero del blocco di memoria
- 4 Visualizzazione del numero di canale
- 5 Area canale su Consente di aumentare il numero del canale. Per cambiare la sequenza di sintonizzazione dei canali, utilizzare <Modalità di ricerca> (pagina 35).
- 6 Area canale giù Consente di diminuire il numero del canale. Per cambiare la sequenza di sintonizzazione dei canali, utilizzare <Modalità di ricerca> (pagina 35).
- 7 Area di selezione della banda Seleziona TV1 o TV2.
- 8 Area dei pulsanti di visualizzazione delle informazioni
- ⁄ • Per informazioni sulla selezione dell'immagine TV e le operazioni base del ricevitore, vedere <Funzioni di base> (pagina 10).

• La visualizzazione delle informazioni viene azzerata automaticamente dopo 5 secondi circa. Inoltre, le informazioni possono essere visualizzate automaticamente quando vengono aggiornate.

### **Funzioni del pannello di controllo facile**

Visualizza un pannello di controllo mobile sullo schermo.

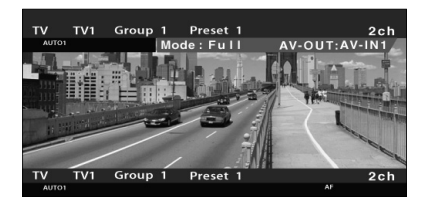

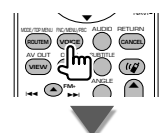

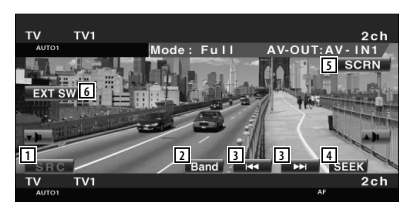

- 11 Seleziona la sorgente.
- 2 Seleziona la banda TV (TV1 o TV2).
- 3 Consente di selezionare un canale. Per cambiare la sequenza di sintonizzazione dei canali, utilizzare <Modalità di ricerca> (pagina 35).
- 4 Passa alla modalità di ricerca. (<Modalità di ricerca>, pagina 35)
- 5 Visualizza la schermata di controllo schermo. (<Controllo dello schermo>, pagina 48)
- 6 Visualizza la schermata di controllo dei dispositivi esterni. Fare riferimento a <Controllo alimentazione dispositivi esterni> (pagina 45).

⁄ • Il display del pannello di controllo facile viene nascosto quando si sfiora la parte centrale del monitor. **Funzioni della schermata di controllo** Passa alla schermata di controllo per utilizzare diverse funzioni di riproduzione. Group 1 Preset 1 **IV-OUT:AV-IN** Group Y MODE/TOP MENU FRC/MENU/PBC AUDIO RETURN **ROUTEM (VOICE) (CANCEL** AV OUT OPEN SUBTITLE **VIEW MAP DIR** ANGLE  $\blacktriangle$ **FM+**  $\blacktriangle$ - ⊃⊷

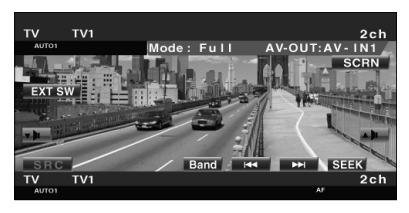

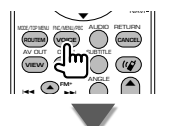

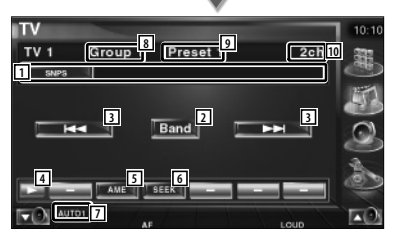

- 1 Visualizzazione informazioni canale
- 2 Seleziona TV1 o TV2.
- 3 Consente di selezionare un canale. Per cambiare la sequenza di sintonizzazione dei canali, utilizzare <Modalità di ricerca> (pagina 35).
- 4 Seleziona la visualizzazione dei pulsanti.
- 5 Seleziona il modo di memorizzazione automatica. Vedere <Memorizzazione automatica> (pagina 36).
- 6 Passa alla modalità di ricerca. Vedere <Modalità di ricerca> (pagina 35).
- 7 Indica la modalità di ricerca corrente.
- 8 Visualizzazione del gruppo area TV Vedere <Impostazione della TV> (pagina 67).
- 9 Visualizzazione del numero del blocco di memoria
- 10 Visualizzazione del numero di canale

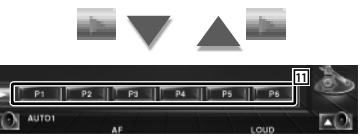

 $\boxed{11}$  Quando appaiono i pulsanti  $\boxed{P}$   $\boxed{P}$  –  $\boxed{P}$   $\boxed{P}$  ( $\cancel{Q}$ possibile richiamare le stazioni memorizzate. Per informazioni sulla memorizzazione delle emittenti, vedere <Memorizzazione automatica> (pagina 36) o <Memorizzazione manuale> (pagina 36).

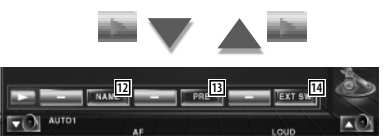

- 12 Imposta un nome per la stazione sintonizzata. (pagina 37)
- [13] Elenca e seleziona le stazioni memorizzate. Vedere <Selezioni predefinite> (pagina 37).
- 14 Visualizza la schermata di controllo dei dispositivi esterni. Fare riferimento a <Controllo alimentazione dispositivi esterni> (pagina 45).

### **Modalità di ricerca**

Consente di impostare la selezione di una stazione.

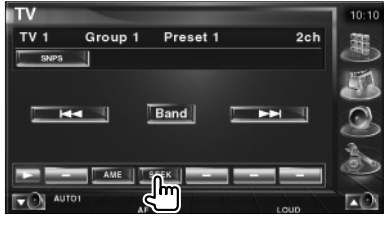

**Pagina successiva** <sup>3</sup>

#### **Televisore**

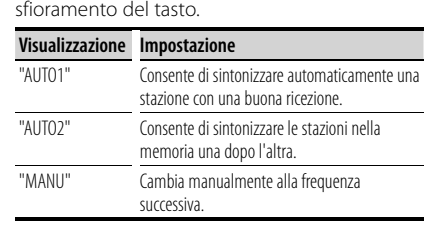

La modalità cambia nel seguente ordine a ogni

#### **Memorizzazione automatica**

Consente di memorizzare automaticamente le stazioni che offrono una buona ricezione.

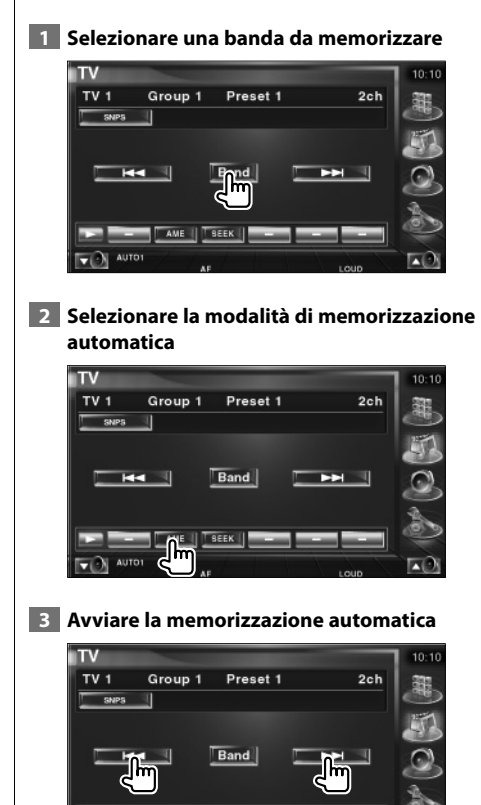

La memorizzazione automatica termina quando sono state memorizzate 6 stazioni o quando tutte le stazioni sono state sintonizzate.

**SEEK** 

**AUTO** 

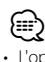

• L'operazione termina automaticamente se non si esegue alcuna operazione per 10 secondi.

### **Memorizzazione manuale**

Consente di memorizzare il canale corrente di ricezione nella memoria.

### **1 Selezionare la stazione da memorizzare**

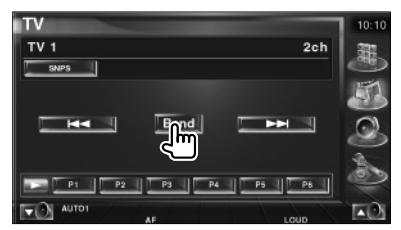

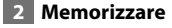

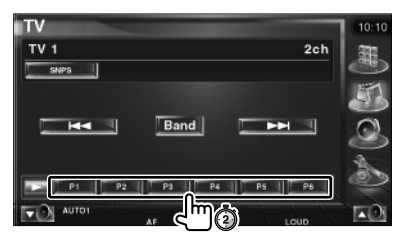

Continuare a toccare fino a quando non appare il numero della memoria.
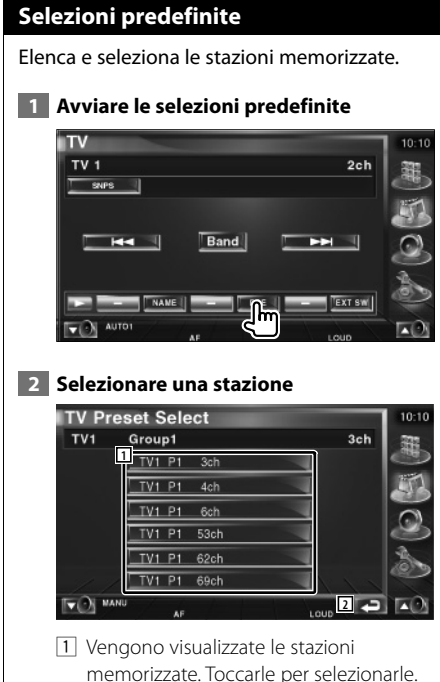

2 Ritorna alla schermata iniziale.

#### **Impostazione del nome della stazione**

Assegna un nome ad una stazione.

 **1 Selezionare la stazione a cui assegnare il nome**

#### **2 Avviare l'impostazione del nome**

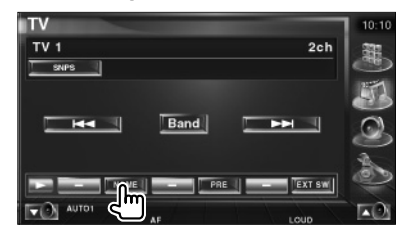

#### **3 Inserire il nome**

Per informazioni su come inserire un nome, vedere <Immissione di testo> (pagina 47).

#### **4 Terminare l'impostazione del nome**

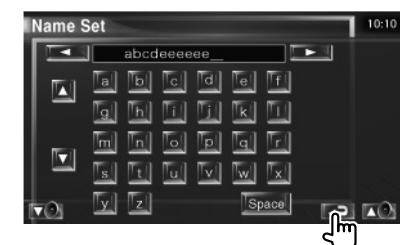

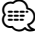

• È possibile immettere i caratteri solo dopo avere applicato il freno di parcheggio.

**Visualizzazione di video**

#### **Funzioni del pannello di controllo facile**

Visualizza un pannello di controllo mobile sullo schermo.

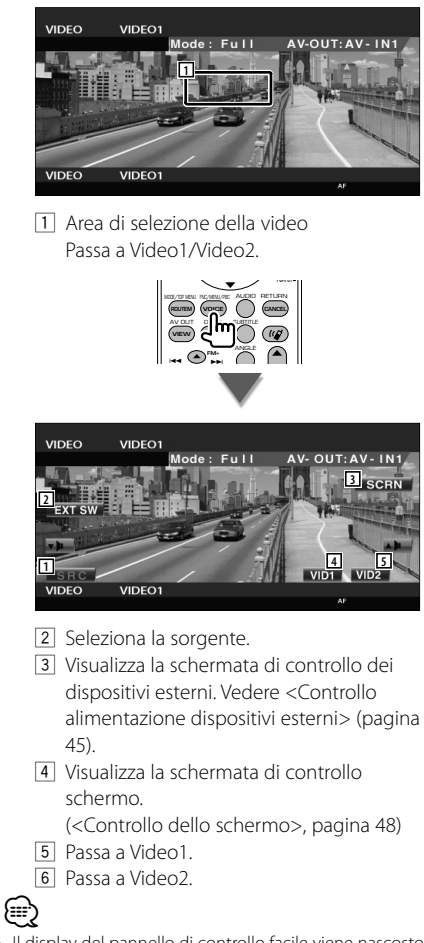

• Il display del pannello di controllo facile viene nascosto quando si sfiora la parte centrale del monitor.

#### **Funzioni della schermata di controllo**

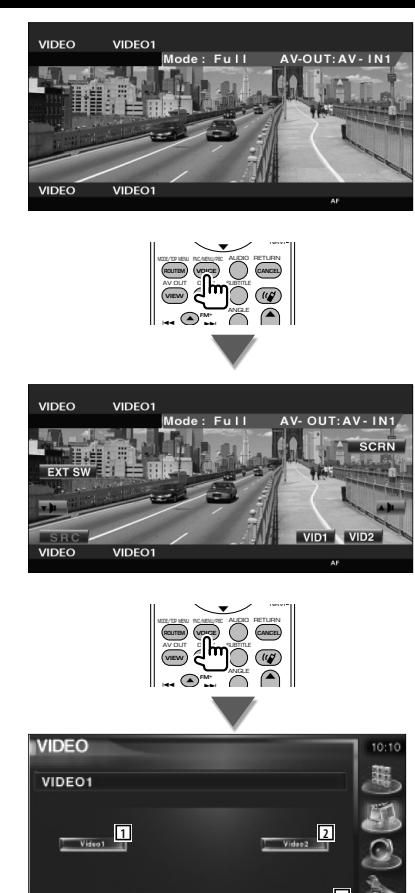

- 1 Passa a Video1.
- 2 Passa a Video2.
- 3 Visualizza la schermata di controllo dei dispositivi esterni. Vedere <Controllo alimentazione dispositivi esterni> (pagina 45).

# **Controllo del sintonizzatore DAB**

Nella modalità del sintonizzatore DAB vengono visualizzate diverse schermate di controllo. (solo con l'accessorio sintonizzatore DAB opzionale collegato)

#### NAVI Y MODE/TOP MENU FRE/MENU/PBC AUDIO RETURN **ROUTEM (VOICE**) **(CANCEL** AV OUT OPEN SUBTITLE **VIEW MAP DIR** ANGLE **FM+**  $\blacktriangle$  $\overline{\phantom{a}}$ ,,, **6 7 1 3 4 2 3 4 5** DAE

**Funzioni del pannello di controllo facile** Visualizza un pannello di controllo mobile sullo

- 1 Seleziona la sorgente.
- 2 Seleziona la banda (DAB1/2/3).
- 3 Seleziona un servizio.
- 4 Seleziona l'ensemble.
- 5 Passa alla modalità di ricerca. (Vedere pagina 40 per <Modalità di ricerca>)
- 6 Visualizza la schermata di controllo schermo.

(<Controllo dello schermo>, pagina 48)

- 7 Visualizza la schermata di controllo dei dispositivi esterni. Vedere <Controllo alimentazione dispositivi esterni> (pagina 45).
- ⁄

schermo.

• Il display del pannello di controllo facile viene nascosto quando si sfiora la parte centrale del monitor.

#### **Funzioni della schermata di controllo**

Passa alla schermata di controllo per usare diverse funzioni.

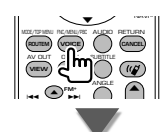

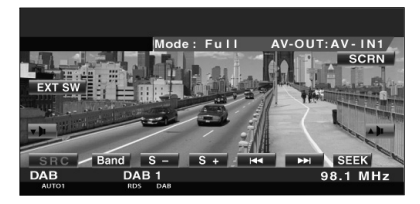

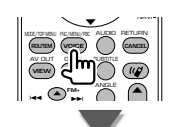

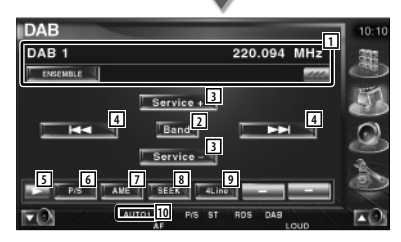

1 Visualizza informazioni sulla musica in riproduzione.

Cambia la visualizzazione tra etichetta ensemble, etichetta PTY, etichetta componente, etichetta regione e qualità audio.

Quando appare (em, selezionandolo si scorre il testo.

- 2 Seleziona la banda (DAB1/2/3).
- 3 Seleziona un servizio.
- [4] Seleziona l'ensemble.
- 5 Seleziona la visualizzazione dei pulsanti.

**Pagina successiva** <sup>3</sup>

- 6 Seleziona il funzionamento primario o secondario. 7 Seleziona il modo di memorizzazione automatica. (Pagina 41 per <Memorizzazione automatica dell'insieme>) 8 Passa alla modalità di ricerca. (<Modalità di ricerca>, pagina 40) 9 Seleziona il numero di righe da mostrare nella visualizzazione delle informazioni. p Indica la modalità di ricerca corrente.  $P_1$   $\parallel$   $P_2$   $\parallel$ AUTO1 PIS ST ROS DAR  $\nabla$  $\boxed{11}$  Quando appaiono i pulsanti  $\boxed{11}$  –  $\boxed{11}$   $\boxed{2}$ è possibile richiamare un servizio dalla memoria. **12 13 14 15 16** AUTO 12 È possibile impostare la lingua del menu. Vedere <Impostazione del filtro lingua> (pagina 42) 13 Ricerca la stazione specificando il tipo di programma. Vedere <Ricerca per tipo di programma> (pagina 43).
	- 14 È possibile elencare e selezionare i servizi. Vedere <Selezione del servizio> (pagina 42).
	- 15 Visualizza le informazioni DAB.
	- 16 Visualizza la schermata di controllo dei dispositivi esterni. Fare riferimento a <Controllo alimentazione dispositivi esterni> (pagina 45).

#### **Modalità di ricerca**

Imposta una modalità di selezione delle stazioni.

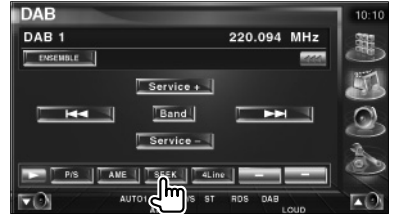

 La modalità cambia nel seguente ordine a ogni sfioramento del tasto.

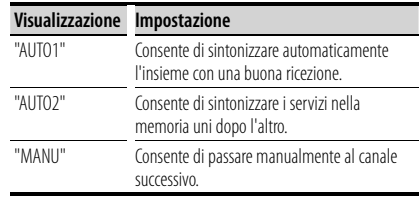

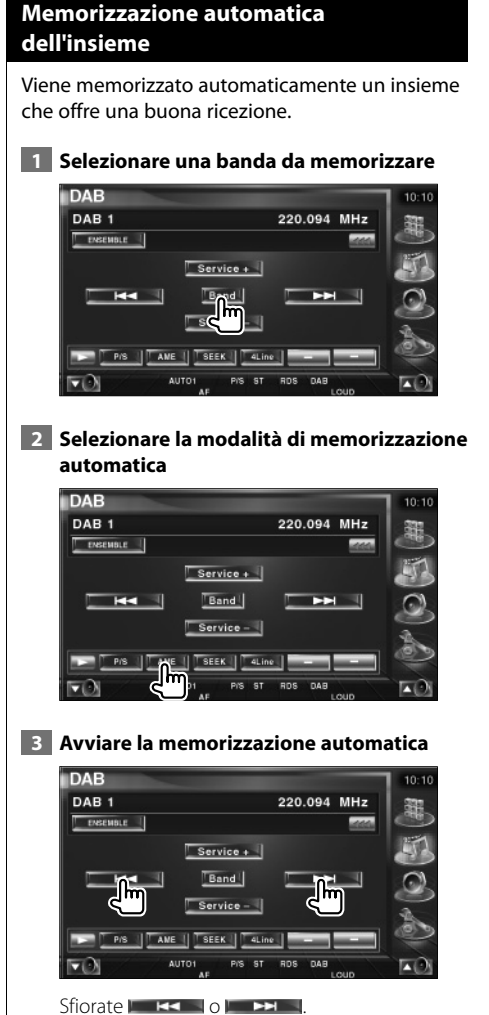

La memorizzazione automatica termina quando sono state memorizzate 6 stazioni o quando tutte le stazioni sono state sintonizzate.

#### **Memoria delle preselezioni di servizio**

Il servizio di ricezione corrente viene memorizzato.

#### **1 Selezionare un servizio da memorizzare**

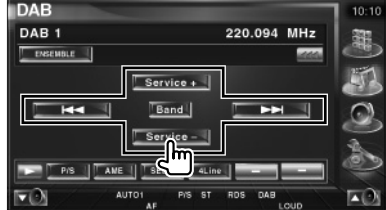

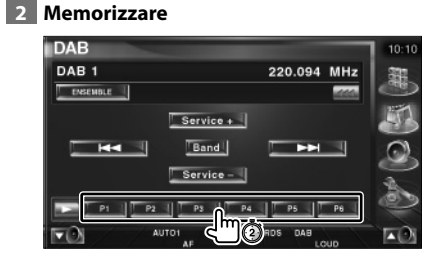

Continuare a toccare fino a quando non appare il numero della memoria.

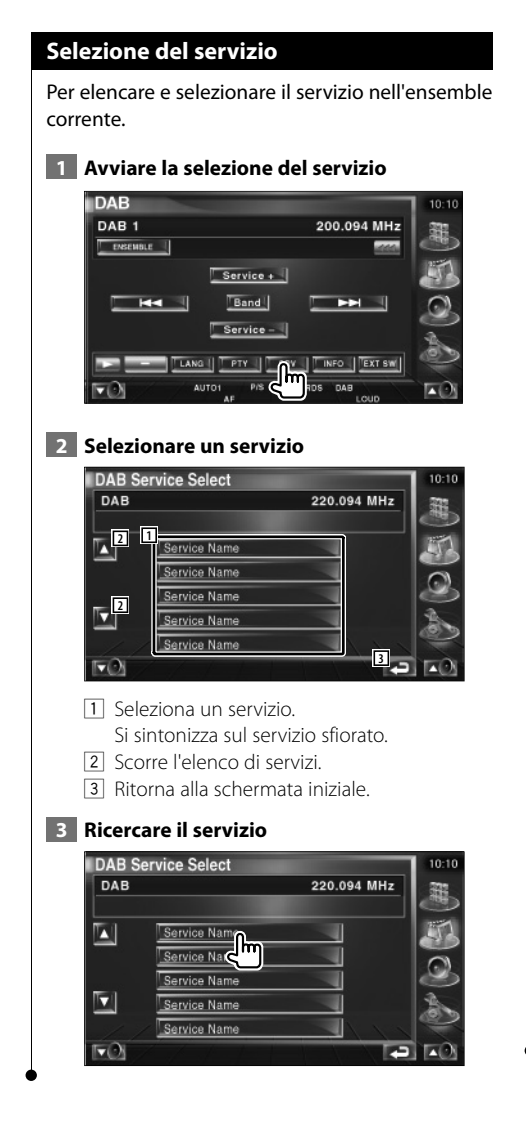

#### **Impostazione del filtro lingua**

Impostazione della lingua del menu.

 **1 Avviare l'impostazione del filtro della lingua**

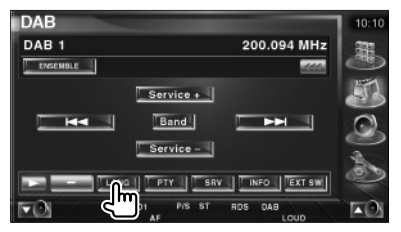

#### **2 Selezionare una lingua**

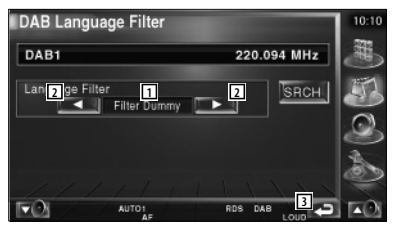

- 11 Visualizzazione della lingua
- 2 Scorre l'elenco delle lingue.
- 3 Ritorna alla schermata iniziale.

#### **3 Ricercare la lingua**

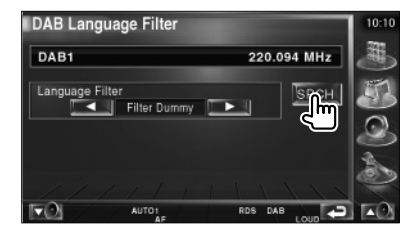

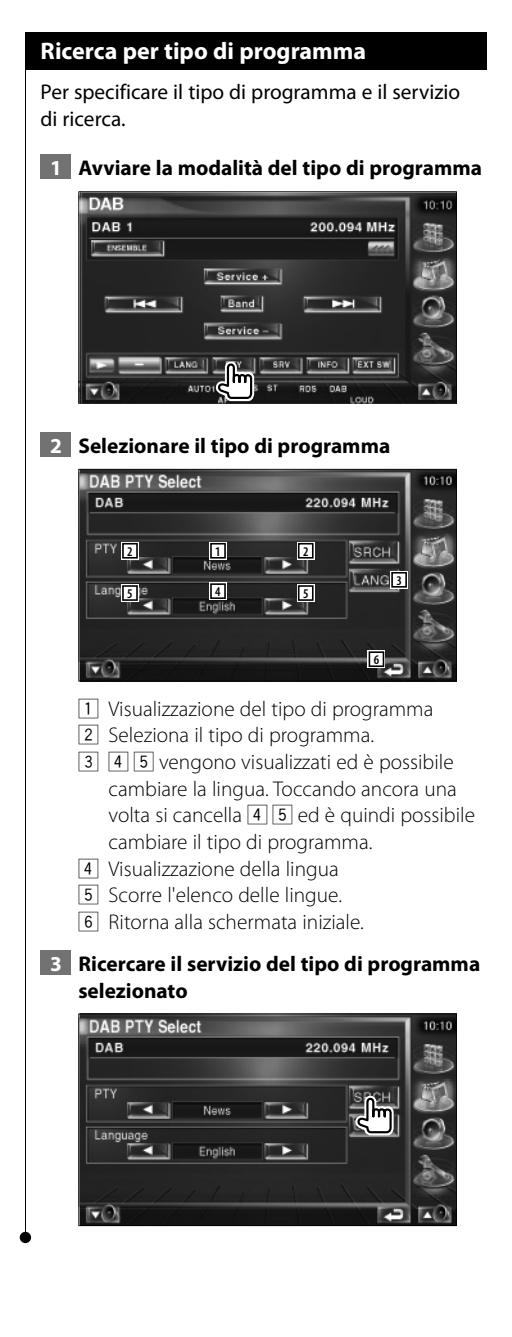

#### **Annuncio DAB**

#### Quando l'annuncio attivato si accende, l'origine passa automaticamente all'Annuncio.

#### **Quando ha inizio l'annuncio...**

Lo schermo dell'annuncio viene visualizzato automaticamente.

#### **Schermo dell'annuncio**

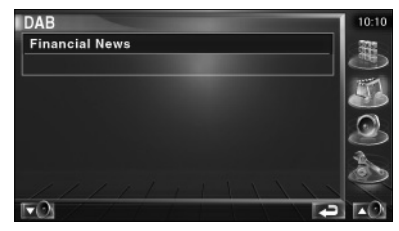

# **Selezione della sorgente**

La sorgente da ascoltare può essere selezionata rapidamente.

#### **Visualizzazione della schermata di controllo**

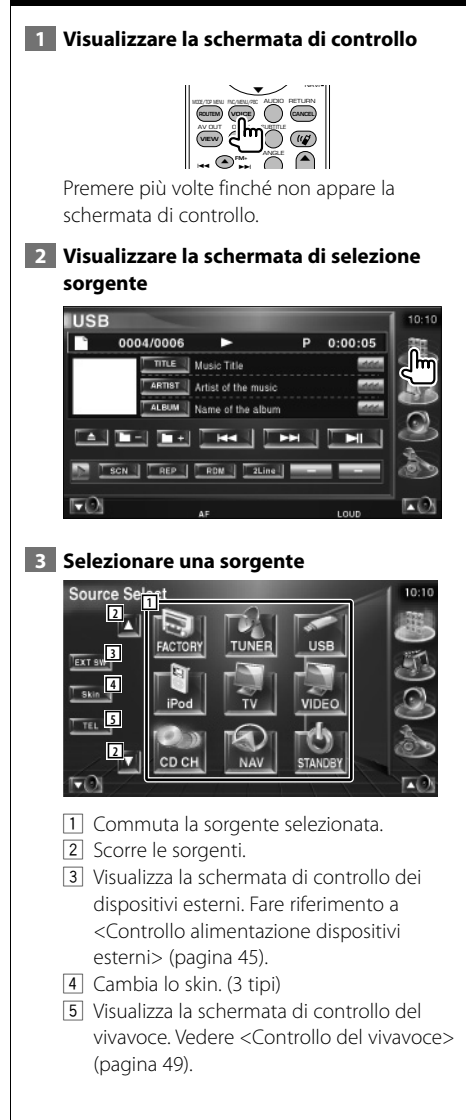

⁄

• La sorgente visualizzata dipende dal tipo di dispositivo collegato. Non è possibile premere pulsanti di sorgenti non disponibili.

# **Controllo alimentazione dispositivi esterni**

Per controllare l'alimentazione dei dispositivi esterni.

#### **Controllo alimentazione dispositivi esterni**

Per controllare l'alimentazione dei dispositivi esterni.

#### **1 Visualizzare la schermata di controllo dei dispositivi esterni**

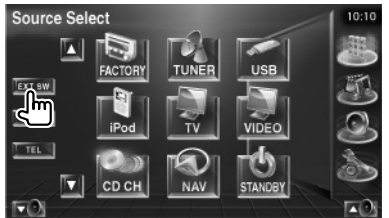

[EXT SW] appare quando vengono visualizzati la schermata di controllo di ogni sorgente o il pannello di controllo facile.

#### **2 Controllare l'alimentazione del dispositivo esterno**

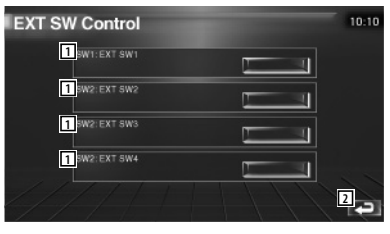

- $\boxed{1}$  È possibile attivare o disattivare l'alimentazione del dispositivo esterno.
- 2 Ritorna alla schermata iniziale.

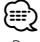

• Per utilizzare questa funzione è necessario collegare una comune unità relè.

Collegare il dispositivo esterno da controllare all'unità relè.

• Per informazioni sulle specifiche di alimentazione, vedere <Configurazione del dispositivo esterno> (pagina 72).

# **Silenziamento dell'audio alla ricezione di una telefonata**

#### **Silenziamento dell'audio alla ricezione di una telefonata**

Quando squilla il telefono, il sistema entra automaticamente nella modalità di pausa.

#### **Quando si riceve una chiamata...**

Appare lo schermo della telefonata ("CALL"), il sistema entra nella modalità di pausa.

#### **Schermo della telefonata ("CALL")**

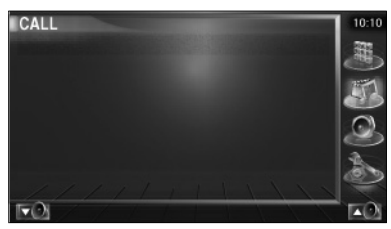

#### **Per continuare ad ascoltare la sorgente audio durante la chiamata...**

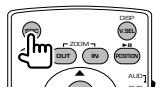

La riproduzione audio viene ripresa durante la chiamata.

#### **Al termine della chiamata...**

#### **Agganciare il telefono.**

La riproduzione viene ripresa automaticamente.

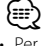

• Per usare la funzione di silenziamento, è necessario collegare il cavo MUTE al telefono usando un comune accessorio per telefoni. Vedere <Collegamento> (pagina 82).

**46** KOS-V1000

# **Immissione di testo**

#### **Uso della schermata di immissione testo**

脚

Quando si seleziona la modalità di impostazione del nome del disco o altre modalità, viene visualizzata la seguente schermata per l'immissione del testo.

#### **Schermata di immissione del testo**

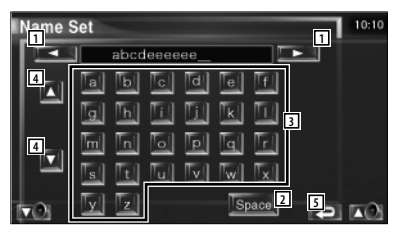

- 1 Sposta il cursore.
- 2 Inserisce uno spazio. Per cancellare un carattere, posizionare il cursore su di esso e sfiorare questo pulsante.
- 3 Inserisce i caratteri.
- 4 Fa scorrere verso l'alto o verso il basso l'elenco dei caratteri.
- 5 Esce dalla modalità di immissione testo e ritorna alla schermata precedente.

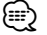

• È possibile immettere i caratteri solo dopo avere applicato il freno di parcheggio.

**Controllo dello schermo**

#### **Controllo dello schermo**

Per impostare lo schermo del monitor.

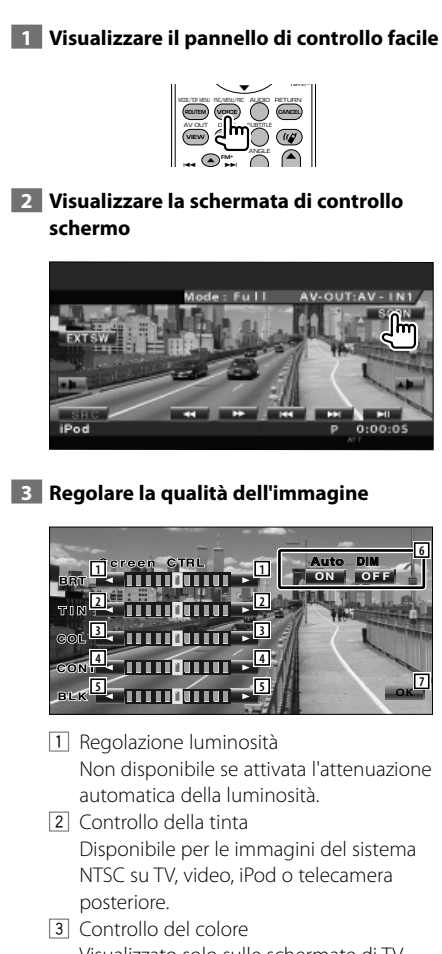

- Visualizzato solo sulle schermate di TV, video, iPod o telecamera posteriore.
- 4 Regolazione contrasti
- 5 Regolazione livello di nero

6 Configurazione attenuazione automatica della luminosità

 Se impostato su "On", la luminosità del display viene smorzata automaticamente quando l'ambiente diventa buio.

7 Ritorna alla schermata precedente.

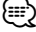

- La schermata di controllo dello schermo viene visualizzata solo quando si applica il freno di parcheggio.
- È possibile impostare la qualità dell'immagine per ogni sorgente.
- È possibile impostare la qualità dell'immagine per le schermate come il menu <Impostazione del monitor> (pagina 64) del <Menu di configurazione>.

### **Controllo del vivavoce**

• È necessario registrare prima il telefono cellulare sul sistema vivavoce Bluetooth. Leggere anche il manuale d'uso del sistema vivavoce Bluetooth.

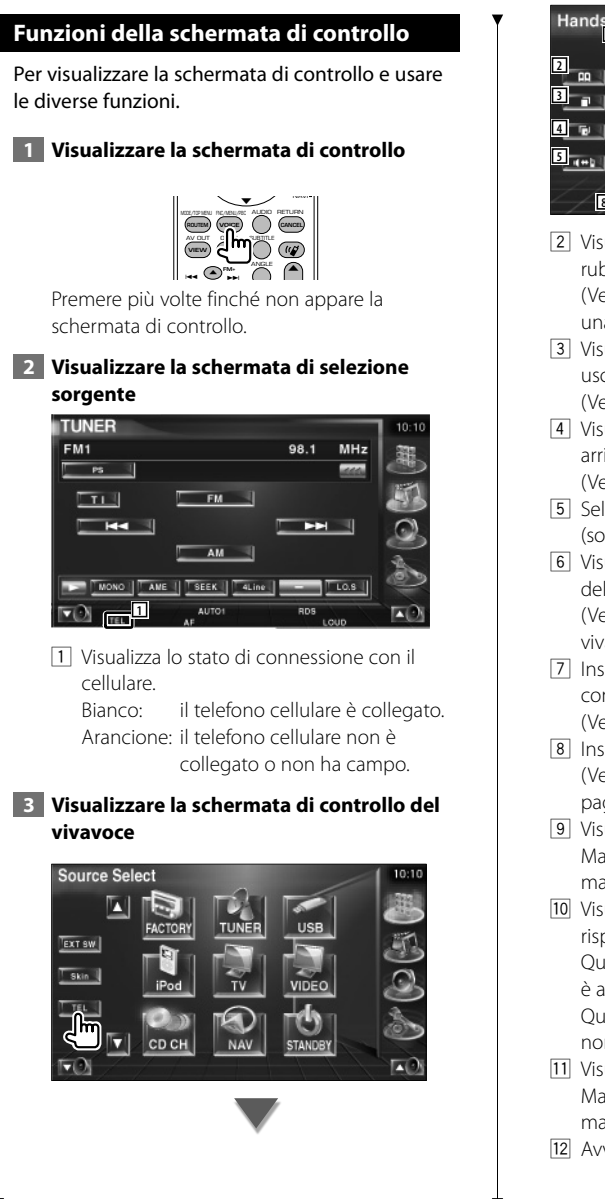

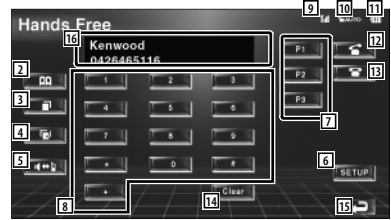

- 2 Visualizza la schermata di ricerca della rubrica. (Vedere <Uso della rubrica per effettuare
- una chiamata>, pagina 51) 3 Visualizza la schermata delle chiamate in uscita.

(Vedere <Ricomposizione>, pagina 53)

4 Visualizza la schermata delle chiamate in arrivo.

(Vedere <Ricomposizione>, pagina 53)

- 5 Seleziona le modalità privata e vivavoce (solo quando è in corso una chiamata).
- 6 Visualizza la schermata di configurazione del vivavoce. (Vedere <Configurazione del sistema vivavoce>, pagina 54)
- 7 Inserire tre numeri per la funzione di composizione rapida. (Vedere <Composizione rapida>, pagina 51)
- 8 Inserisce un numero di telefono. (Vedere <Esecuzione di una chiamata>, pagina 50)
- 9 Visualizza l'intensità del segnale.\* Maggiore è il numero dei segmenti, maggiore è l'intensità del segnale.
- p Visualizza lo stato corrente della funzione di risposta automatica Quando la funzione di risposta automatica è attiva: **AUTO** Quando la funzione di risposta automatica

non è attiva:

- [11] Visualizza il livello di carica del cellulare.\* Maggiore è il numero dei segmenti, maggiore è il livello di carica.
- 12 Avvia la chiamata.

**Pagina successiva** <sup>3</sup>

- 13 Termina la chiamata. Cancella il numero di telefono che si sta inserendo.
- 114 Cancella il numero di telefono inserito.
- 15 Ritorna alla schermata precedente.
- 16 Visualizza i numeri di telefono chiamati e che si stanno chiamando.

Se il numero è registrato nella rubrica, viene visualizzato il nome del destinatario a cui tale numero è associato.

∤⊞`

- Per motivi di sicurezza, alcune funzioni sono disattivate quando l'auto è in movimento. I pulsanti associati alle funzioni disattivate non sono disponibili.
- Quando appare la schermata di controllo del vivavoce, viene visualizzato il nome del telefono cellulare collegato per 5 secondi.
- \* Poiché il numero di stati dell'unità di controllo non corrisponde a quello del cellulare, gli stati visualizzati sull'unità di controllo potrebbero essere diversi da quelli visualizzati sul cellulare. Non viene visualizzato nessuno stato se non è possibile ottenere informazioni in merito.
- Se si imposta la modalità privata sul telefono cellulare si disattiva la funzione vivavoce.

#### **Ricezione di una chiamata**

Quando si riceve una chiamata è possibile usare il vivavoce.

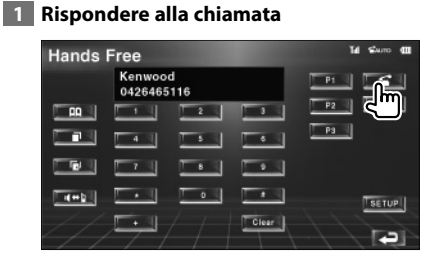

Quando si riceve una chiamata appare automaticamente la schermata di controllo del vivavoce.

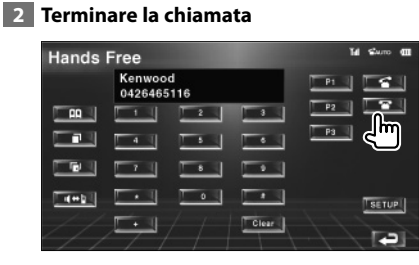

Si riapre la schermata precedente.

#### **Esecuzione di una chiamata**

Per effettuare una chiamata inserendo un numero di telefono.

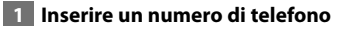

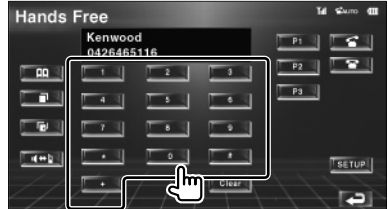

#### **2 Effettuare la chiamata**

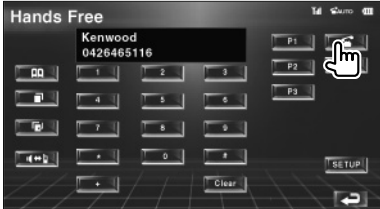

Quando il destinatario risponde è possibile cominciare a parlare.

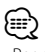

• Per correggere un numero, premere **Clear** .

#### **3 Terminare la chiamata**

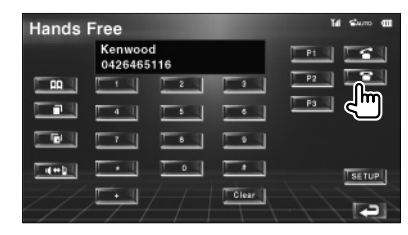

Si riapre la schermata precedente.

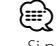

• Si possono inserire al massimo 32 numeri.

# **Composizione rapida**

È possibile registrare fino a 3 numeri di telefono per la composizione rapida.

#### **Per registrare un numero di telefono:**

#### **1 Visualizzare il numero di telefono da registrare**

Vedere <Uso della rubrica per effettuare una chiamata> (pagina 51), <Ricomposizione> (pagina 53) e <Esecuzione di una chiamata> (pagina 50).

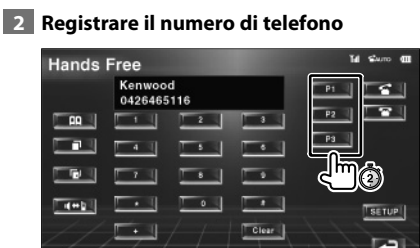

Premere per almeno 2 secondi.

### **Per richiamare un numero dalla memoria:**

 **1 Selezionare il numero di telefono**

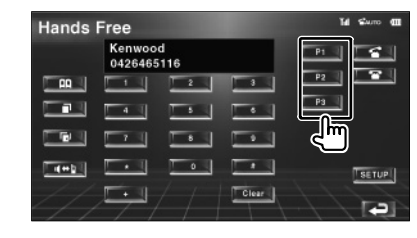

 **2 Effettuare la chiamata**

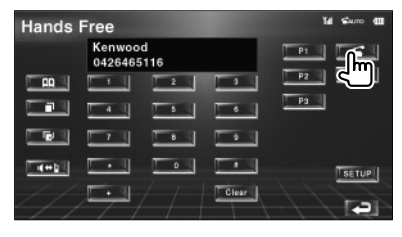

⁄≕}

• Per la composizione rapida è possibile registrare soltanto numeri di telefono. Pertanto, il nome del destinatario non viene visualizzato durante la composizione.

#### **Uso della rubrica per effettuare una chiamata**

È possibile chiamare una persona usando il relativo numero di telefono registrato nella rubrica.

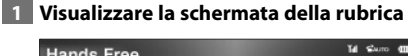

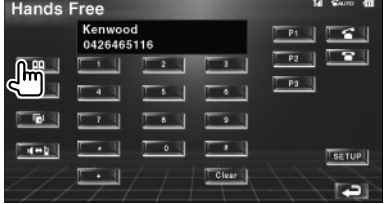

Si apre la schermata di immissione iniziale.

#### **Schermata di immissione iniziale**

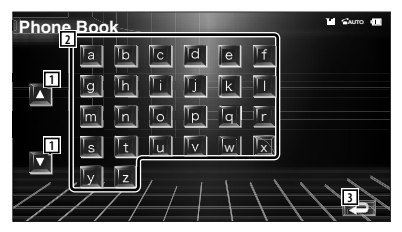

- 1 Fa scorrere la matrice di caratteri.
- 2 Visualizza la rubrica telefonica cominciando dal nome che inizia con il carattere selezionato.
- 3 Ritorna alla schermata del vivavoce.

#### **2 Selezionare l'iniziale del nome di una persona registrata in memoria**

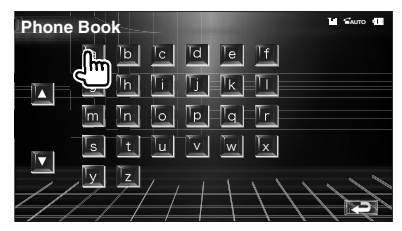

Si apre la schermata della rubrica.

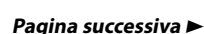

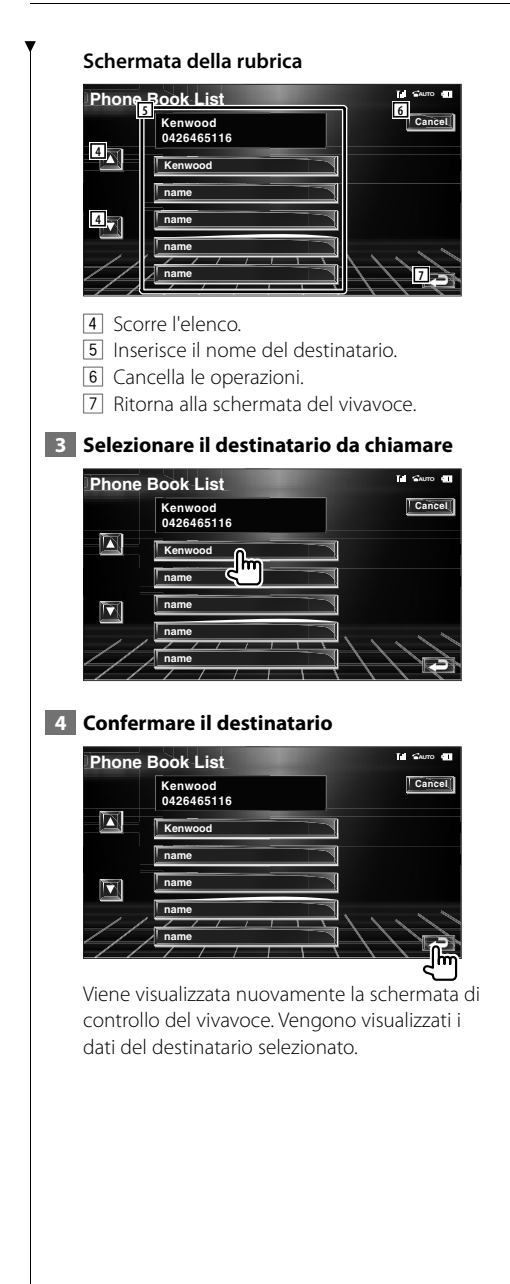

#### **5 Effettuare la chiamata**

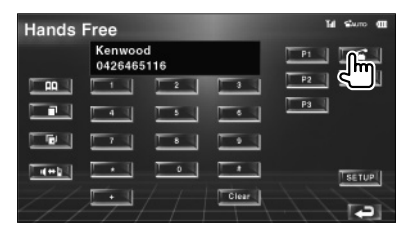

Quando il destinatario risponde è possibile cominciare a parlare.

#### **6 Terminare la chiamata**

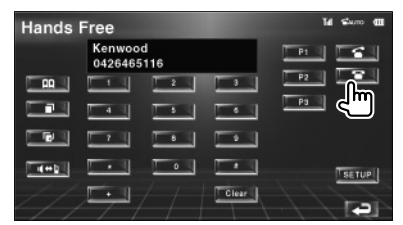

Si riapre la schermata precedente.

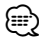

- Prima di poter usare la rubrica è necessario scaricarla dal telefono cellulare. Per ulteriori dettagli, consultare il manuale d'istruzioni del sistema vivavoce Bluetooth e del cellulare.
- È possibile visualizzare fino a 20 caratteri per ogni nome nella rubrica.
- Le iniziali a cui non corrispondono nomi non vengono visualizzate.
- Per la ricerca, al posto dei caratteri accentati, come ad esempio "è", si ricerca il corrispondente carattere non accentato ("e").

#### **Ricomposizione**

È possibile richiamare uno dei numeri delle ultime 10 chiamate effettuate o ricevute.

#### **1 Visualizzare la schermata di ricerca delle chiamate in uscita e delle chiamate in arrivo**

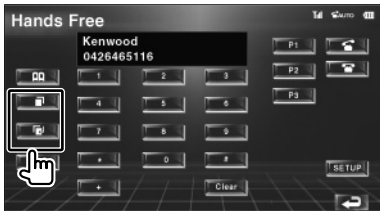

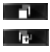

**TH**: Chiamate in uscita **Fig.** Chiamate in arrivo

Viene visualizzata la schermata con l'elenco delle chiamate in uscita e in arrivo.

#### **Schermata delle chiamate in uscita o in arrivo**

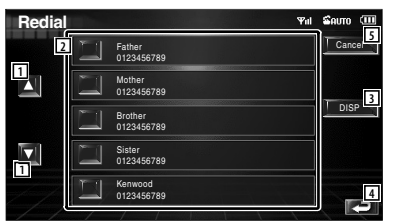

- 11 Scorre l'elenco.
- 2 Inserisce il nome del destinatario.
- 3 Permette di passare dalla schermata di visualizzazione di un elenco di 5 numeri a quella in cui ne viene visualizzato uno solo.
- 4 Inserisce i dati del destinatario e ritorna alla schermata di controllo del vivavoce.
- 5 Ritorna alla schermata del vivavoce.

#### **2 Selezionare il destinatario da chiamare**

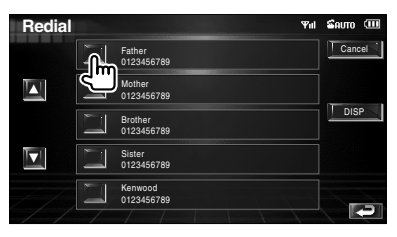

#### **3 Confermare il destinatario**

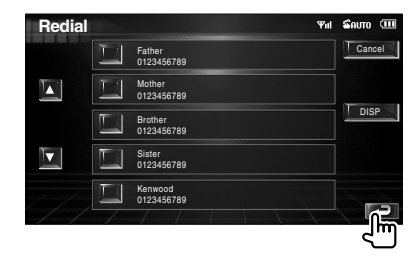

Viene visualizzata nuovamente la schermata di controllo del vivavoce. Vengono visualizzati i dati del destinatario selezionato.

#### **4 Effettuare la chiamata**

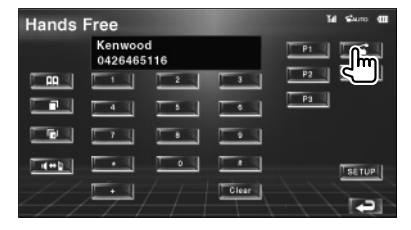

Quando il destinatario risponde è possibile cominciare a parlare.

#### **5 Terminare la chiamata**

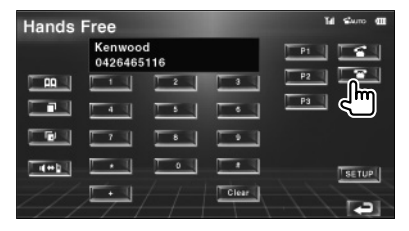

Si riapre la schermata precedente.

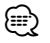

• La schermata delle chiamate in uscita o delle chiamate in arrivo mostra l'elenco delle chiamate effettuate o ricevute da questa unità. Non corrisponde all'elenco memorizzato sul telefono cellulare.

#### Italiano **53**

#### **Configurazione del sistema vivavoce** Il sistema vivavoce può essere configurato come segue. **Hands Free** Kenwood  $\overline{\phantom{a}}$ 0426465116 **R**  $\overline{P}$  $\Box$   $\Box$  $P3$  $\overline{\phantom{a}}$ n  $\overline{1}$  $\overline{\phantom{a}}$  $\overline{\phantom{a}}$  $\overline{\phantom{a}}$  $T + T$ Clear<sup>1</sup> **Schermata di configurazione del vivavoce AUTO Hands Free SETUP** Auto Response **1 1** 8 Ph<sub>one</sub> voice **2 2** Front L Beep  $\Box$  On  $\Box$  Off-Select *K* **Remove 4 5 6** 1 Imposta un tempo per la risposta automatica dopo il termine di una chiamata.  $(P$  "8") "Off": funzione non disponibile. "0-99": imposta il tempo (secondi).  $\boxed{2}$  Imposta l'altoparlante di uscita. ( $\boxed{2}$  "Front-R") "Front-L": Altoparlante anteriore sinistro. "Front-R": Altoparlante anteriore destro. "Front All": Altoparlanti anteriori destro e sinistro. 3 Imposta il bip della chiamata in arrivo.  $(\triangleright$  "On") "On": Si sente il bip. "Off": Non si sente il bip. 4 Visualizza la schermata di selezione telefono. 5 Visualizza la schermata di cancellazione telefono. 6 Ritorna alla schermata del vivavoce. ∤⊞` • Prevale il tempo più breve tra il tempo per la risposta automatica impostato sull'unità e quello impostato sul telefono cellulare. • Scegliere l'altoparlante più lontano dal microfono per prevenire fischi o echi .

#### **Selezione del telefono da usare come vivavoce**

È possibile selezionare il telefono da usare come vivavoce dall'elenco.

#### **1 Visualizzare la schermata di configurazione del vivavoce**

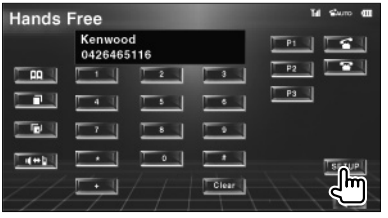

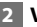

#### **2 Visualizzare l'elenco di selezione telefono**

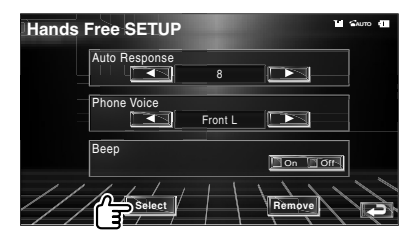

#### **Schermata di selezione telefono**

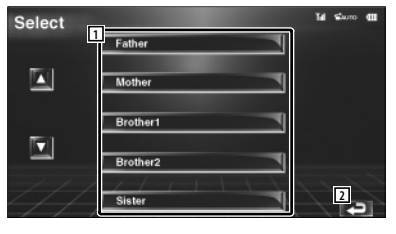

- 1 Selezionare il telefono cellulare da usare come vivavoce.
- 2 Ritorna alla schermata di configurazione del vivavoce.

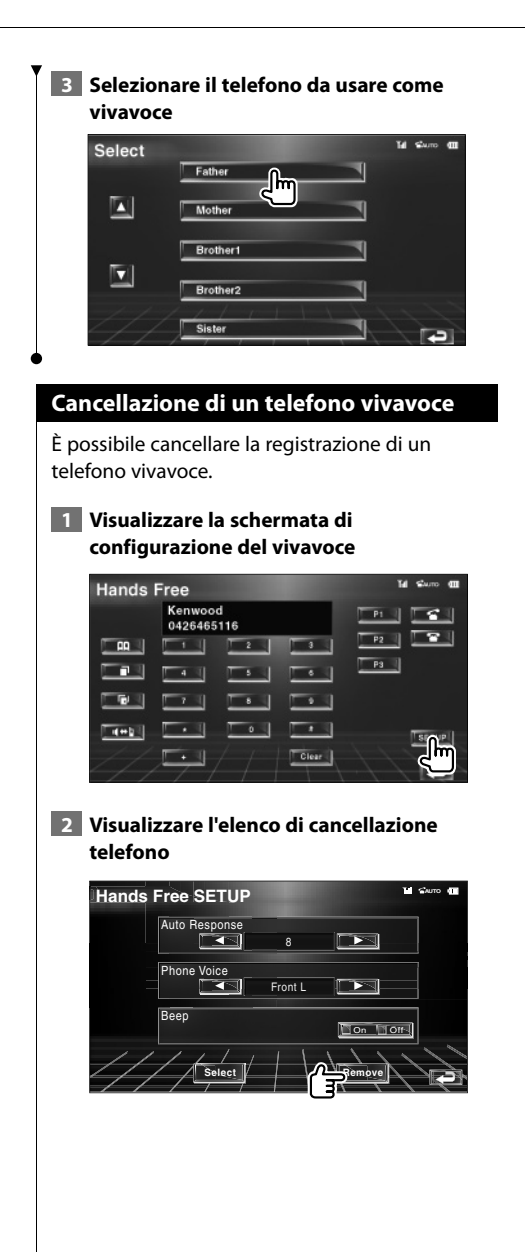

#### **Schermata di cancellazione telefono**

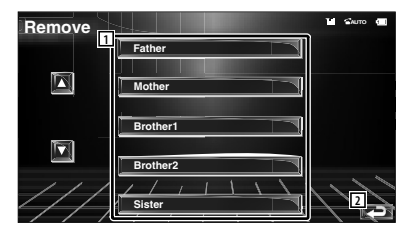

- 1 Seleziona il telefono cellulare da cancellare dall'elenco.
- 2 Ritorna alla schermata di configurazione del vivavoce.

#### **3 Selezionare il telefono vivavoce da cancellare**

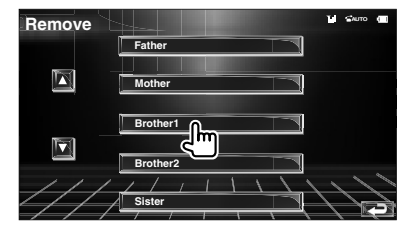

• La rubrica, l'elenco delle chiamate in uscita e l'elenco delle chiamate in arrivo vengono cancellati insieme con il telefono vivavoce cancellato.

{≕}

## **Menu di configurazione**

È possibile impostare vari parametri del ricevitore.

# **Menu di configurazione**

Visualizza il menu di configurazione per impostare diverse funzioni.

 **1 Visualizzare la schermata di controllo**

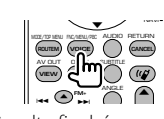

Premere più volte finché non appare la schermata di controllo.

#### **2 Visualizzare il menu di configurazione**

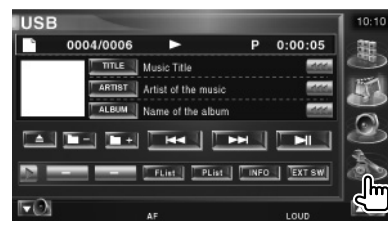

#### **3 Selezionare la voce di configurazione**

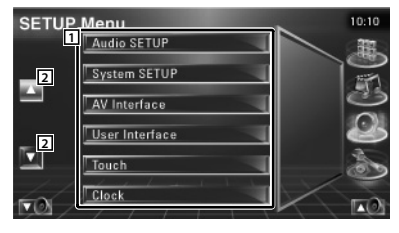

- 1 Viene visualizzata la schermata di configurazione selezionata.
- 2 Scorre il menu di configurazione.

#### **Configurazione dell'audio**

È possibile impostare una rete di altoparlanti, ecc.

#### **1 Visualizzare la schermata di configurazione dell'audio**

Premere [Audio SETUP] nel menu di configurazione (pagina 56).

#### {≕

• Non è possibile selezionare [Audio SETUP] senza aver prima selezionato una sorgente.

#### **2 Configurare ciascuna voce**

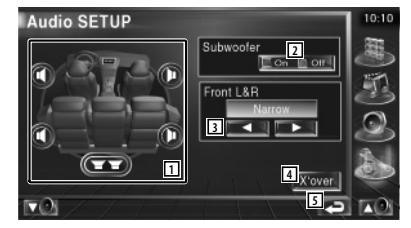

- 11 Seleziona l'altoparlante per impostare il crossover. Vedere <Configurazione della rete crossover> (pagina 57).
- 2 Imposta la disponibilità dei subwoofer.

3 Seleziona il tipo di altoparlanti anteriori. "Standard": Impostazione per altoparlanti di diametro normale

- "Narrow": Impostazione per altoparlanti di diametro ridotto
- "Middle": Impostazione per altoparlanti di diametro medio
- "Wide": Impostazione per altoparlanti di diametro superiore
- 4 Passa alla schermata di configurazione del crossover. Vedere <Configurazione della rete

crossover> (pagina 57).

5 Ritorna alla schermata iniziale.

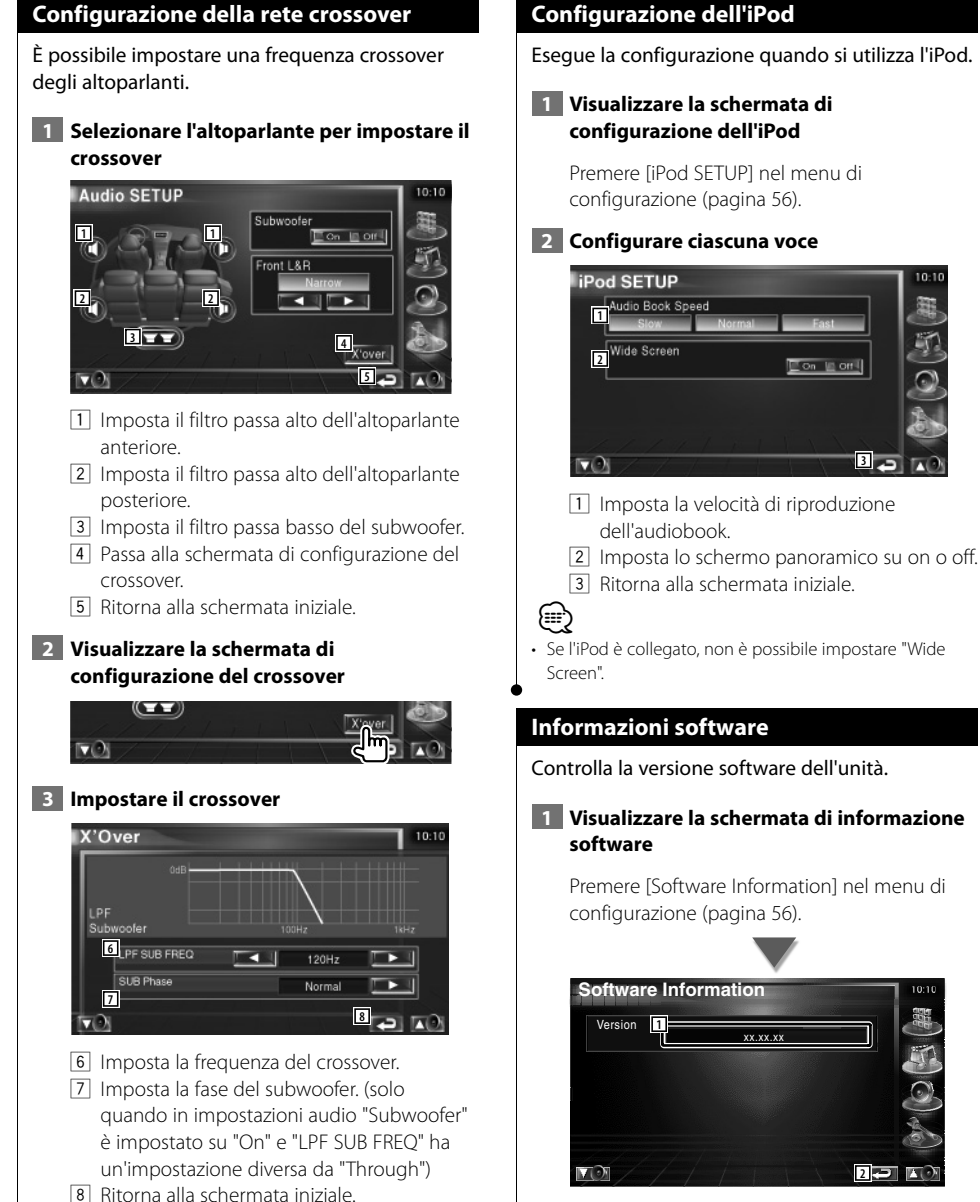

- 1 Visualizza la versione software.
- 2 Ritorna alla schermata iniziale.

**2** 

**3**

 $10-11$ 

#### **Configurazione del sistema** È possibile impostare i parametri del sistema.  **1 Visualizzare la schermata di configurazione del sistema** Premere [System SETUP] nel menu di configurazione (pagina 56).  **2 Configurare ciascuna voce System SETUP**  $10:10$ **1**  $\Box$  On  $\Box$  Off **22 1**<br>**3**<br>**3 4**  $\nabla$ 1 Attiva o disattiva il volume tono tastiera.  $(\sqrt{\phantom{a}})$  On) 2 Permette di scorrere il testo del display nella schermata di controllo sorgente. ( Manual) "Auto": Scorre il testo in modo automatico. "Manual": Permette di scorrere il testo in modo manuale. 3 Seleziona un segnale di controllo remoto.  $(\sqrt{\phantom{a}})$  On) Quando è impostato su "Off", il telecomando di ricezione TV viene rifiutato. 4 Ritorna alla schermata iniziale. **System SETUP** Inner AMP  $\Box$  On  $\Box$  Off **5** TUNER Source  $\Box$  On  $\Box$  Off **6**  $\mathbf{E}$ **7** 5 Controllo dell'amplificatore incorporato.\*  $(\sqrt{\phantom{a}})$  On)

- "On": Viene utilizzato l'amplificatore integrato.
- "Off": Viene utilizzato l'amplificatore opzionale collegato a questa unità.
- $\boxed{6}$  Imposta la sorgente sintonizzatore.\* ( $\boxed{6}$  On)
	- "On": Viene utilizzato il sintonizzatore integrato per ricevere una stazione radio.
	- "Off": Viene utilizzato il sintonizzatore del veicolo per ricevere una stazione radio.
- 7 Ritorna alla schermata iniziale.

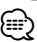

- \* Per ricevere una stazione radio con il sintonizzatore integrato, collegare un cavo antenna. Vedere <Collegamento> (pagina 82).
- \* La configurazione può essere effettuata solo nel modo di attesa.

#### **Configurazione dell'interfaccia AV**

È possibile impostare i parametri dell'interfaccia audio e video (AV).

#### **1 Visualizzare la schermata di configurazione dell'AV**

Premere [AV Interface] nel menu di configurazione (pagina 56).

#### **2 Configurare ciascuna voce**

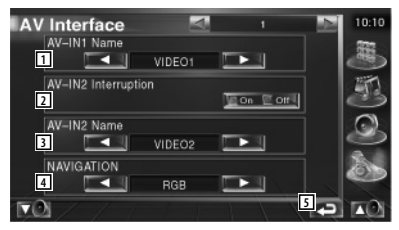

 $\boxed{1}$  Imposta un nome da visualizzare quando si seleziona un sistema collegato mediante la porta AV INPUT1. (<sup>2</sup>VIDEO1)

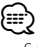

- Se la connessione del sistema di navigazione è stata impostata su "AV-IN", la visualizzazione è fissa su "NAV1".
- 2 Imposta un'immagine del sistema collegato mediante la porta AV INPUT2.  $(\sqrt{\phantom{a}})$  Off)
	- "Off": Quando si sostituisce la sorgente immagine, viene visualizzata un'immagine inserita attraverso la porta AV INPUT2.
	- "On": Quando un segnale d'immagine viene inserito mediante la porta AV INPUT2, l' immagine viene visualizzata.
- 3 Imposta un nome da visualizzare quando si seleziona un'immagine del sistema collegato mediante la porta AV INPUT2.  $(P$  VIDEO2)
- 4 Seleziona una connessione del sistema di navigazione. (▶ RGB)
	- "RGB": Permette al sistema di navigazione Kenwood di collegarsi mediante il suo cavo di interfaccia.
	- "AV-IN": Permette al sistema di navigazione di terzi di collegarsi mediante la porta AV INPUT1.
	- "Off": Deve essere utilizzato se non è collegato nessun sistema di navigazione. (La visualizzazione della navigazione è annullata attivando l'origine AV.)
- 5 Ritorna alla schermata iniziale.

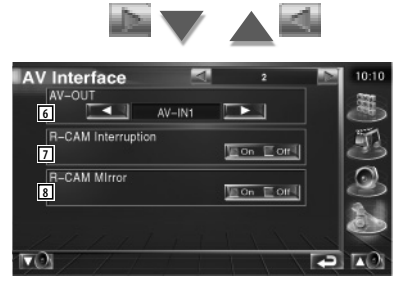

- 6 Consente di selezionare l'origine AV da emettere dalla porta AV OUTPUT. (<sup>1</sup> AV-IN1)
- 7 Imposta un metodo per passare alla visualizzazione telecamera posteriore.  $(\sqrt{\phantom{a}}\,$  Off)
	- "On": Passa alla visualizzazione telecamera posteriore quando viene inserita la retromarcia.
	- "Off": Passa alla visualizzazione telecamera posteriore quando viene inserita la retromarcia e si preme più volte l'interruttore [V.SEL].
- 8 È possibile regolare verso sinistra o destra la visualizzazione telecamera posteriore. Impostare su "Reverse" per visualizzare la vista posteriore a destra e a sinistra nell'immagine speculare sulla schermata  $(P \circ f)$

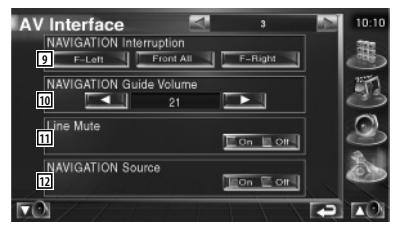

- 9 Seleziona altoparlanti per la guida vocale del sistema di navigazione. (<sup>1</sup> F-Left)
	- "F-Left": Utilizza l'altoparlante anteriore sinistro per la guida vocale.
	- "F-Right": Utilizza l'altoparlante anteriore destro per la guida vocale.
	- "Front All": Utilizza entrambi gli altoparlanti anteriori per la guida vocale.
- 10 Regola il volume della guida vocale del sistema di navigazione.  $(\triangleright$  21)
- [11] Disattiva il volume durante la guida vocale del sistema di navigazione. (<sup>1</sup>On) Quando è impostato su "On", il livello del volume per la guida vocale diminuisce.
- 12 Imposta un metodo di selezione della sorgente audio dal sistema di navigazione.  $(\mathbb{Z} \cup \mathcal{O} \cup \mathcal{O} \cup \mathcal{$ 
	- "On": Permette di selezionare l'ingresso della sorgente audio dall'interfaccia del sistema di navigazione premendo [SRC] o selezionandolo dalla schermata di selezione sorgente.
	- "Off": Non è possibile selezionare la sorgente audio tramite [SRC] o la schermata di selezione sorgente.

#### **Interfaccia utente**

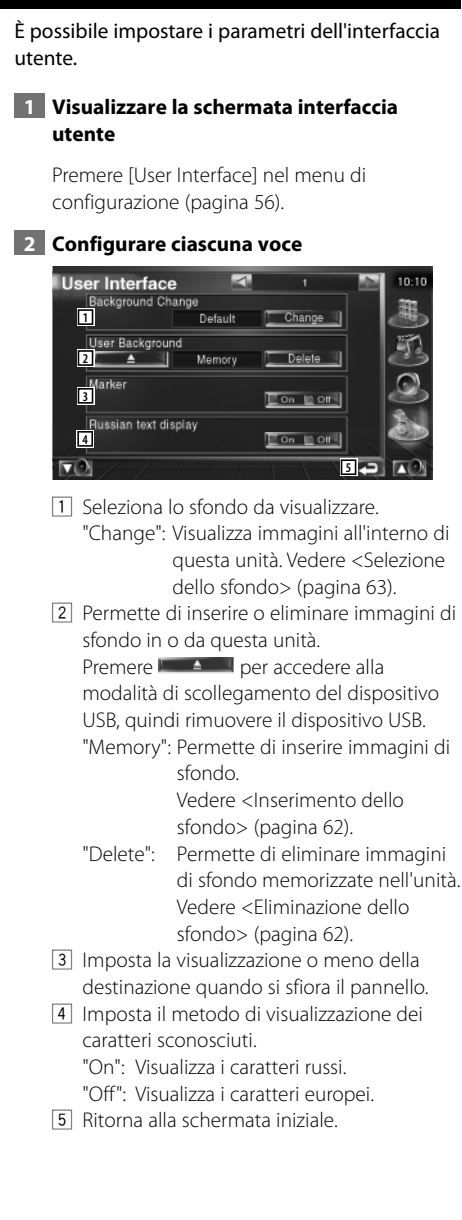

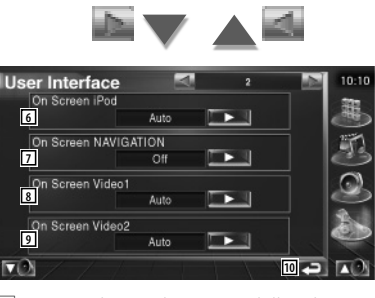

6 Imposta la visualizzazione della schermata di riproduzione dell'iPod. (<sup>2</sup> Auto)

- "Auto": Le informazioni vengono visualizzate per 5 secondi dopo l'aggiornamento.
- "Manual": Le informazioni vengono visualizzate sfiorando la schermata.
- 7 Imposta la visualizzazione della schermata di navigazione. ( $\bigcirc$  Off)
	- "Auto": Le informazioni vengono visualizzate per 5 secondi dopo l'aggiornamento.
	- "Off": Le informazioni non vengono visualizzate.
- 8 Imposta la visualizzazione della schermata di riproduzione video1. (▶ Auto)
	- "Auto": Le informazioni vengono visualizzate per 5 secondi dopo l'aggiornamento.
	- "Manual": Le informazioni vengono visualizzate sfiorando la schermata.
- 9 Imposta la visualizzazione della schermata di riproduzione video2. (▶ Auto)
	- "Auto": Le informazioni vengono visualizzate per 5 secondi dopo l'aggiornamento.
	- "Manual": Le informazioni vengono visualizzate sfiorando la schermata.
- 10 Ritorna alla schermata iniziale.

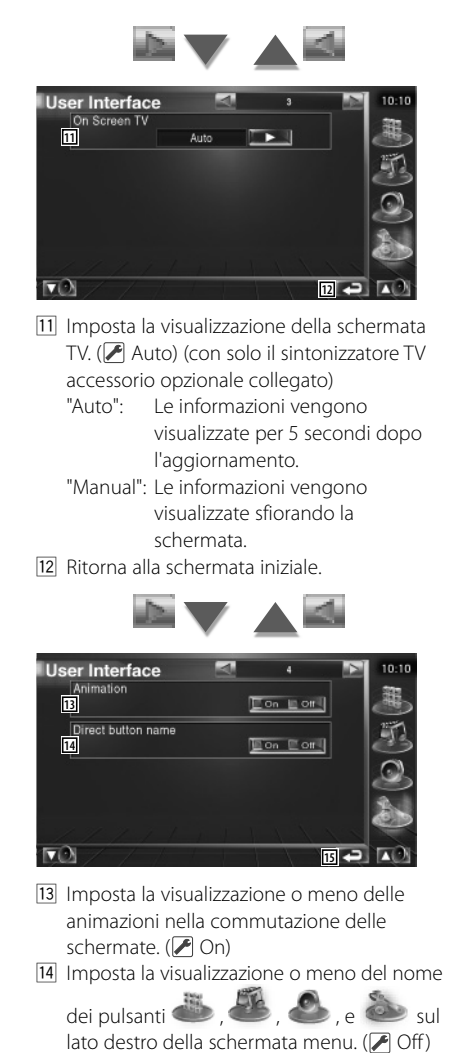

15 Ritorna alla schermata iniziale.

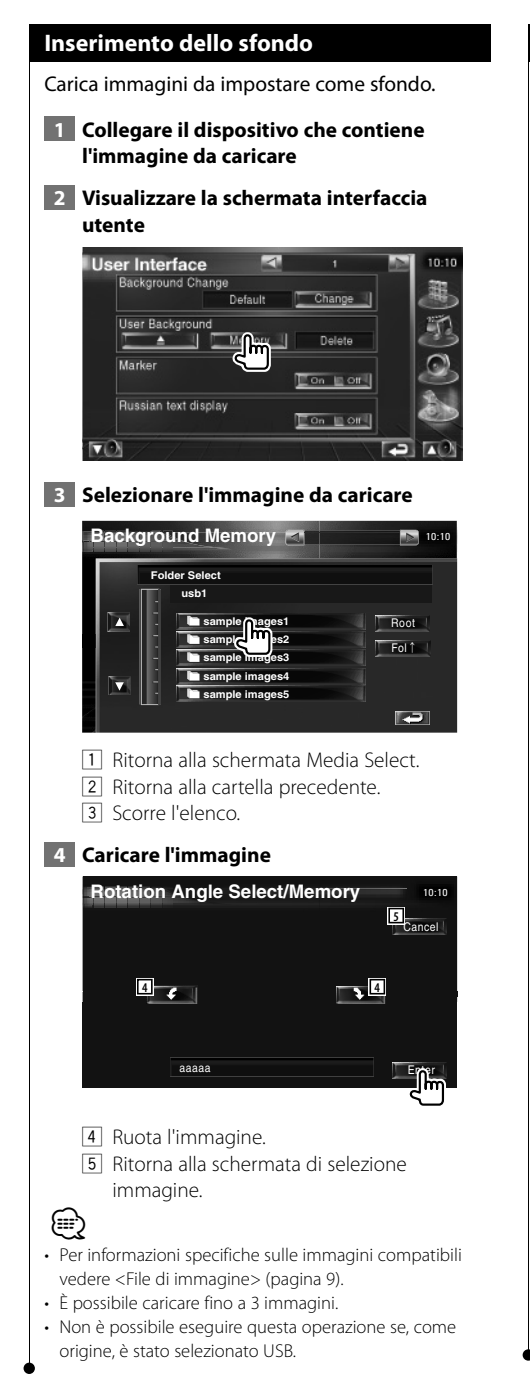

#### **Eliminazione dello sfondo**

Elimina le immagini di sfondo.

 **1 Visualizzare la schermata di selezione eliminazione immagine**

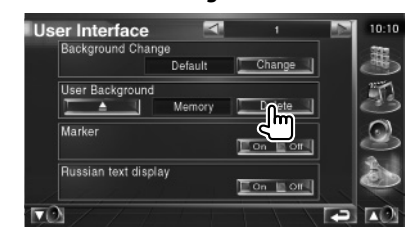

#### **2 Selezionare l'immagine da eliminare**

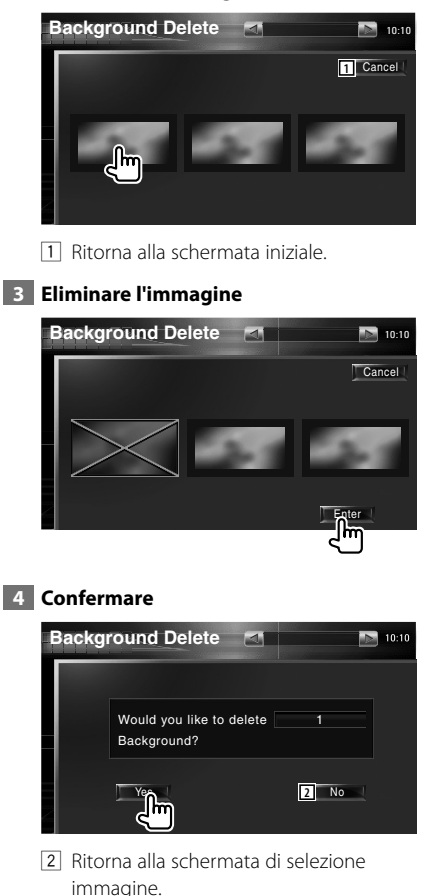

#### Seleziona un'immagine da impostare come sfondo.  **1 Selezionare la schermata di selezione dello sfondo**  $\overline{\phantom{a}}$ **User Interface**  $0.10$ Background Change Default hm User Background Memory × щ Marker  $on \mod 4$ Russian text display  $\Box$  On  $\Box$  Off VD. I٣  **2 Selezionare un'immagine come sfondo Background Change 1 2** Default Cancel Enter 11 Ritorna allo sfondo iniziale. 2 Ritorna alla schermata iniziale.  **3 Impostare l'immagine come sfondo Background Change** 10:10:10:10:10:10 Default Cancel Enter

**Selezione dello sfondo**

#### **Regolazione del pannello a sfioramento**

È possibile regolare le operazioni del pannello a sfioramento.

#### **1 Visualizzare la schermata di regolazione del pannello a sfioramento**

Premere [Touch] nel menu di configurazione (pagina 56).

 **2 Avviare l'impostazione del pannello a sfioramento**

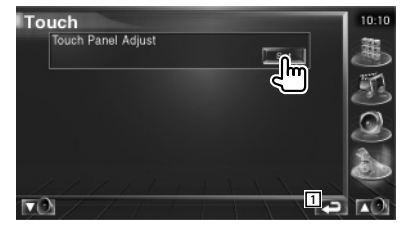

1 Ritorna alla schermata iniziale.

#### **3 Regolare il pannello a sfioramento**

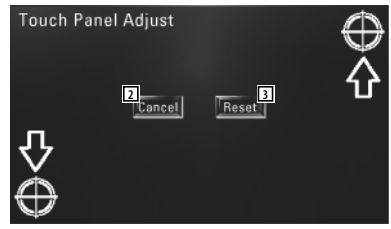

Seguire le istruzioni sulla schermata e premere al centro il simbolo  $\bigoplus$ .

- 2 Annulla la regolazione e ritorna alla schermata di regolazione del pannello a sfioramento.
- 3 Ripristina la condizione iniziale.

#### **Impostazione dell'orologio**

È possibile regolare l'ora dell'orologio.

#### **1 Visualizzare la schermata di impostazione dell'orologio**

Premere [Clock] nel menu di configurazione (pagina 56).

#### **2 Impostare l'orologio**

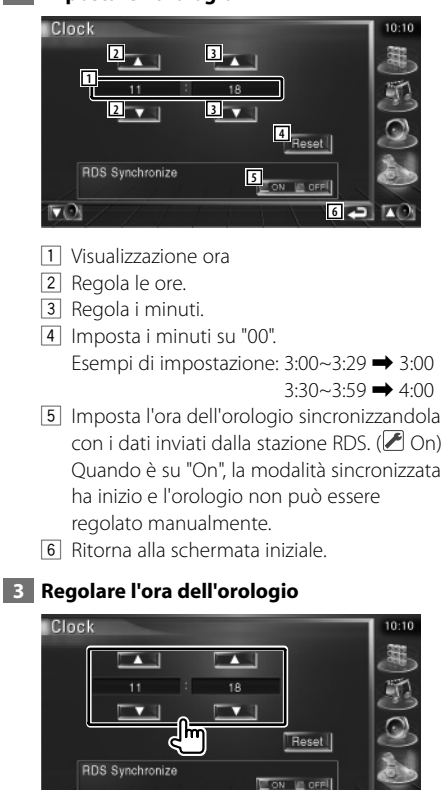

#### **Impostazione del monitor**

È possibile regolare la posizione, la qualità dell'immagine e la modalità della schermata del monitor.

#### **1 Visualizzare la schermata di impostazione del monitor**

Premere [Monitor SETUP] nel menu di configurazione (pagina 56).

#### **2 Configurare ciascuna voce**

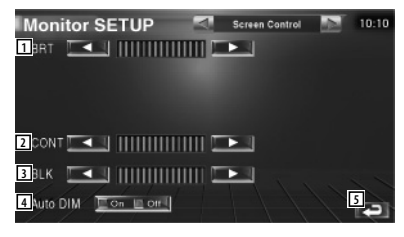

- 1 Regolazione luminosità Non disponibile se attivata l'attenuazione automatica della luminosità.
- 2 Regolazione contrasti
- 3 Regolazione livello di nero
- 4 Impostazione attenuazione automatica della luminosità Se impostata su "On", la luminosità del display viene smorzata automaticamente quando l'ambiente diventa buio.
- 5 Ritorna alla schermata iniziale.

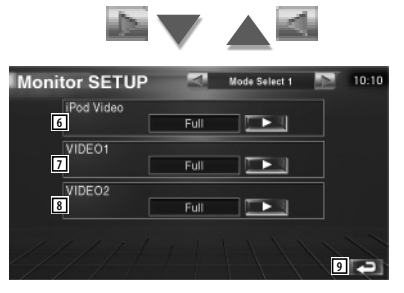

6 Seleziona una modalità di visualizzazione della schermata di riproduzione video dell'iPod.

È possibile selezionare una delle seguenti modalità.

"Full", "Just", "Zoom", "Normal"

7 Seleziona una modalità di visualizzazione per la schermata di riproduzione VIDEO1. È possibile selezionare una delle seguenti modalità.

"Full", "Just", "Zoom", "Normal"

8 Seleziona una modalità di visualizzazione per la schermata di riproduzione VIDEO2. È possibile selezionare una delle seguenti modalità.

"Full", "Just", "Zoom", "Normal"

9 Ritorna alla schermata iniziale.

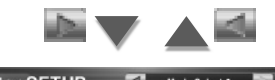

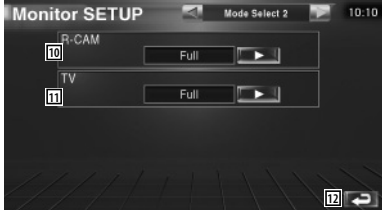

p Seleziona una modalità di visualizzazione della schermata telecamera posteriore (R-CAM).

È possibile selezionare una delle seguenti modalità.

"Full", "Just", "Zoom", "Normal"

[11] Seleziona una modalità di visualizzazione della schermata TV.

È possibile selezionare una delle seguenti modalità.

"Full", "Just", "Zoom", "Normal"

12 Ritorna alla schermata iniziale.

## ∤≡:

- Quando si seleziona la schermata del menu, del controllo facile o di navigazione, il display viene visualizzato automaticamente in modalità schermo intero. La modalità dello schermo dei display non può essere modificata.
- È possibile impostare la qualità dell'immagine per ogni fonte.

**Modalità immagine intera (Full)**

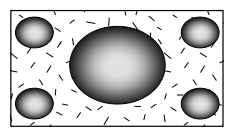

#### **Modalità immagine zumata (Zoom)**

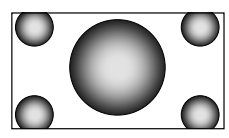

#### **Modalità immagine giustificata (Just)**

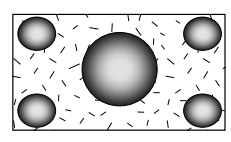

#### **Modalità immagine normale (Normal)**

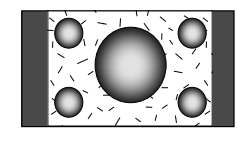

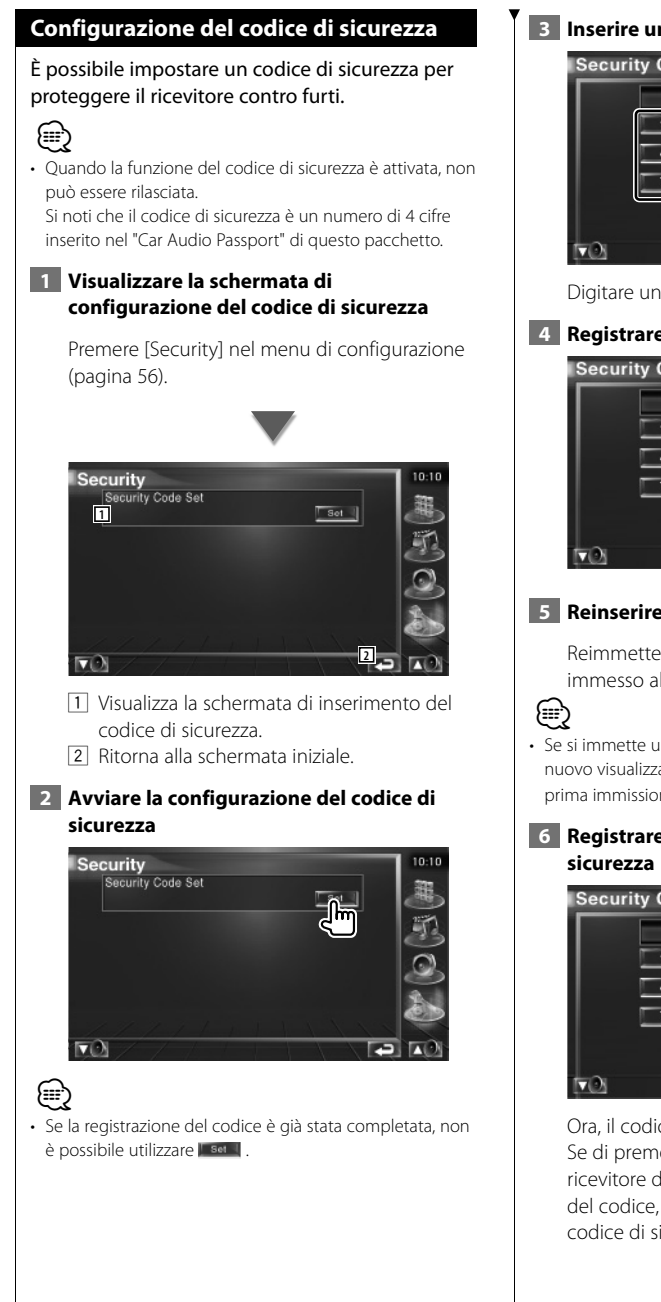

 **3 Inserire un codice di sicurezza**

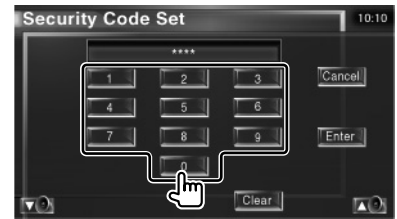

Digitare un numero a 4 cifre.

 **4 Registrare il codice di sicurezza**

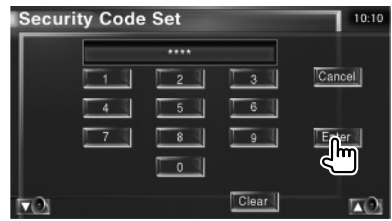

#### **5 Reinserire il codice di sicurezza**

Reimmettere lo stesso codice di sicurezza immesso al passaggio 3 per conferma.

• Se si immette un codice di sicurezza diverso, verrà di nuovo visualizzato lo schermo del passaggio 3 (per la prima immissione del codice).

# **6 Registrare nuovamente il codice di**

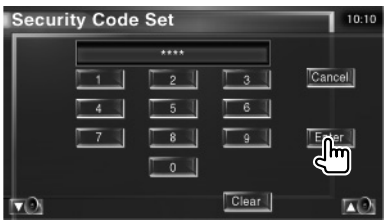

Ora, il codice di sicurezza è stato registrato. Se di preme il tasto di ripristino o si scollega il ricevitore dalla batteria dopo la registrazione del codice, sarà necessario reimmettere il codice di sicurezza registrato.

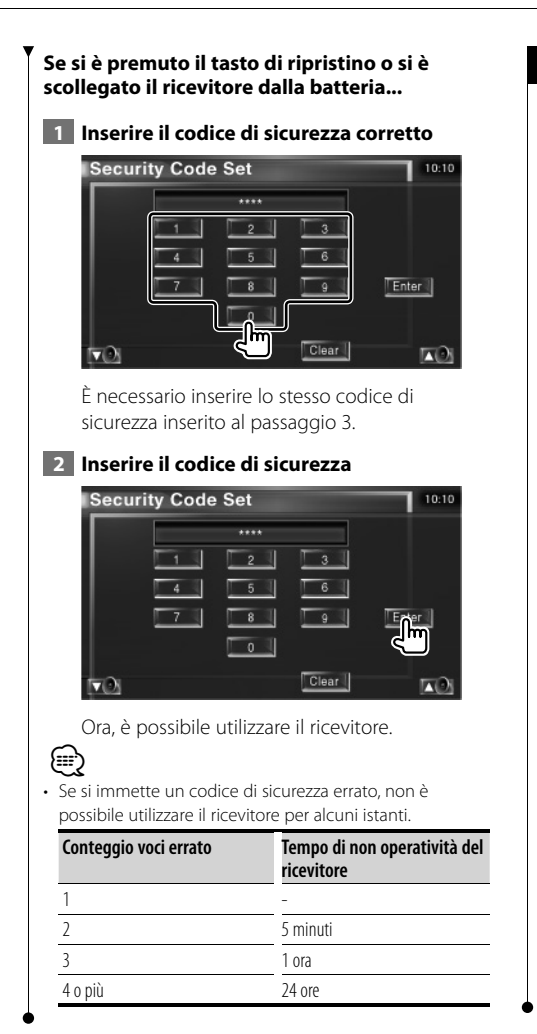

#### **Impostazione della TV**

È possibile impostare le aree di ricezione del segnale TV. (solo con l'accessorio sintonizzatore TV opzionale collegato)

#### **1 Visualizzare la schermata di impostazione della TV**

Premere [TV SETUP] nel menu di configurazione (pagina 56).

#### **2 Impostare la TV**

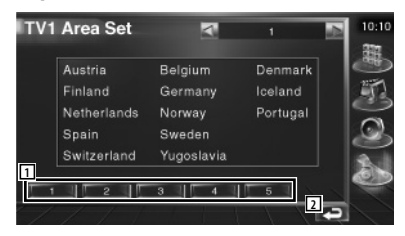

1 Imposta l'attuale area di ricezione TV1.

2 Ritorna alla schermata iniziale.

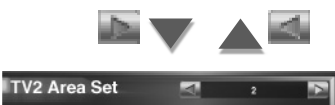

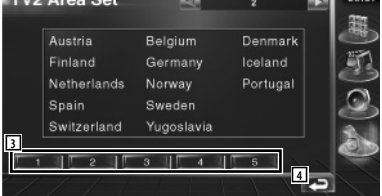

- 3 Imposta l'attuale area di ricezione TV2.
- 4 Ritorna alla schermata iniziale.

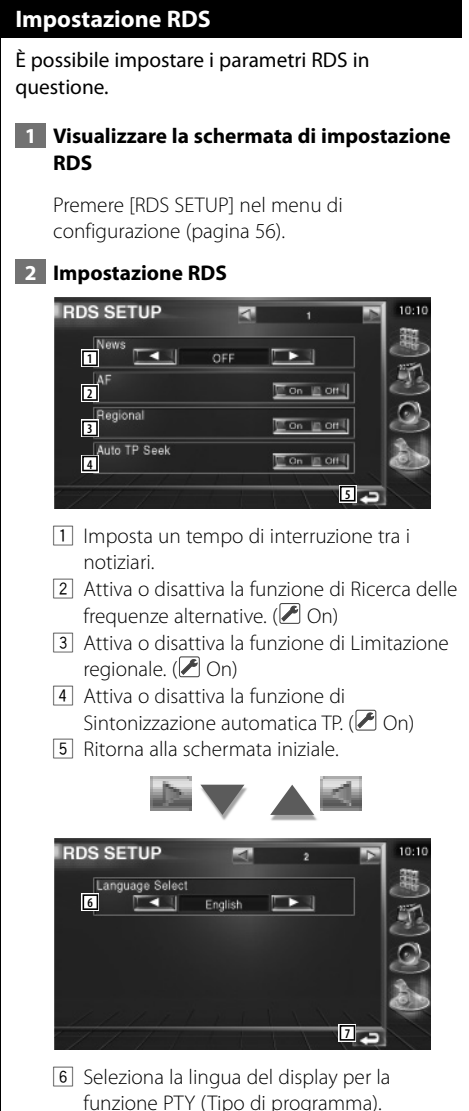

7 Ritorna alla schermata iniziale.

#### **Impostazione DAB**

È possibile impostare la ricezione DAB. (solo con il sintonizzatore DAB opzionale collegato)

#### **1 Visualizzare la schermata di impostazione DAB**

Premere [DAB Set Up] nel menu di configurazione (pagina 56).

#### **2 Impostazione DAB**

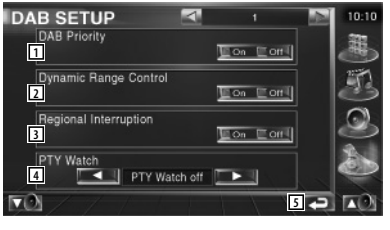

- 1 Attiva o disattiva la Priorità DAB.
- 2 Attiva o disattiva la funzione di Controllo della gamma dinamica.
- 3 Attiva o disattiva la funzione di Annunci regionali.
- 4 Imposta un tipo di programma da selezionare in automatico all'avvio del set di ricezione.
- 5 Ritorna alla schermata iniziale.

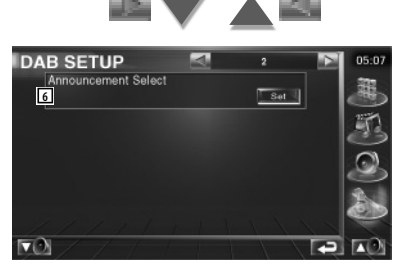

6 Visualizza la schermata di selezione dell'annuncio. (pagina 69)

#### **Selezione dell'annuncio** È possibile impostare diversi parametri di ricezione degli annunci.  **1 Visualizzare la schermata degli annunci** Vedere <Impostazione DAB> (pagina 68).  **2 Impostare i parametri di annuncio** Announcement  $\overline{a}$ 10:10 **1**<br>**1** Traffic News  $\Box$  on  $\Box$  on  $\Box$ Fyent  $E$  on  $\overline{I}$ Transport News **Contract Contract** Special Event Con Lott Warning  $\Box$  on  $\Box$  on  $\Box$ Radio Info Con Lord News  $\Box$  On  $\Box$  Off Sports News  $\Box$  On  $\Box$  Off Weather  $\Box$  on  $\Box$  on  $||$ Financial News Con Lord **2** Ō

- 1 Attiva o disattiva la funzione di Ricezione annunci.
- 2 Ritorna alla schermata iniziale.

#### **Comando AMP**

Consente di impostare l'amplificatore di potenza collegato tramite bus LX (solo con l'accessorio amplificatore di potenza LX opzionale collegato).

#### **1 Visualizzare la schermata di comando Amp**

Premere [Amp Control] nel menu di configurazione (pagina 56).

#### **2 Impostare il comando Amp**

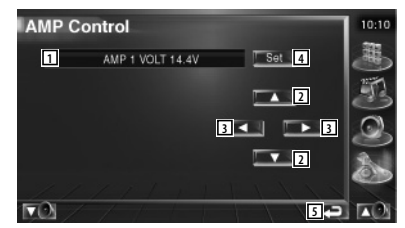

- 1 Visualizzazione delle opzioni e dei valori di impostazione
- 2 Seleziona un'opzione di impostazione.
- 3 Seleziona un valore di impostazione.
- 4 Inserisce il valore di impostazione.
- 5 Ritorna alla schermata iniziale.

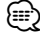

- È possibile individuare il nome del modello dell'amplificatore nel sistema. Consultare il catalogo dell'amplificatore.
- Per le opzioni e i valori modificabili e per il funzionamento dell'amplificatore dopo la modifica, consultare il manuale d'uso dell'amplificatore.

#### **Memoria di configurazione**

È possibile memorizzare le impostazioni di configurazione dell'audio e dell'interfaccia AV. Le impostazioni memorizzate possono essere richiamate in qualsiasi momento. Ad esempio, anche quando le impostazioni vengono cancellate a causa di una sostituzione della batteria, è possibile ripristinarle.

#### **1 Visualizzare la schermata della memoria di configurazione**

Premere [SETUP Memory] nel menu di configurazione (pagina 56).

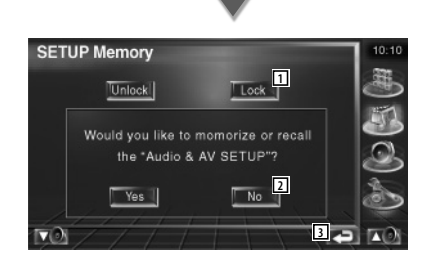

1 Blocca le impostazioni di configurazione dell'audio e dell'interfaccia AV. Selezionando Lock I, non è possibile effettuare le impostazioni di configurazione dell'audio e dell'interfaccia AV.

2 Memorizza o richiama le impostazioni. Per annullare la funzione, premere No ... Per annullare la memorizzazione, premere  $N_0$ 

Verrà nuovamente visualizzato la schermata del menu di configurazione.

3 Ritorna alla schermata iniziale.

#### **2 Avviare la memoria di configurazione**

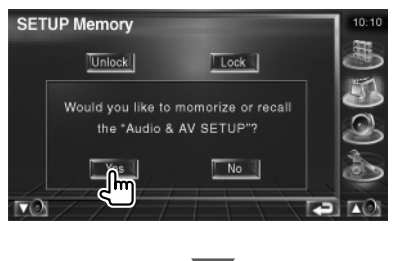

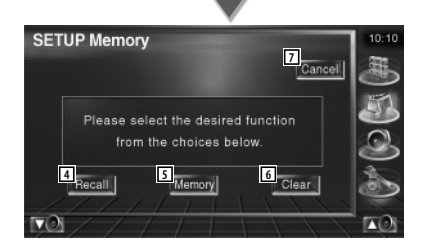

- 4 Richiama le impostazioni salvate.
- 5 Memorizza le impostazioni di configurazione dell'audio e di interfaccia AV attuali.
- 6 Cancella le impostazioni memorizzate.
- 7 Ritorna alla schermata della memoria di configurazione.

#### **3 Memorizzare o richiamare le impostazioni**

#### **Quando si memorizzano le impostazioni di configurazione dell'audio e di interfaccia AV:**

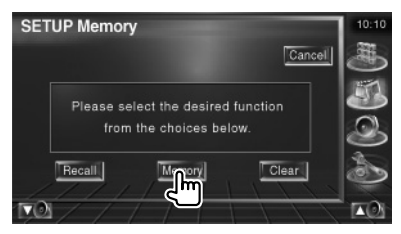

Se le impostazioni sono già state memorizzate, verrà visualizzato un messaggio di conferma. Premere le ves la Per annullare la memorizzazione, sfiorare No ...

**Quando si richiamano le impostazioni memorizzate:**

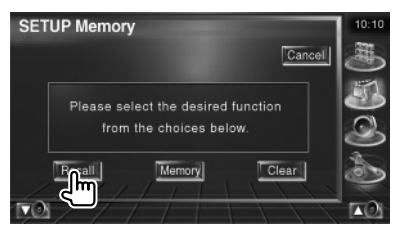

Se si sfiora lo schermo verrà visualizzato un messaggio di conferma. Premere | Yes | Per cancellare il richiamo, premere  $\Box$  No  $\Box$ .

#### **All'azzeramento delle impostazioni attualmente memorizzate:**

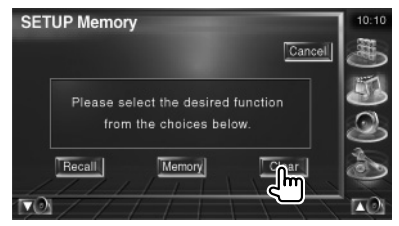

Se si sfiora lo schermo verrà visualizzato un messaggio di conferma. Premere **I** Yes I. Per annullare l'azzeramento, premere  $\blacksquare$  No  $\blacksquare$ .

#### **4 Uscire dalla memorizzazione/dal richiamo delle impostazioni**

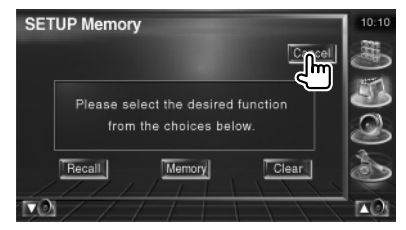

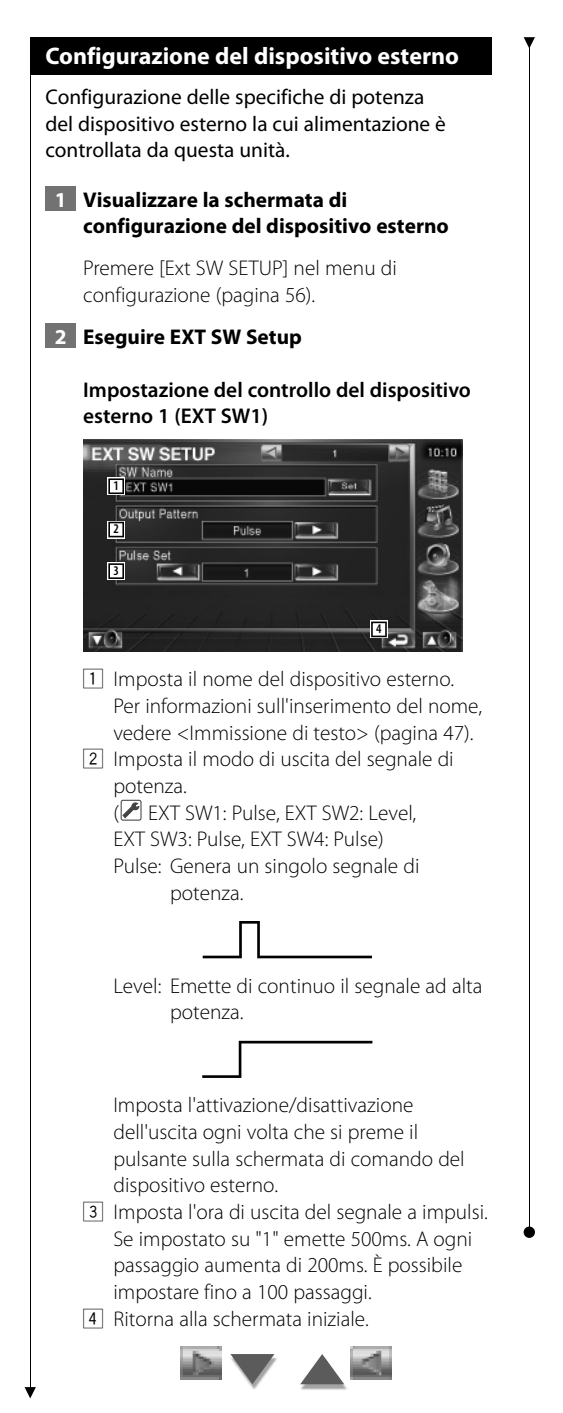

#### **Impostazione del controllo del dispositivo esterno 2 (EXT SW2)**

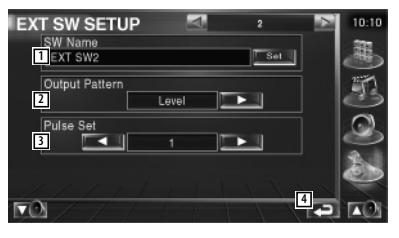

Il metodo di configurazione è lo stesso di "EXT SW1".

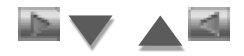

#### **Impostazione del controllo del dispositivo esterno 3 (EXT SW3)**

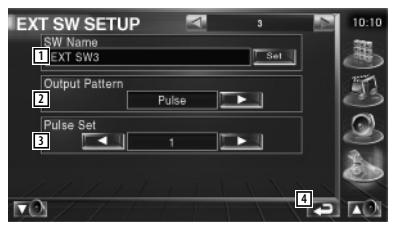

Il metodo di configurazione è lo stesso di "EXT SW1".

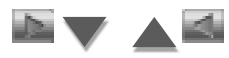

#### **Impostazione del controllo del dispositivo esterno 4 (EXT SW4)**

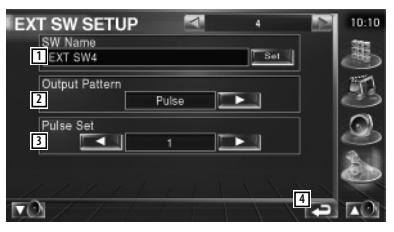

Il metodo di configurazione è lo stesso di "EXT SW1".
# **Controllo dell'audio**

# **Menu di controllo dell'audio**

Visualizza il menu di controllo dell'audio per impostare la funzione di effetto suono di questa unità.

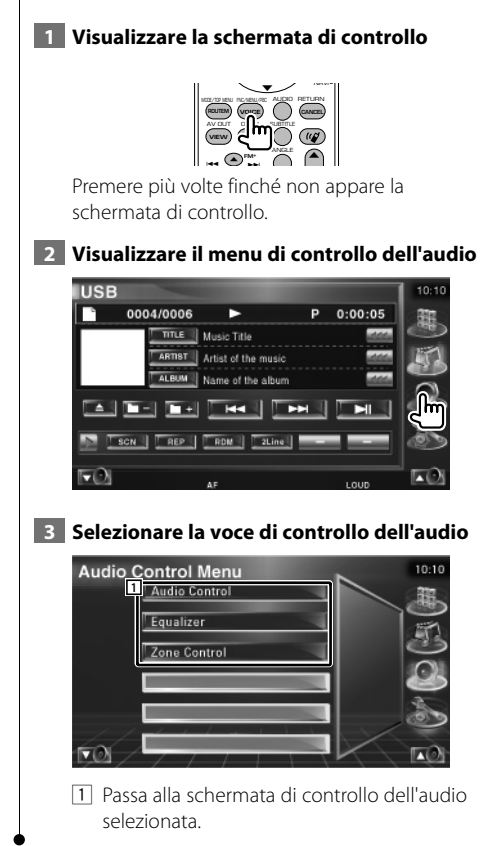

# **Controllo dell'audio**

E' possibile regolare il bilanciamento audio anteriore/posteriore e destro/sinistro.

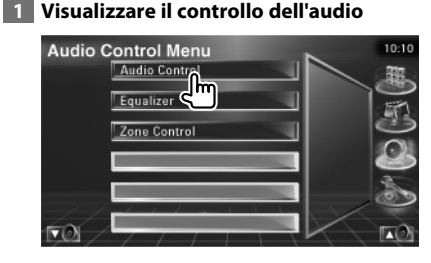

Premere [Audio Control] nel menu di configurazione dell'audio (pagina 74).

# **2 Visualizzare la schermata di controllo dell'audio**

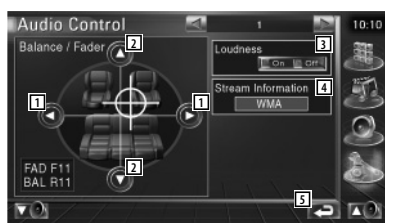

- $\Box$  Regola il bilanciamento del volume a destra e sinistra.
- 2 Regola il bilanciamento del volume anteriore e posteriore.
- 3 Attiva o disattiva la funzione di controllo della sonorità. Se è impostato su "On", i toni alti e bassi sono automaticamente migliorati con il volume basso
- 4 Visualizza le informazioni relative alla sorgente attuale. Vengono visualizzati il formato (Dolby Digital, dts, Linear PCM, MPEG o MP3/WMA) e i canali di ingresso (anteriori e posteriori).
- 5 Ritorna alla schermata iniziale.

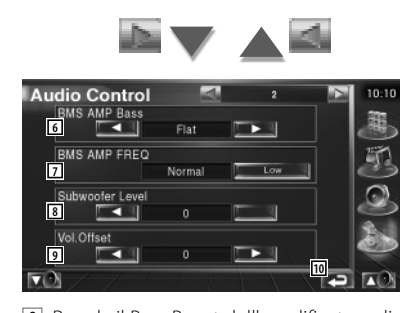

- 6 Regola il Bass Boost dell'amplificatore di potenza BMS (accessorio opzionale).
- 7 Imposta la frequenza centrale del bass boost impostato per "AMP Bass". Se la frequenza centrale è stata impostata su "Low", scenderà di circa il 20% o 30%.
- 8 Regola il volume del subwoofer.
- 9 Regola il volume della sorgente attuale in base al livello di differenza del volume originale.
- 10 Ritorna alla schermata iniziale.
- ⁄
- Se il volume è stato aumentato, ridurlo utilizzando "Vol. Offset", il suono generato se si passa improvvisamente a un'altra origine può essere molto forte.
- È possibile impostare alcuni modelli di banda dell'amplificatore di potenza su "+18". Fare riferimento al catalogo o al manuale d'uso dell'amplificatore di potenza.

# **Controllo dell'equalizzatore**

È possibile configurare l'equalizzatore.

### **1 Visualizzare il controllo dell'equalizzatore**

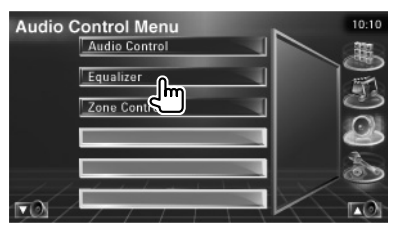

Premere [Equalizer] nel menu di controllo dell'audio (pagina 74).

# **2 Visualizzare la schermata dell'equalizzatore**

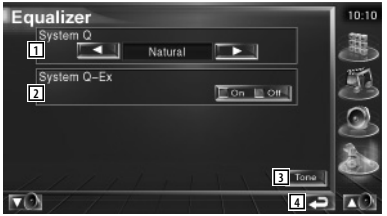

- 1 Seleziona un tipo di curva di equalizzazione. È possibile selezionare una delle seguenti curve di equalizzazione.
	- "Natural"
	- "Rock"
	- "Pops"
	- "Easy"
	- "Top40"
	- "Jazz"
- 2 Seleziona voci da regolare per l'impostazione della curva di tono. Se impostato su "Off", è possibile impostare solo il livello per le curve di tono.
- 3 Visualizza la schermata di impostazione della curva di tono. (pagina 76)
- 4 Ritorna alla schermata iniziale.

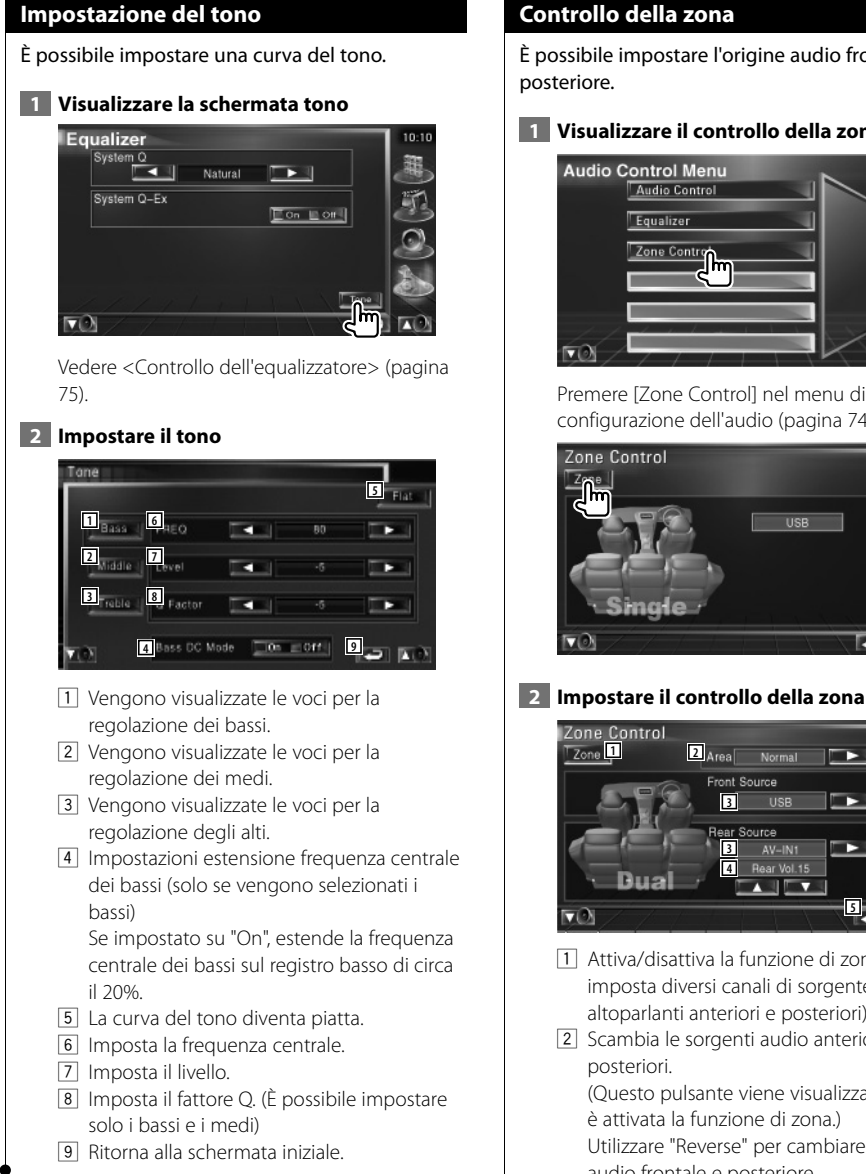

# **Controllo della zona**

È possibile impostare l'origine audio frontale e posteriore.

# **1 Visualizzare il controllo della zona**

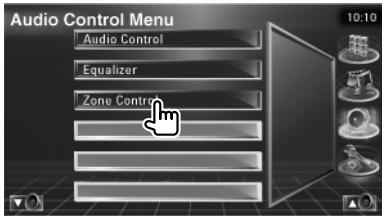

Premere [Zone Control] nel menu di configurazione dell'audio (pagina 74).

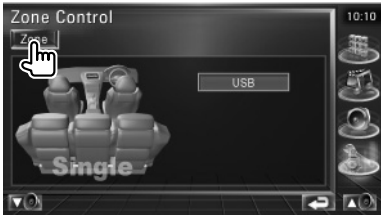

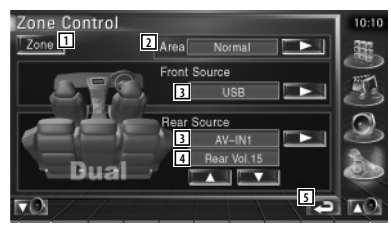

- 1 Attiva/disattiva la funzione di zona (che imposta diversi canali di sorgente per gli altoparlanti anteriori e posteriori).
- 2 Scambia le sorgenti audio anteriori e posteriori. (Questo pulsante viene visualizzato quando è attivata la funzione di zona.) Utilizzare "Reverse" per cambiare le origini audio frontale e posteriore.
- 3 Imposta le sorgenti audio anteriori e posteriori separatamente. (Questo pulsante viene visualizzato quando è attivata la funzione di zona.)

# ⁄

- Quando il suono dell'altoparlante posteriore viene commutato, l'origine audio emessa dal terminale AV OUTPUT viene commutata alla stessa origine. Tuttavia, se "Area" è stato impostato su "Reverse", l'origine audio emessa dal terminale AV OUTPUT viene attivata in base all'origine audio frontale.
	- 4 Consente di regolare il volume del canale posteriore.

(Questo pulsante viene visualizzato quando è attivata la funzione di zona).

5 Ritorna alla schermata iniziale.

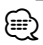

• Sono presenti le seguenti limitazioni quando la funzione di zona viene impostata su "On".

- Non vi è alcuna uscita dal subwoofer.
- <Configurazione dell'audio> (pagina 56) e <Controllo dell'equalizzatore> (pagina 75) non sono disponibili.

# **Guida Soluzione dei problemi**

Alcune funzioni di questa unità potrebbero essere disattivate dalle impostazioni registrate all'interno.

#### **! • Non si riesce a impostare il subwoofer.**

- **Non si riesce a impostare la fase del subwoofer.**
- **Non vi è alcuna uscita dal subwoofer.**
- **Non si riesce a impostare il filtro passa basso.**
- **Non si riesce a impostare il filtro passa alto.**
- ▲ Il subwoofer non è impostato su On. ☞ <Configurazione dell'audio> (pagina 56)
- ▲ La funzione Dual zone è attivata. ☞ <Controllo della zona> (pagina 76)

#### **! Non si riesce a impostare la fase del subwoofer.**

- ▶ Il subwoofer non è impostato su On. ☞ <Configurazione dell'audio> (pagina 56)
- ▲ Il filtro passa basso è impostato su Through. ☞ <Configurazione della rete crossover> (pagina 57)

#### **! • Non si riesce a selezionare la destinazione di uscita della sottosorgente nella Dual zone. • Non si riesce a regolare il volume degli**

- **altoparlanti posteriori.** ▶ La funzione Dual zone è disattivata.
- ☞ <Controllo della zona> (pagina 76)

#### **! Non si riesce a selezionare le cartelle.**

▶ La funzione di scansione dei brani o di riproduzione casuale è attivata.

### **! • Non si riesce a impostare l'equalizzatore.**

- **Non si riesce a impostare la rete crossover.**
- ▲ La funzione Dual zone è attivata. ☞ <Controllo della zona> (pagina 76)

Ciò che potrebbe sembrare un difetto dell'unità potrebbe essere semplicemente frutto di un utilizzo o di un cablaggio non corretti. Prima di rivolgersi a un centro di assistenza, è consigliabile eseguire i controlli indicati nella tabella sottostante.

# **Generale**

# **? Il tono di conferma operazione non si sente.**

- $\vee$  Il jack di preuscita è in uso.
- ☞ Il tono di conferma operazione non può uscire dal jack di preuscita.

# **Sorgente sintonizzatore**

### **? La ricezione radio è scarsa.**

- ✔ L'antenna del veicolo non è allungata.
- ☞ Estrarre completamente l'antenna.
- ✔ Il cavo di controllo dell'antenna non è collegato.
- ☞ Collegare in modo corretto il cavo, facendo riferimento alla sezione <Collegamento> (pagina 82).

# **Sorgente file audio**

- **? L'audio salta quando viene riprodotto un file audio.**
	- ✔ Le condizioni di registrazione non sono buone.
	- ☞ Registrare nuovamente il supporto o usarne un altro.

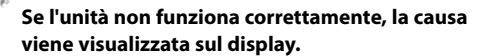

#### **Protect:**

**Guida Errori**

Il circuito di protezione è stato attivato perché un cavo dell'altoparlante è in cortocircuito o è entrato in contatto con il telaio del veicolo.

➡ Collegare o isolare il cavo dell'altoparlante, quindi premere il tasto Reset.

#### **Hot Error:**

Se la temperatura interna dell'unità raggiunge o supera 60°C, il circuito di protezione viene attivato e l'utente non può utilizzare l'unità. In questo caso appare il messaggio.

➡ Riutilizzare l'unità dopo aver ridotto la temperatura all'interno del veicolo.

### **Hold Error:**

L'attivazione del circuito di protezione quando la temperatura all'interno del multilettore è superiore a 60 gradi Celsius arresta il funzionamento del supporto. In questo caso appare il messaggio.

➡ Utilizzare quando la temperatura nella zona in cui è collocato il multilettore diminuisce.

#### **Error 07–67:**

L'unità può non funzionare correttamente per cause differenti.

➡ Premere il tasto Reset dell'unità. Se il messaggio di errore "Error 07−67" non scompare, rivolgersi al rivenditore Kenwood più vicino.

#### **No Device (USB device)/ Disconnected (iPod):**

Il dispositivo USB/iPod è selezionato come sorgente nonostante non vi siano dispositivi USB/iPod collegati.

➡ Selezionare una sorgente diversa da quella USB/iPod. Collegare un dispositivo USB/iPod e modificare nuovamente la sorgente su USB/iPod.

#### **No Music:**

Il dispositivo USB collegato contiene file audio non riproducibili.

È stato riprodotto un supporto contenente dati registrati non riproducibili dall'unità.

#### **USB Device Error!!:**

Il dispositivo USB collegato ha una capacità attuale superiore rispetto a quella consentita. .

- ➡ Controllare il dispositivo USB. È possibile si siano verificati dei problemi nel dispositivo USB collegato.
- ➡ Selezionare una sorgente diversa da quella USB. Rimuovere il dispositivo USB.

#### **Authorization Error:**

La connessione all'iPod è fallita.

➡ Scollegare e ricollegare l'iPod.

L'unità non supporta l'iPod.

➡ Vedere <iPod collegabili a questa unità> (pagina 7).

#### **Update your iPod:**

La versione del software dell' iPod è precedente a quella supportata dall'unità.

➡ Assicurarsi che il software dell'iPod sia di ultima versione. Vedere <iPod collegabili a questa unità> (pagina 7).

#### **EXT SW: Error:**

- La connessione al dispositivo esterno è fallita.
- ➡ Scollegare e ricollegare il dispositivo esterno.
- ➡ Spegnere e riaccendere l'unità o l'ACC.

#### **You can connect only one iPod:**

A questa unità è collegato più di un iPod.

➡ Scollegare tutti gli iPod e ricollegarne solo uno.

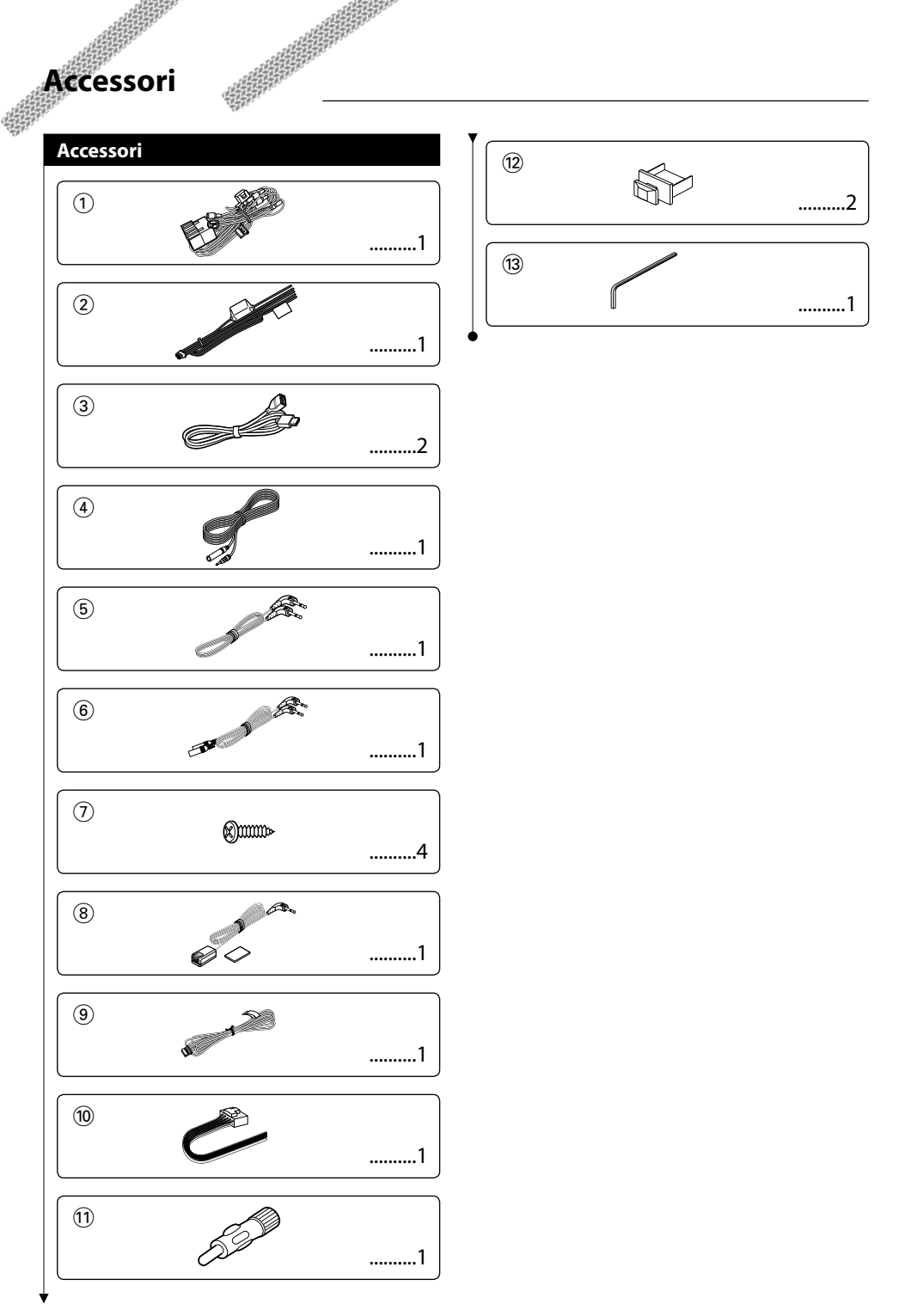

ina.<br>Kat

# **Procedimento per l'installazione**

# **Procedimento per l'installazione**

- 1. Per prevenire eventuali corto circuiti, rimuovere la chiave dall'accensione e scollegare il  $\ominus$ terminale della batteria.
- 2. Eseguire correttamente i collegamenti dei cavi di ingresso e di uscita per ciascuna unità.
- 3. Collegare il cavo sul cablaggio.
- 4. Prendere il connettore B del cablaggio e collegarlo al connettore dell'altoparlante nel veicolo.
- 5. Prendere il connettore A del cablaggio e collegarlo al connettore di alimentazione esterna del veicolo.
- 6. Collegare il connettore del cablaggio all'unità.
- 7. Installare l'unità nel veicolo.
- 8. Ricollegare il terminale  $\ominus$  della batteria.
- 9. Premere il tasto di ripristino.

- Se l'alimentazione non è attivata (o è attivata, ma si disattiva immediatamente), il cavo dell'altoparlante può provocare un corto circuito o può venire a contatto con il telaio del veicolo attivando la funzione di protezione. Per questo motivo, bisogna controllare il cavo dell'altoparlante.
- Se l'auto non è predisposta per questo speciale sistema di collegamento, rivolgersi al rivenditore Kenwood.
- Utilizzare adattatori di conversione antenna (ISO-JASO) solo se il cavo dell'antenna è dotato di una spina ISO.
- Assicurarsi che tutti i cavi siano collegati in sicurezza inserendo i jack fino a quando non si bloccano completamente.
- Se l'accensione del veicolo non ha una posizione ACC o il cavo dell'accensione è collegato a una fonte di alimentazione costante, come ad esempio i cavi della batteria, l'alimentazione non è collegata all'accensione (cioè non si accende/spegne con l'accensione del veicolo). Per collegare l'alimentazione dell'unità all'accensione del veicolo, collegare il cavo dell'accensione alla fonte di alimentazione che può essere attivata/disattivata con la chiave di accensione.
- Se il fusibile si dovesse bruciare, come prima cosa assicurarsi che i cavi non abbiano provocato un cortocircuito, quindi sostituire il fusibile con uno nuovo con la stessa portata.
- Isolare i cavi non collegati con del nastro in vinile o un altro materiale simile. Per prevenire cortocircuiti, non rimuovere i cappucci alle estremità dei cavi o dei terminali non collegati.
- Collegare i cavi dell'altoparlante ai terminali corrispondenti in modo corretto. L'unità potrebbe danneggiarsi o non funzionare correttamente  $\ominus$  se i cavi vengono separati e/o se vengono collegati a terra su parti metalliche dell'auto.
- Dopo aver installato l'unità, controllare che le luci dei freni, gli indicatori di direzione e i tergicristalli sull'auto funzionino correttamente.
- Se la console ha un coperchio, assicurarsi di installare l'unità in modo che il frontalino non urti contro il coperchio quando questo viene chiuso e aperto.
- Installare l'unità, in modo tale che l'angolo di montaggio sia di 30˚ o inferiore.

# $\begin{smallmatrix} &\mathbf{1} & \mathbf{1} & \mathbf{1} & \mathbf{1} & \mathbf{1} & \mathbf{1} & \mathbf{1} & \mathbf{1} & \mathbf{1} & \mathbf{1} & \mathbf{1} & \mathbf{1} \\ \mathbf{1} & \mathbf{1} & \mathbf{1} & \mathbf{1} & \mathbf{1} & \mathbf{1} & \mathbf{1} & \mathbf{1} & \mathbf{1} & \mathbf{1} & \mathbf{1} \\ \mathbf{1} & \mathbf{1} & \mathbf{1} & \mathbf{1} & \mathbf{1} & \mathbf{1} & \mathbf{1} & \mathbf$ **Collegamento**

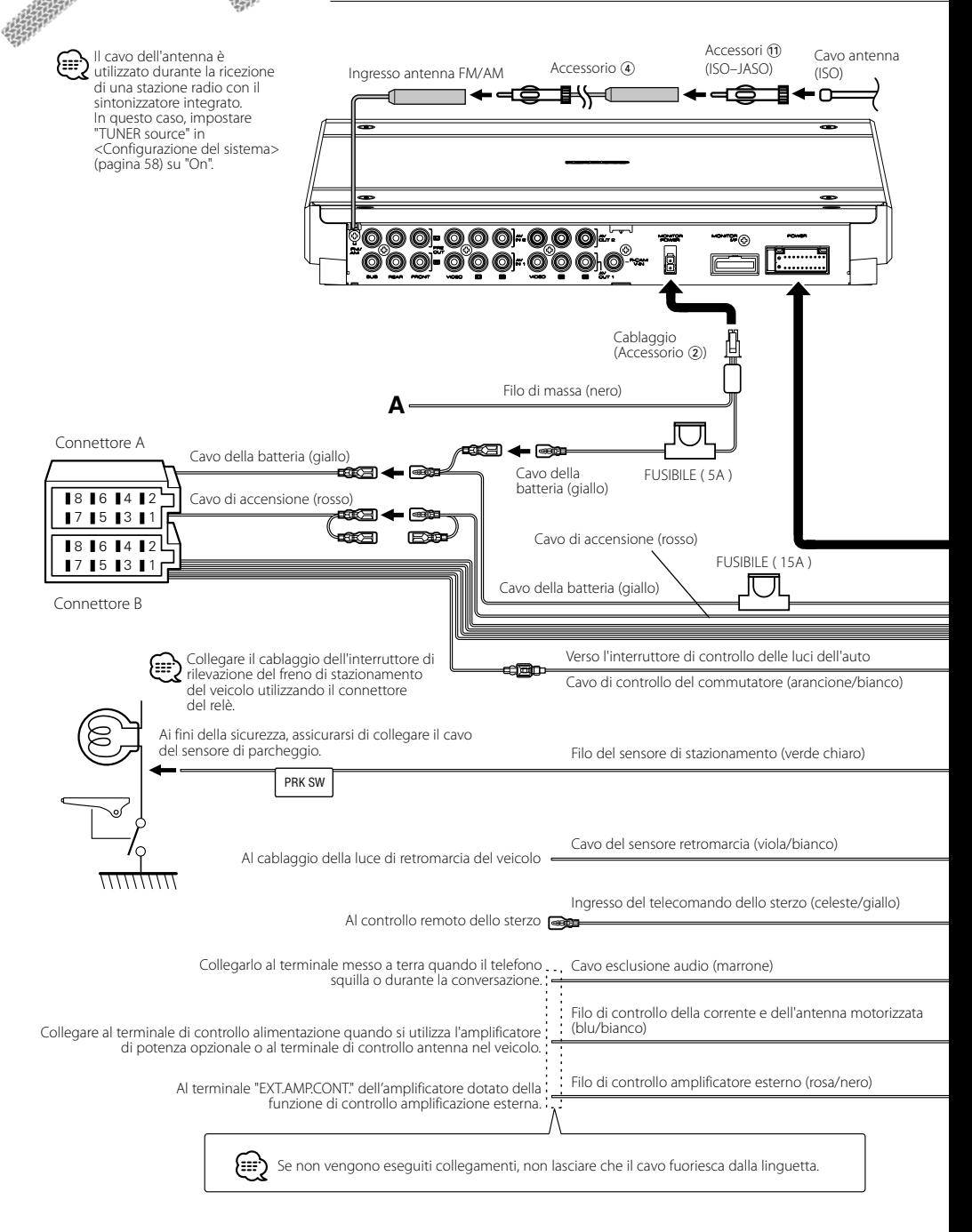

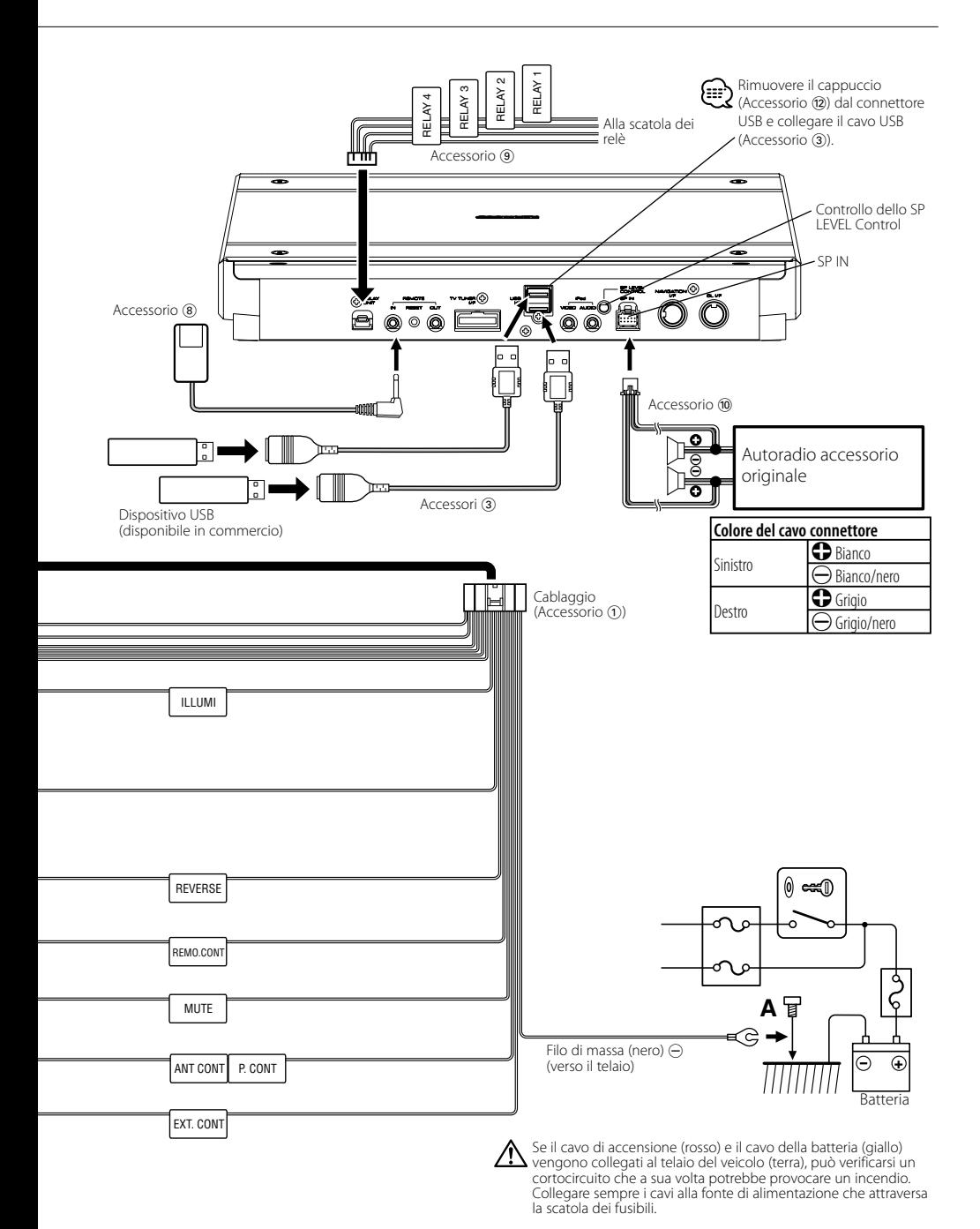

# **Collegamento dei cavi ai terminali**

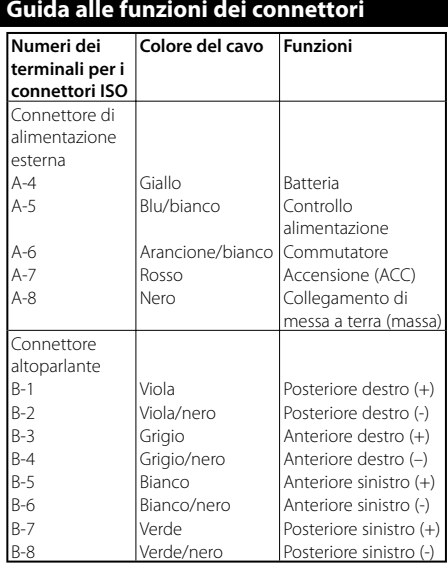

# 2**AVVERTENZA Collegamento del connettore ISO**

La disposizione dei terminali per i connettori ISO dipende dal tipo di veicolo di cui si è in possesso. Accertarsi di eseguire i collegamenti corretti per evitare danni all'unità. Il collegamento predefinito per il cablaggio è descritto al punto 1 di seguito. Se i terminali del connettore ISO sono impostati come descritto al punto 2 o 3, eseguire il collegamento come illustrato.

Assicurarsi di ricollegare il cavo come nell'illustrazione qui sotto 2 per installare quest'unità nei veicoli Volkswagen ecc.

1 (Impostazione predefinita) Il terminale A-7

(rosso) del connettore ISO del veicolo è collegato all'accensione; il terminale A-4 (giallo) è collegato alla fonte di alimentazione costante.

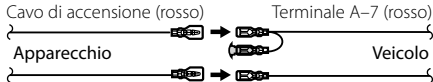

Cavo della batteria (giallo)

Terminale A-4 (giallo)

2 Il terminale A-7 (rosso) del connettore ISO del veicolo è collegato alla fonte di alimentazione costante; il terminale A-4 (giallo) è collegato all'accensione.

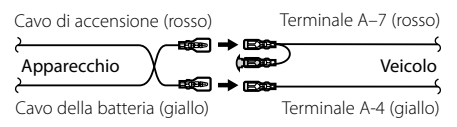

3 Il terminale A-4 (giallo) del connettore ISO del veicolo non è collegato ad alcun elemento, mentre il terminale A-7 (rosso) è collegato alla fonte di alimentazione costante (oppure entrambi i terminali A-7 (rosso) e A-4 (giallo) sono collegati alla fonte di alimentazione costante).

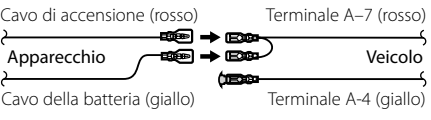

{≕

• Quando si effettua il collegamento come in 3 qui sopra, la corrente dell'unità non sarà collegata alla chiave di accensione. Per quel motivo, assicurarsi sempre di spegnere la corrente dell'unità quando è spenta l'accensione.

Per collegare la corrente dell'unità all'accensione, collegare il cavo d'accensione (ACC...rosso) ad una fonte d'alimentazione che può essere attivata o disattivata con la chiave di accensione.

# **Collegamento del sistema**

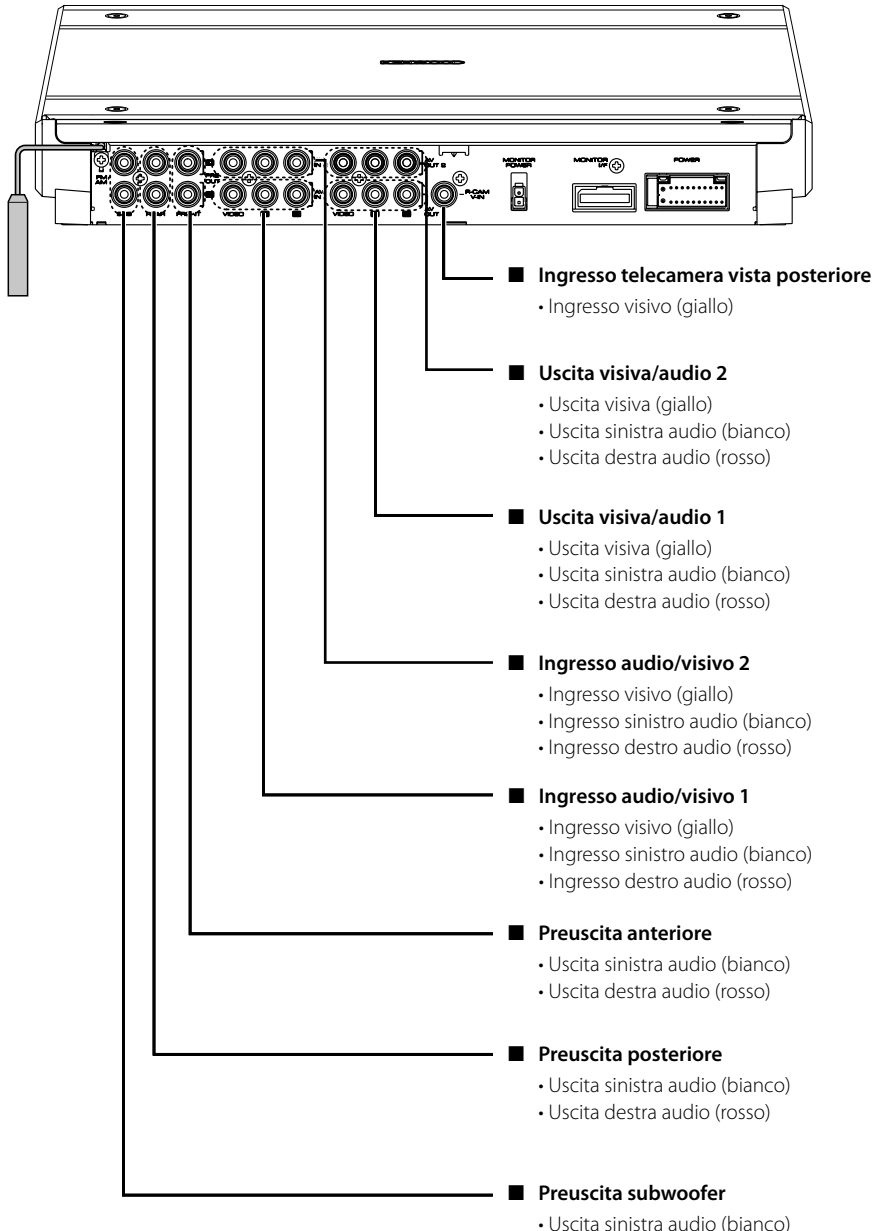

- 
- Uscita destra audio (rosso)

# **Collegamento degli accessori opzionali**

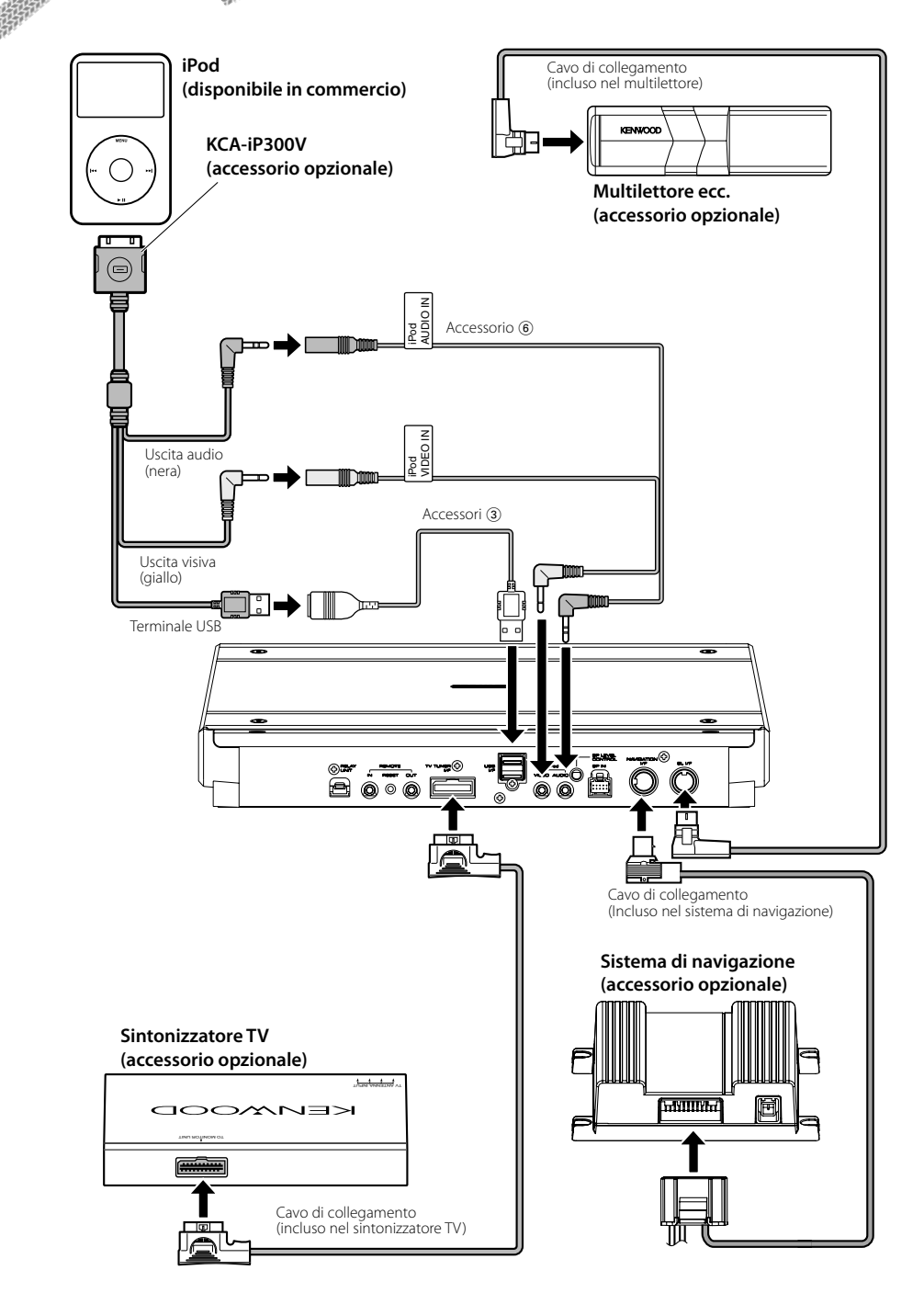

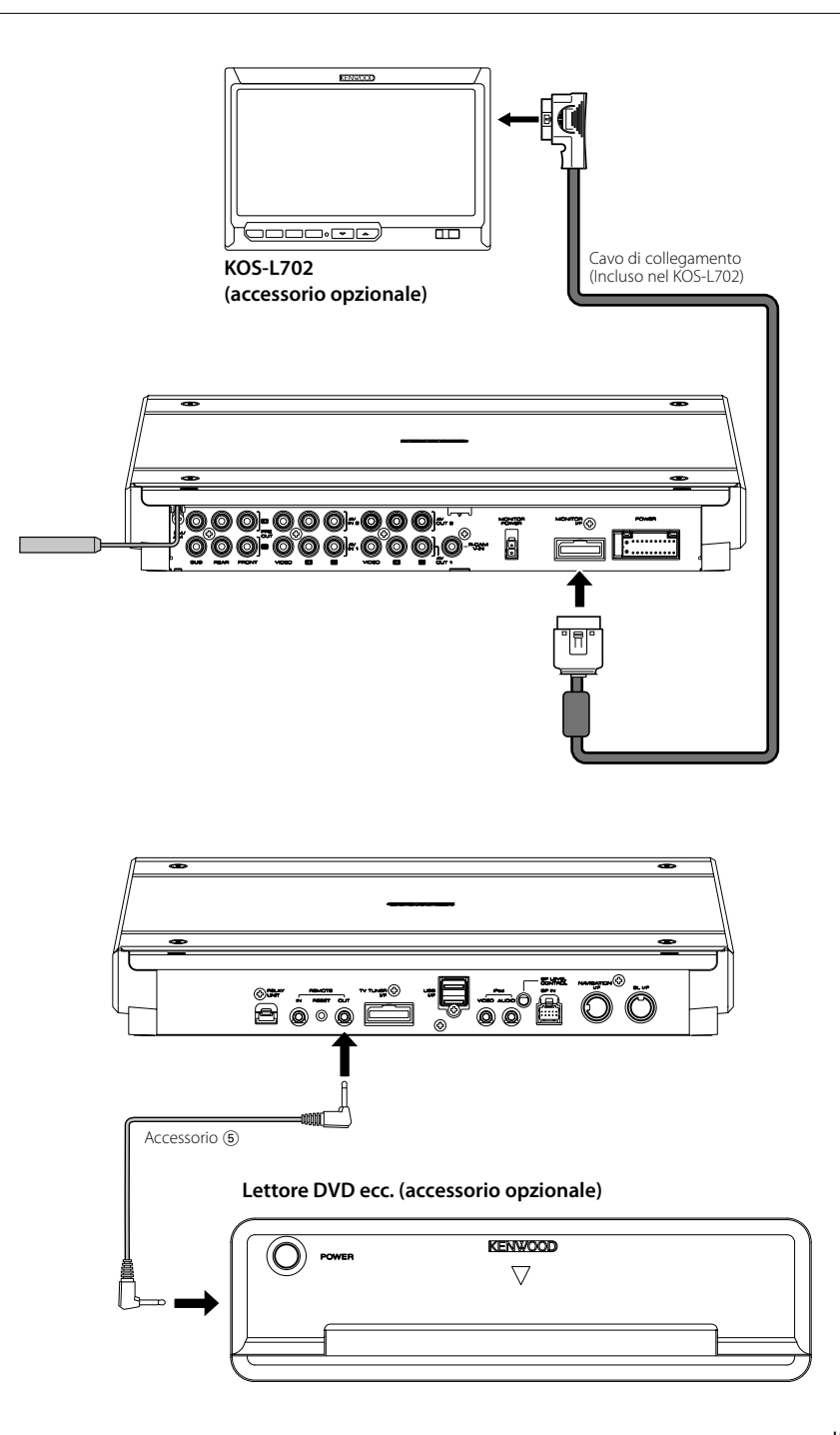

# **Installazione**

# **Installazione del sensore telecomando**

- **1** Utilizzando un panno pulire il punto di installazione.
- **2** Fissare il sensore telecomando (Accessorio 8) nel punto indicato con un nastro biadesivo.

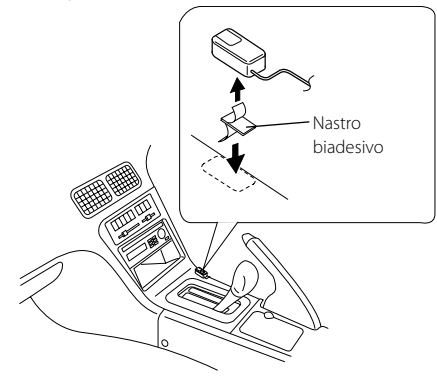

# ΛN

- Installare il sensore telecomando su una superficie piana. Se viene installato su una superficie incurvata, l'aderenza del nastro può diminuire e il controller può staccarsi
- Non installare il sensore telecomando in punti (come il cruscotto) in cui è esposto alla luce diretta del sole e la temperatura può diventare elevata. In caso contrario, il sensore telecomando può deformarsi ed essere quindi inutilizzabile.
- Installare il sensore telecomando in punti in cui non rischia di ostacolare la guida. Installare provvisoriamente il sensore telecomando e verificare che la leva e il pomello del cambio e la leva del freno a mano possano essere manovrati senza difficoltà.

# **Installazione dell'unità controller A/V**

**1** Rimuovere la copertura utilizzando la chiave esagonale (Accessorio ®).

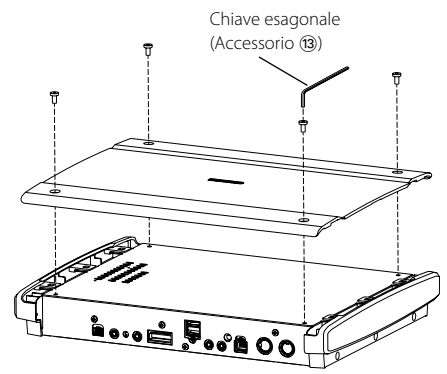

**2** Utilizzare le viti di fissaggio (Accessorio 7) per fissare l'unità controller A/V sulla piastra audio o su un altro componente.

> Vite di fissaggio (ø4 × 16 mm)  $(Acressorio (7))$

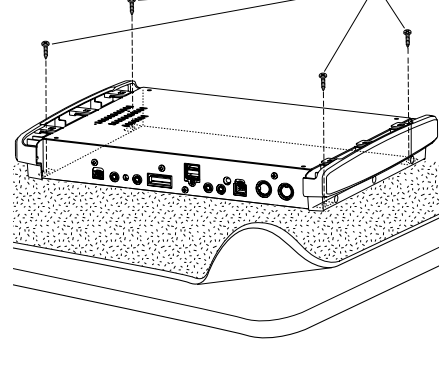

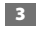

**3** Rimontare la copertura.

# **Caratteristiche tecniche**

 $\mathbb{R}^n$ 

# **Sezione interfaccia USB**

USB Standard

: USB1.1/ 2.0 File System

: FAT16/ 32

Max corrente di alimentazione : 500 mA

Convertitore D/A

: 24 bit

Decoder

: MP3/WMA/AAC

### **Sezione radio FM**

```
Intervallo di frequenza (50 kHz)
 : 87,5 MHz – 108,0 MHz
Sensibilità utile (S/R = 26dB)
 : 0,7 μV/75 Ω
Riduzione sensibilità (S/R = 46dB)
 : 1,6 μV/75 Ω
Risposta in frequenza (±3,0 dB)
 : 30 Hz – 15 kHz
Rapporto S/N (MONO)
 : 65 dB
Selettività (DIN)(±400 kHz)
 : ≥ 80 dB
Separazione stereo (1 kHz)
 : 35 dB
```
### **Sezione sintonizzatore LW**

Intervallo di frequenza : 153 kHz – 281 kHz Sensibilità utile (S/R = 20dB) : 45 μV

# **Sezione sintonizzatore MW**

Intervallo di frequenza (9 kHz) : 531 kHz – 1611 kHz Sensibilità utile (S/R = 20dB) : 25 μV

### **Sezione video**

Sistema di colori dell'ingresso video esterno : NTSC/PAL Livello ingresso video esterno (jack RCA) : 1 Vp-p/75 Ω Livello ingresso audio max (jacks RCA) : 2 V/25 kΩ Ingresso analogico RGB (NAVI)(TV-SECAM) : 0,7 Vp-p/75 Ω Livello uscita video (jack RCA) : 1 Vp-p/75 Ω Livello uscita audio (jack RCA) : 1,2 V/10 kΩ

# **Sezione audio**

Potenza massima (fronte e retro) :  $50 W \times 4$ Potenza a banda piena (fronte e retro) (DIN45324, +B=14,4V) :  $30 W \times 4$ Livello preuscita (V) : 5 V/10 kΩ Impedenza preuscita : 80 Ω Impedenza altoparlante  $: 4 - 8$   $\Omega$ Controlli di tono Bassi : 100 Hz ± 8 dB Medi : 1 kHz ± 8 dB Alti: 10 kHz  $\pm$  8 dB

# **SW esterno**

Max. corrente di alimentazione : 500 mA

# **Generale**

Tensione di esercizio : 14,4 V (11 – 16 V consentiti) Consumo attuale : 15 A Dimensioni (Largh. × Alt. × Prof.) : 324,4 mm × 48,2 mm × 254,4 mm

Intervallo temperatura di funzionamento  $.10\,^{\circ}\text{C} - +60\,^{\circ}\text{C}$ 

Intervallo temperatura stoccaggio : -20 °C – +85 °C

Peso : 2,8 kg

LA DICHIARAZIONE DI CONFORMITA'"CE" DI QUESTO PRODOTTO E' DEPOSITATA PRESSO: KENWOOD ELECTRONICS EUROPE B.V. AMSTERDAMSEWEG 37 1422 AC UITHOORN THE NETHERLANDS

### **SI DICHIARA CHE :**

L'interfaccia audio/video con Sintonizzatore AM/FM Kenwood per auto, modello KOS-V1000 risponde alle prescrizioni dell'art. 2 comma 1 del D.M. 28 agosto 1995, n. 548 Fatto ad Uithoorn il 05 febbraio 2007 Kenwood Electronics Europe B.V. Amsterdamseweg 37 1422 AC Uithoorn The Netherlands

Questo prodotto non è installato dal produttore di un veicolo della linea di produzione, nemmeno dall'importatore professionale di un veicolo negli stati membro della UE.

# **Informazioni sullo smaltimento delle vecchie apparecchiature elettriche ed elettroniche (valido per i paesi europei che hanno adottato sistemi di raccolta separata)**

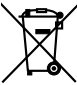

I prodotti recanti il simbolo di un contenitore di spazzatura su ruote barrato non possono essere smaltiti insieme ai normali rifiuti di casa. I vecchi prodotti elettrici ed elettronici devono essere riciclati presso una apposita struttura in grado di trattare questi prodotti e di smaltirne i loro componenti. Per conoscere dove e come

recapitare tali prodotti nel luogo a voi più vicino, contattare l'apposito ufficio comunale. Un appropriato riciclo e smaltimento aiuta a conservare la natura e a prevenire effetti nocivi alla salute e all'ambiente.

Apple, the Apple logo, and iPod are trademarks of Apple Inc., registered in the U.S. and other countries.

The "AAC" logo is trademark of Dolby Laboratories.